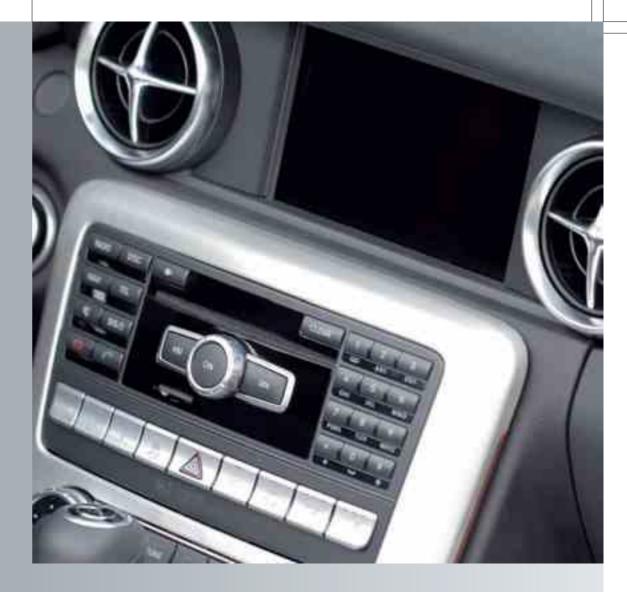

# COMAND

Operating Instructions

2045846182

Order no. 6515 6912 13 Part no. 204 584 61 82 Edition B 2012

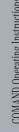

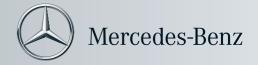

#### **Symbols**

Environmental note

Possible damage to the vehicle

1 Tip

Instruction

( page) Page reference

Display Display in the multifunction

display/COMAND

#### Registered trademarks:

 Bluetooth® is a registered trademark of Bluetooth SIG Inc.

- DTS is a registered trademark of DTS, Inc.
- Dolby and MLP are registered trademarks of Dolby Laboratories.
- iPod<sup>®</sup> and iTunes<sup>®</sup> are registered trademarks of Apple Inc., registered in the U.S.A. and in other countries.
- Logic 7<sup>®</sup> is a registered trademark of Harman International Industries, Incorporated.
- Microsoft<sup>®</sup> is a registered trademark of the Microsoft Corporation in the U.S.A. and in other countries.
- SIRIUS and associated brands are registered trademarks of SIRIUS XM Radio Inc.
- HD Radio and associated brands are registered trademarks of the iBiquity Digital Corporation.
- Windows media<sup>®</sup> is a registered trademark of the Microsoft Corporation in the U.S.A. and in other countries.
- Gracenote<sup>®</sup> is a registered trademark of Gracenote, Inc.
- ZagatSurvey<sup>®</sup> and associated brands are registered trademarks of Zagat.

#### **Publication details**

#### Internet

Further information on Mercedes-Benz vehicles and Daimler AG can be found on the Internet at the following websites: http://www.mercedes-benz.com http://www.daimler.com

## Editorial office

You are welcome to forward any queries or suggestions you may have about the Operator's Manual to the technical documentation team at the following address:

Daimler AG, HPC: R822, D-70546 Stuttgart, Germany

Not to be reprinted, translated or otherwise reproduced, in whole or in part, without written permission from Daimler AG.

As at 16.02.2011

#### Welcome to the world of Mercedes-Benz

Before you drive off, familiarize yourself with your COMAND control panel and read this manual. This will help you to obtain the maximum use from your COMAND control panel and to avoid endangering yourself and others.

Depending on the model and equipment level, the functions and equipment of your COMAND control panel may deviate from certain descriptions and illustrations.

Mercedes-Benz is constantly updating its systems to the state of the art and therefore reserves the right to introduce changes in design, equipment and technical features at any time.

You cannot, therefore, base any claims on the data, illustrations or descriptions in this manual.

Consult an authorized Mercedes-Benz Center if you have further questions.

This manual is an integral part of the vehicle. You should always keep it in the vehicle and pass it on to the new owner if you sell the vehicle.

The technical documentation team at Daimler AG wishes you safe and pleasant motoring.

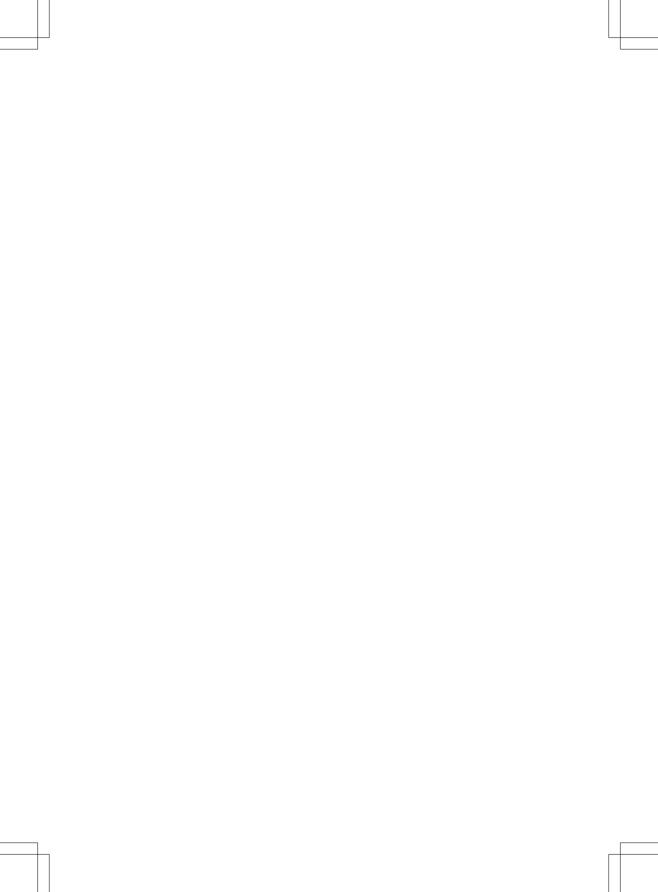

| Index 4         | At a glance 15  |  |
|-----------------|-----------------|--|
| Introduction 11 | System settings |  |
|                 | Navigation      |  |
|                 | Telephone 113   |  |
|                 | Audio           |  |
|                 | Video 185       |  |

Weather services ...... 195

Rear Seat Entertainment System .... 207

| 1, 2, 3                             |      | General information 44             |
|-------------------------------------|------|------------------------------------|
| 911 emergency call                  | 115  | Interface 115                      |
| 7 I I emergency can                 | 113  | Settings 44                        |
| A                                   |      | Telephony                          |
|                                     |      | Bluetooth® audio basic display 176 |
| Active partition (USB devices only) |      | Bluetooth® audio device            |
| Selecting                           | 163  | Connecting                         |
| Address book                        |      | Reconnecting                       |
| Browsing                            | 136  | Bluetooth® audio mode              |
| Calling up                          | 136  | Switching on 175                   |
| Changing an entry                   | 138  | Bluetooth® device list 173         |
| Connecting a call                   | 139  | Bluetooth® interface               |
| Creating an entry                   | 137  | Telephony 114                      |
| Deleting an entry                   | 137  | Bluetooth® interface telephony     |
| Details about an entry              | 137  | Conditions 115                     |
| Importing contacts                  | 141  | Bluetooth® telephone list 116      |
| Searching for an entry              | 136  | Buttons on the COMAND              |
| Starting route guidance             | 139  | controller 19                      |
| Voice tag                           | 140  |                                    |
| Address book entry                  |      | C                                  |
| Adopting as a home address          | . 94 | ·                                  |
| Showing the details                 | 138  | Call                               |
| Address entry (example)             | . 54 | Accepting 120, 121                 |
| Address entry menu                  |      | Connecting 121                     |
| Alternative route                   | 82   | Rejecting 120, 121                 |
| Area                                |      | <b>Call lists</b> 129              |
| Avoiding                            | 105  | Displaying details 130             |
| Audio AUX jack                      | 182  | Opening and selecting an entry 129 |
| Audio CD/DVD or MP3 mode            |      | Saving an entry in the address     |
| Switching to                        | 157  | book 130                           |
| Switching to (Rear Seat             |      | Storing an entry which has not yet |
| Entertainment System)               | 217  | been stored 130                    |
| Audio DVD                           |      | <b>Car pool lanes</b> 53           |
| Pause function                      | 219  | Category                           |
| Stop function                       | 159  | Satellite radio 150                |
| Audio format                        |      | Category list (music search) 166   |
| Setting (audio DVD mode)            | 163  | CD                                 |
| Autostore                           | 147  | Copy protection 165                |
| AUX jacks                           |      | Data medium 165                    |
| CD/DVD drive                        | 210  | General information 165            |
|                                     |      | Multisession                       |
| В                                   |      | Playback options 163               |
| Do als bootton                      | 10   | Selecting a medium 159             |
| Back button                         |      | Selecting a track 160              |
| Bird's-eye view                     | 100  |                                    |
| Bluetooth®                          |      |                                    |
| Activating/deactivating             |      |                                    |
| External authorization              | 118  |                                    |

| CD/DVD                            | Destination                        |
|-----------------------------------|------------------------------------|
| Ejecting (DVD drive) 155          | Adopting from the list of previous |
| Ejecting (Rear Seat Entertainment | destinations 96                    |
| System) 217                       | Assigning a destination to an      |
| Inserting (DVD changer) 154       | address book entry 96              |
| Inserting (Rear Seat              | Destination entry 53               |
| Entertainment System) 216         | Address 54                         |
| Changing direction                | Destination memory 60              |
| Announcement phase 78             | Intermediate stop 62               |
| Change of direction phase         | Last destination 6                 |
| Preparation phase 78              | Map 6                              |
| Channel presets 146               | Point of interest 66               |
| <b>Character entry</b> 28         | Using geo-coordinates 62           |
| Characters                        | Destination information 83         |
| Entering 31                       | Destination memory 94              |
| City                              | Deleting an entry 97               |
| Entering 55                       | My address 94                      |
| <b>Clear button</b>               | Storing a destination 95           |
| COMAND                            | Destinations                       |
| Basic functions 33                | Search & Send 76                   |
| Components 16                     | Digital map                        |
| Switching on/off                  | Updating 109                       |
| COMAND controller 18              | Displaying the track and album 162 |
| COMAND control panel 17           | Distance                           |
| COMAND display 20                 | see Navigation, route overview     |
| Cleaning instructions 22          | DTMF tones                         |
| Setting 40                        | Sending 124                        |
| Switching on/off                  | DVD                                |
| COMAND operating system 16        | Copy protection 165                |
| Compass function 108              | Data medium 165                    |
| Connecting a USB device 157       | Selecting a track 160              |
| Copy protection (CD/DVD) 165      | <b>DVD menu</b>                    |
| Crosshair position                | DVD playback conditions 187        |
| Saving 99                         | DVD-Video                          |
|                                   | Picture settings 186               |
| D                                 | DVD-Video operation                |
| Data samian                       | Automatic picture shutoff 186      |
| Data carrier                      |                                    |
| MUSIC REGISTER 168                |                                    |
| Data medium                       |                                    |
| Audio DVD                         |                                    |
| MP3 164                           |                                    |
| Date format                       |                                    |
| Setting                           |                                    |
|                                   |                                    |
| Deleting 121                      |                                    |
| Call lists 131                    |                                    |

| E                                                                                                    | Individualization                                                                                                    |
|----------------------------------------------------------------------------------------------------|----------------------------------------------------------------------------------------------------|
| Entering abareators                                                                                                    | Activating/deactivating 44                                                                                                    |
| Entering characters                                                                                                    | Intermediate stop                                                                                                    |
| In navigation mode                                                                                                    | Deleting 64                                                                                                    |
| In the address and the phone                                                                                                    | Entering 62                                                                                                    |
| book                                                                                                    | iPod <sup>®</sup>                                                                                                    |
| Using the number pad                                                                                                    | Alphabetical track selection 181                                                                                                    |
| Entry                                                                                                    | Connecting to the Media                                                                                                    |
| Deleting                                                                                                    | Interface 178                                                                                                    |
| Saving                                                                                                    | Selecting a category/playlist 180                                                                                                    |
| Selecting                                                                                                    | iTunes <sup>®</sup> 181                                                                                                    |
| Example display                                                                                                    |                                                                                                    |
| Audio CD mode                                                                                                    | L                                                                                                    |
| MUSIC REGISTER                                                                                                    | Language de l'ann                                                                                                    |
| Example of operation 27                                                                                                    | Lane recommendations                                                                                                    |
| -                                                                                                    | Explanation 80                                                                                                    |
| F                                                                                                    | Presentation                                                                                                    |
| Favorites button 45                                                                                                    | List as selection list                                                                                                    |
| Favorites buttons                                                                                                    | Calling up                                                                                                    |
| First list entry                                                                                                    | Load/eject button 154                                                                                                    |
| Accepting 30                                                                                                    | Logic 7®                                                                                                    |
| Freeway information 103                                                                                                    | see harman/kardon® Logic 7®                                                                                                    |
| Frequency input                                                                                                    | Surround Sound system                                                                                                    |
| Manual 146                                                                                                    |                                                                                                    |
| Function restrictions                                                                                                    | M                                                                                                    |
| Telephone operation 115                                                                                                    | Мар                                                                                                    |
| Video DVD mode 187                                                                                                    | Arrival time/distance to                                                                                                    |
|                                                                                                    | destination                                                                                                    |
| G                                                                                                    |                                                                                                    |
|                                                                                                    | Calling up 61                                                                                                    |
|                                                                                                    | Calling up                                                                                                    |
| Google Maps <sup>®</sup>                                                                                                    | City model 103                                                                                                    |
|                                                                                                    | City model         103           Map settings         100                                                                                                    |
| Google Maps®                                                                                                    | City model       103         Map settings       100         Moving       61, 99                                                                                                    |
| Google Maps <sup>®</sup>                                                                                                    | City model                                                                                                    |
| Google Maps®                                                                                                    | City model       103         Map settings       100         Moving       61, 99         Showing geo-coordinates       102         Showing road names       102                                                                                                    |
| Google Maps®                                                                                                    | City model       103         Map settings       100         Moving       61, 99         Showing geo-coordinates       102         Showing road names       102         Showing the map data version       108                                                                                                    |
| Google Maps®                                                                                                    | City model       103         Map settings       100         Moving       61, 99         Showing geo-coordinates       102         Showing road names       102         Showing the map data version       108         Topographic map       103                                                                                                    |
| Google Maps®                                                                                                    | City model       103         Map settings       100         Moving       61, 99         Showing geo-coordinates       102         Showing road names       102         Showing the map data version       108         Topographic map       103         Map information       102                                                                                                    |
| Google Maps® 76 Gracenote Media Database 161  H  Hands-free microphone Switching on/off 123 Harman/kardon® Logic 7® Surround Sound system 35                                        | City model       103         Map settings       100         Moving       61, 99         Showing geo-coordinates       102         Showing road names       102         Showing the map data version       108         Topographic map       103         Map information       102         Map orientation       100                                                                                                    |
| Google Maps® 76 Gracenote Media Database 161  H  Hands-free microphone Switching on/off 123 Harman/kardon® Logic 7® Surround Sound system 35 Home address 94                        | City model       103         Map settings       100         Moving       61, 99         Showing geo-coordinates       102         Showing road names       102         Showing the map data version       108         Topographic map       103         Map information       102         Map orientation       100         Map scale                                                                                                    |
| Google Maps® 76 Gracenote Media Database 161  H  Hands-free microphone Switching on/off 123 Harman/kardon® Logic 7® Surround Sound system 35 Home address 94 Entering and saving 57 | City model       103         Map settings       100         Moving       61, 99         Showing geo-coordinates       102         Showing road names       102         Showing the map data version       108         Topographic map       103         Map information       102         Map orientation       100         Map scale       Adjusting       98                                                                                                    |
| Google Maps®                                                                                                    | City model       103         Map settings       100         Moving       61, 99         Showing geo-coordinates       102         Showing road names       102         Showing the map data version       103         Topographic map       103         Map information       102         Map orientation       100         Map scale       Adjusting       98         Media Interface       98                                                                                                    |
| Google Maps® 76 Gracenote Media Database 161  H  Hands-free microphone Switching on/off 123 Harman/kardon® Logic 7® Surround Sound system 35 Home address 94 Entering and saving 57 | City model       103         Map settings       100         Moving       61, 99         Showing geo-coordinates       102         Showing road names       102         Showing the map data version       103         Topographic map       103         Map information       102         Map orientation       100         Map scale       Adjusting       98         Media Interface       Basic menu       179                                                                                     |
| Google Maps®                                                                                                    | City model       103         Map settings       100         Moving       61, 99         Showing geo-coordinates       102         Showing road names       102         Showing the map data version       103         Topographic map       103         Map information       100         Map orientation       100         Map scale       Adjusting       98         Media Interface       Basic menu       179         Connection options       178                                                |
| Google Maps®                                                                                                    | City model       103         Map settings       100         Moving       61, 99         Showing geo-coordinates       102         Showing road names       102         Showing the map data version       108         Topographic map       103         Map information       102         Map orientation       100         Map scale       Adjusting       98         Media Interface       Basic menu       179         Connection options       178         iPod®       178                        |
| Google Maps®                                                                                                    | City model       103         Map settings       100         Moving       61, 99         Showing geo-coordinates       102         Showing road names       102         Showing the map data version       108         Topographic map       103         Map information       100         Map orientation       100         Map scale       Adjusting       98         Media Interface       Basic menu       179         Connection options       178         iPod®       178         Mode       178 |
| Google Maps®                                                                                                    | City model       103         Map settings       100         Moving       61, 99         Showing geo-coordinates       102         Showing road names       102         Showing the map data version       108         Topographic map       103         Map information       102         Map orientation       100         Map scale       Adjusting       98         Media Interface       Basic menu       179         Connection options       178         iPod®       178                        |

| 6                                   | 179<br>178 | North up orientation                | 100 |
|-------------------------------------|------------|-------------------------------------|-----|
|                                     | 159        | 0                                   |     |
| Menu                                | 107        |                                     |     |
| Exiting                             | 36         | Off-map                             |     |
| Points of interest                  |            | Off-road                            |     |
| Showing                             |            | Orientation in direction of travel  | 100 |
| System settings                     |            |                                     | _   |
| Menu item                           |            | P                                   |     |
| Selecting                           | 27         | Passcode                            |     |
| Menu overview                       |            |                                     | 117 |
| COMAND                              | 21         | _                                   | 158 |
| Mobile phone                        |            | Personal point of interest          |     |
| Authorizing                         | 117        | Selecting as the destination        | 75  |
| Connecting (Bluetooth® interface) . | 116        | Personal points of interest         |     |
|                                     | 119        | Displaying on the map               | 72  |
|                                     | 118        | Managing categories                 |     |
| Registering (authorizing)           | 116        | Saving                              |     |
| MP3                                 |            | Settings                            | 72  |
| Bit/sampling rates                  | 165        | Visual information                  | 73  |
| Copyright                           | 165        | Phone book                          |     |
| Data medium                         | 164        | Adding a number to an address       |     |
| File systems                        | 164        | book entry                          | 128 |
|                                     | 164        | Calling up                          | 125 |
| Selecting a medium                  | 159        | Creating a new entry                | 128 |
| Multifunction display               |            | Deleting an entry                   | 127 |
| Multifunction steering wheel        | 22         | Icon overview                       | 126 |
|                                     | 164        | Phone book entry                    |     |
| Music files                         |            | Searching                           | 126 |
| 9                                   | 169        | Playback options                    | 163 |
| MUSIC REGISTER                      |            | Point of interest                   |     |
| 8                                   | 170        | Category                            | 68  |
| Disk space information              | 170        | Defining the position for the point |     |
| Playback options                    | 171        | of interest search                  |     |
| S .                                 | 168        | Entering                            |     |
|                                     | 165        | Entering using the map              |     |
| My address                          |            | ZAGAT® rating service               | 70  |
| see Home address                    |            | Point of interest icon              |     |
|                                     |            | Setting                             |     |
| N                                   |            | Point of interest list              |     |
| Navigation (also see route          |            | With character bar                  |     |
| guidance)                           |            | Previous destinations               | 97  |
| Traffic report                      | 88         |                                     |     |
| Navigation announcements            |            |                                     |     |
| Switching off 33                    | 8, 81      |                                     |     |
| Navigation mode                     |            |                                     |     |
| Switching to                        | 51         |                                     |     |

| R                                                            | Route options                      |
|--------------------------------------------------------------|------------------------------------|
| Radio mode                                                   | Setting 52                         |
| Switching to                                                 | Route overview 84                  |
| Radio station                                                | Route type                         |
| Storing                                                      | Setting 52                         |
| Read-aloud function                                          |                                    |
| Read-aloud speed                                             | S                                  |
| Setting                                                      | Safety notes                       |
|                                                              | Audio CD/DVD and MP3 mode 154      |
| Real-time traffic reports                                    | Using the telephone 134            |
| Rear-compartment screens                                     | Video DVD mode                     |
| Rear Seat Entertainment System                               | SatRadio                           |
| Adjusting sound settings                                     | Displaying information             |
| Adjusting the order                                          | Registering 149                    |
| Adjusting the color                                          | Selecting a category               |
| Adjusting the contrast                                       | Switching to                       |
| AUX mode                                                     | Screen 149                         |
| CD/DVD audio and MP3 mode 216                                | Selecting for remote operation 210 |
| Changing the batteries                                       | SD memory card                     |
| Changing the picture format                                  |                                    |
| Cordless headphones                                          | Ejecting                           |
| Multiple users                                               | Search & Send                      |
| Operating with the headphones 213                            | SIRIUS weather display             |
| System settings                                              | 5-day forecast                     |
| Using the main loudspeaker 213                               | Daily forecast                     |
| Video DVD mode                                               | Detail information                 |
| Recording the route                                          | Information chart                  |
| Viewing the route on the map 86 <b>Redial</b> 122            | Selecting the area for the weather |
| Remote control                                               | forecast                           |
| Rear Seat Entertainment System 209                           | Switching on/off                   |
| Reset                                                        | Weather map                        |
| Route                                                        | Skipping back                      |
|                                                              | CD/DVD mode 161                    |
| Calculating 57 Estimated time of arrival 83                  | Skipping forwards                  |
| Recording                                                    | CD/DVD mode                        |
| Route overview                                               | SMS                                |
| Route calculation                                            | Read aloud 133                     |
|                                                              | Sound                              |
| 8                                                            | Switching on/off                   |
| Route display         84           Route guidance         77 | Sound settings                     |
| _                                                            | Speed dial list                    |
| 8                                                            | Storing a phone book entry in the  |
| Continuing 81  Destination reached 81                        | speed dial list 131                |
|                                                              | State/province                     |
|                                                              | Selecting 54                       |
|                                                              | ociecting 54                       |
| Traffic reports 88                                           |                                    |

| Station                            | Tone settings                         |
|------------------------------------|---------------------------------------|
| Selecting 146                      | Balance and fader 34                  |
| Storing 146                        | Treble and bass                       |
| Station search 146                 | Track                                 |
| Storage options                    | Selecting 218                         |
| Selecting 96                       | Track information 220                 |
| Summer and standard time           | Traffic jam function 82               |
| Switching 41                       | Traffic Program                       |
| Surround sound 35                  | Switching off                         |
| System language                    | Traffic report read-aloud function 93 |
| Setting 45                         | Treble and bass                       |
|                                    | Adjusting 34                          |
| Т                                  |                                       |
| Telephone                          | U                                     |
| Ending an active call 123          | Using the telephone 120               |
| Entering phone numbers 121         | come the telephone                    |
| Incoming call                      | V                                     |
| Making a call 123                  |                                       |
| Making a call via speed dial 122   | V-Cards                               |
| Outgoing call                      | Receiving 142                         |
| Redialing 122                      | Video DVD                             |
| Rejecting/accepting a waiting      | Fast forward/rewind 189               |
| call 123                           | Operation 186                         |
| Sending DTMF tones 124             | Pause function 189                    |
| Single call 122                    | Selecting 190                         |
| Switching hands-free microphone    | Selecting a film/title 189            |
| on/off                             | Selecting a scene/chapter 189         |
| Toggling 124                       | Showing/hiding the control menu . 188 |
| Telephone basic menu               | Stop function 189                     |
| Bluetooth® interface               | Video DVD mode                        |
| Telephone number                   | Switching to 187                      |
| Entering 121                       | Voice Control System                  |
| Text messages (SMS)                | Settings                              |
| Calling the sender                 | Volume                                |
| Deleting                           | Adjusting                             |
| Inbox                              | Navigation announcements 33           |
| Information and requirements 133   | Phone calls                           |
| Reading 133                        |                                       |
| Storing sender in address book 135 | W                                     |
| Time                               | Waveband                              |
| Setting the time                   | Switching (radio)                     |
| Time format                        | Waypoints                             |
| Setting                            | Accepting waypoints for the route 66  |
| Time zone                          | Editing                               |
| Setting                            | Entering                              |
| Ээгий ТТ                           | L 04                                  |

## 10 Index

| Weather map (SIRIUS)    |      |
|-------------------------|------|
| Calling up              | 200  |
| Legend                  | 204  |
| Moving                  | 200  |
| Showing/hiding layers   | 20   |
| Showing/hiding the menu | 200  |
| Time stamp              | 205  |
| Weather memory (SIRIUS) |      |
| Selecting an area       | 199  |
| Storing an area         | 199  |
|                         |      |
| Z                       |      |
| ZAGAT® rating service   | . 70 |

## **Operating safety**

#### **General notes**

## **↑** WARNING

Any alterations of electronic components or software can cause malfunctions.

Radio, satellite radio, amplifier, DVD changer, navigation module, telephone and Voice Control systems are interconnected. Therefore, if one of the components is not operational, or has not been removed/ replaced properly, the function of other components could be impaired.

Such conditions might seriously impair the operating safety of your vehicle.

We recommend having any service work on electronic components carried out by an authorized Mercedes-Benz Center.

## **MARNING**

In order to avoid distraction which could lead to an accident, the driver should enter system settings while the vehicle is at a standstill, and operate the system only when permitted by road, weather and traffic conditions.

Bear in mind that at a speed of just 30 mph (approximately 50km/h), your car covers a distance of 44 feet (approximately 14 m) every second.

COMAND supplies you with information to help you select your route more easily and guide you conveniently and safely to your destination. For safety reasons, we encourage the driver to stop the vehicle in a safe place before answering or placing a call, or consulting the COMAND screen to read navigational maps, instructions, or downloaded information.

## **↑** WARNING

While the navigation system provides directional assistance, the driver must remain focused on safe driving behavior, especially attention to traffic and street signs, and

should utilize the system's audio cues while driving.

The navigation system does not supply any information on stop signs, yield signs, traffic regulations or traffic safety rules. Their observance always remains in the driver's personal responsibility. DVD maps do not cover all areas nor all routes within an area.

- **1** Canada only: This device complies with RSS-210 of Industry Canada. Operation is subject to the following two conditions:
  - 1. This device may not cause interference, and
  - 2. this device must accept any interference received, including interference that may cause undesired operation of the device. Any unauthorized modification to this device could void the user's authority to operate the equipment.
- **1** USA only: This device complies with Part 15 of the FCC Rules. Operation is subject to the following two conditions:
  - 1. This device may not cause harmful interference, and
  - 2. this device must accept any interference received, including interference that may cause undesired operation.

Any unauthorized modification to this device could void the user's authority to operate the equipment.

#### **↑** WARNING

Change or modification not expressly approved by the party responsible for compliance could void the user's authority to operate this equipment.

Note: This equipment has been tested and found to comply with the limits for a Class A digital device, pursuant to Part 15 of the FCC Rules. These limits are designed to provide reasonable protection against harmful interference when the equipment is operated in a commercial environment. This equipment generates, uses and can

radiate radio frequency energy and, if not installed and used in accordance with the instruction manual, may cause harmful interference to radio communications.

#### **↑** WARNING

This equipment complies with FCC radiation exposure limits set forth for uncontrolled equipment and meets the FCC radio frequency (RF) Exposure Guidelines in Supplement C to OET65.

This equipment has very low levels of RF energy that is deemed to comply without maximum permissive exposure evaluation (MPE). But it is desirable that it should be installed and operated with at least 8 inches (20 cm) and more between the radiator and a person's body (excluding extremities: hands, wrists, feet and legs.)

#### Correct use

Observe the following information when using COMAND:

- the safety notes in this manual
- · all road traffic regulations
- 1 Improper work on electronic components or other systems (such as radio, DVD changer) and their software may result in malfunction or failure. Even systems that have not been modified could be affected because the electronic systems are connected. Electronic malfunctions can seriously jeopardize the operational safety of your vehicle.
- Roof antenna functionality (telephone, satellite radio, GPS) can be affected by the use of roof carrier systems.
  - Retrofitting metalized plastic films to the windows can affect radio reception and lead to poorer reception of all other antennas (e.g. emergency call antennas) inside the vehicle.
- 1 Only have repairs or changes to electronic components carried out at a qualified

specialist workshop which has the necessary specialist knowledge and tools to carry out the work required. Daimler recommends that you use an authorized Mercedes-Benz Center for this purpose. In particular, work relevant to safety or on safety-related systems must be carried out at a qualified specialist workshop.

**1** Protection against theft: this device is equipped with technical provisions to protect it against theft. Further information on protection against theft can be obtained from an authorized Mercedes-Benz Center.

## Information on copyright

#### Macrovision™

This product incorporates copyright protection technology that is protected by U.S. patents and other intellectual property rights. Use of this copyright protection technology must be authorized by Rovi Corporation, and is intended for home and other limited viewing uses only, unless otherwise authorized by Rovi Corporation. Reverse engineering or disassembly is prohibited.

#### libjpeg

This software is based in part on the work of the Independent JPEG Group.

#### Free Type

Portions of this software are copyright © 2005 The FreeType Project http://

#### www.freetype.org.

All rights reserved.

## NetFront™

This product contains NetFront Browser software of ACCESS Co., Ltd. Copyright © 1996-2010 ACCESS Co., Ltd. All rights reserved.

The NetFront Browser software is based in part on the work of the Independent JPEG Group.

#### Camellia

Copyright <sup>©</sup> 2006, 2007 NTT (Nippon Telegraph and Telephone Corporation). All rights reserved.

The conditions and disclaimers in connection with use of Camellia are available at http://info.isl.ntt.co.jp/crypt/eng/index.html.

#### Flash<sup>®</sup> Lite™

This product contains Flash® Lite™ technology by Adobe Systems Incorporated. This product contains Adobe® Flash® player software under license from Adobe Systems Incorporated, Copyright © 1995-2010 Adobe Macromedia Software LLC. All rights reserved. Adobe and Flash are registered trademarks of Adobe Systems Incorporated in the United States and/or other countries.

#### **COMAND** features

These Operating Instructions describe all standard and optional equipment available for your COMAND system at the time of purchase. Country-specific deviations are possible. Please note that your COMAND system may not be equipped with all the features described. This includes safety-related systems and functions. Therefore, the equipment on your COMAND system may differ from that in the descriptions and illustrations. The original purchase agreement lists all systems installed in your vehicle. Contact an authorized Mercedes-Benz Center if you have any questions about equipment or operation.

#### **Function restrictions**

For safety reasons, some COMAND functions are restricted or unavailable while the vehicle

is in motion. You will notice this, for example, because you will either not be able to select certain menu items or because COMAND will display a message to this effect.

| COMAND operating system        |    |
|--------------------------------|----|
| Multifunction steering wheel   |    |
| Operating COMAND               | 26 |
| Basic functions of COMAND      | 33 |
| Climate control status display | 36 |
| Rear view camera               | 37 |

## **COMAND** operating system

#### Overview

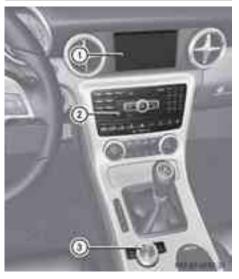

#### Example

|   | Function                                     | Page     |
|---|----------------------------------------------|----------|
| 1 | COMAND display                               | 20       |
| 2 | COMAND control panel with DVD changer        | 17       |
| 3 | COMAND controller  Back button (left)        | 18<br>19 |
|   | Clear button (right) Favorites button (left) | 19<br>19 |
|   | Favorites button (right)                     | 19       |

1 Depending on the vehicle equipment, up to two favorites buttons may be available in the M-Class.

## **Components of COMAND**

COMAND consists of:

- the COMAND display
- the COMAND control panel with DVD changer
- the COMAND controller

- · the back and clear buttons
- depending on the vehicle equipment, up to two favorites buttons (e.g. M-Class)

You can use COMAND to operate the following main functions:

- the navigation system
- the audio function with radio and satellite radio modes, disc (CD/audio DVD and MP3 mode), memory card (MP3 mode), MUSIC REGISTER, USB storage device, Media Interface, Bluetooth<sup>®</sup> audio and audio AUX
- the telephone with text message function and the address book
- the video function with video DVD and video AUX modes
- the weather service SIRIUS Weather
- the system settings

You can call up the main functions:

- using the corresponding function buttons
- using the main function bar in the COMAND display (▷ page 20)
- 1 You can transfer an audio or video source selected in COMAND to the Rear Seat Entertainment System.

## **COMAND** control panel

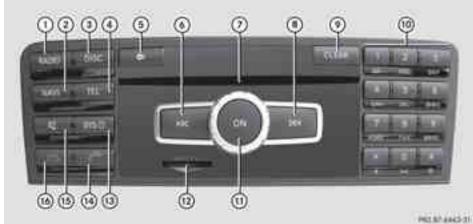

|   | Function                                       | Page |
|---|------------------------------------------------|------|
| 1 | Switches to radio mode                         | 144  |
|   | Switches wavebands                             | 145  |
|   | Switches to satellite radio                    | 149  |
| 2 | Switches to navigation                         |      |
|   | mode                                           | 51   |
|   | Shows the menu system                          | 51   |
| 3 | Press DISC repeatedly                          |      |
|   | • Switches to audio CD, audio DVD and MP3 mode |      |
|   | or DVD video mode                              | 157  |
|   | <ul> <li>Switches to memory card</li> </ul>    |      |
|   | mode                                           | 157  |
|   | <ul> <li>Switches to MUSIC</li> </ul>          |      |
|   | REGISTER                                       | 168  |
|   | Switches to USB storage device mode            | 157  |
|   | Switches to Media                              | 137  |
|   | Interface or audio AUX                         |      |
|   | mode                                           | 179  |
|   | Switches to Bluetooth®                         |      |
|   | audio mode                                     | 175  |

|   | Function                                                                                          | Page              |
|---|---------------------------------------------------------------------------------------------------|-------------------|
| 4 | Calls up the telephone basic menu:  • Bluetooth® interface telephony                              | 119               |
| 5 | <b>■</b> Load/eject button                                                                        | 154               |
| 6 | Selects a station using the station search function Rewind Selects the previous track             | 146<br>161<br>160 |
| 7 | Disc slot  • Loads CDs/DVDs  • Ejects CDs/DVDs  • Updates the digital map                         | 154<br>155<br>109 |
| 8 | Selects a station using the<br>station search function<br>Fast forwards<br>Selects the next track | 146<br>161<br>160 |
| 9 | Clear button  • Deletes characters  • Deletes an entry                                            | 30<br>30          |

|     | Function                                                     | Page |
|-----|--------------------------------------------------------------|------|
| 10  | Number pad                                                   |      |
|     | <ul> <li>Selects stations via the station presets</li> </ul> | 146  |
|     | • Stores stations manually                                   | 146  |
|     | Mobile phone authorization                                   | 117  |
|     | aa                                                           |      |
|     | <ul> <li>Telephone number entry</li> </ul>                   | 121  |
|     | <ul> <li>Sends DTMF tones</li> </ul>                         | 124  |
|     | <ul> <li>Character entry</li> </ul>                          | 28   |
|     | • Selects a location for the weather forecast from the       |      |
|     | memory                                                       | 199  |
|     | # Displays the current                                       |      |
|     | track being played                                           | 162  |
|     | ★ Selects stations by entering the frequency                 |      |
|     | manually                                                     | 146  |
|     | * Selects a track                                            | 160  |
| 11) | Switches COMAND on/off                                       | 33   |
|     | Adjusts the volume                                           | 33   |

|     | Function                                     | Page |
|-----|----------------------------------------------|------|
| 12  | SD memory card slot                          | 157  |
| 13  | Calls up the system menu                     | 27   |
| 14) | Accepts a call                               | 121  |
|     | Dials a number                               | 121  |
|     | Redials                                      | 122  |
|     | Accepts a waiting call                       | 123  |
| 15) | Mute                                         | 33   |
|     | Switches the hands-free microphone on/off    | 123  |
|     | · · · · · · · · · · · · · · · · · · ·        | 123  |
|     | Cancels the text message read-aloud function | 133  |
|     | Switches off navigation                      |      |
|     | announcements                                | 33   |
| 16) | Rejects a call                               | 121  |
|     | Ends an active call                          | 123  |
|     | Rejects a waiting call                       | 123  |

## **COMAND** controller

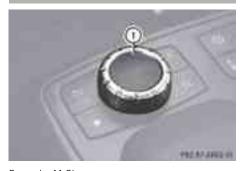

Example: M-Class

(1) COMAND controller

You can use the COMAND controller to select the menu items in the COMAND display.

You can call up menus or lists, scroll through menus or lists and exit menus or lists.

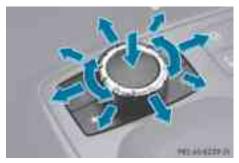

Operating the COMAND controller (example)

The COMAND controller can be:

- pressed briefly or pressed and held 🔊
- turned clockwise or counter-clockwise  $\bigcirc \$
- slid left or right ←◎→
- slid forwards or back ↑ ↓
- slid diagonally \$○\$

In the instructions, operating sequences are described as follows:

- ► Press the RADIO button.

  Radio mode is activated.
- Select Radio by sliding ♣ and turning ♠ ○ ♪ the COMAND controller and press ♠ to confirm.
- ► Confirm Station List by pressing ⑤.

  The station list appears.

#### **Buttons on the COMAND controller**

#### Overview

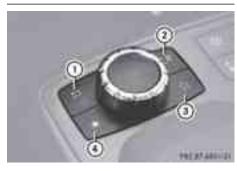

Example: M-Class

(1) Back button

- (2) Clear button
- ③ Favorites button (if available)
- (4) Favorites button
- Depending on the vehicle equipment, up to two favorites buttons may be available in the M-Class.

#### **Back button**

You can exit a menu or call up the basic display of the current operating mode using this button.

► To exit the menu: press back button ① briefly.

COMAND changes to the next higher menu level in the current operating mode.

- You can also exit a menu by sliding ← →
   or ↑ ↓ the COMAND controller.
- ► To call up the basic display: press and hold back button ①.
  COMAND changes to the basic display of the current operating mode.

#### Clear button

You can delete individual characters or an entire entry during character entry using this button.

- ► To delete individual characters: briefly press clear button ②.
- ► To delete an entire entry: press and hold clear button (2).

#### **Favorites buttons**

Depending on the vehicle equipment, up to two favorites buttons may be available in the M-Class.

You can assign predefined functions to favorites buttons ③ and ④ and call them up by pressing the button (▷ page 45).

## **COMAND** display

## Display overview

The COMAND display shows the function currently selected and its associated menus. The COMAND display is divided into several areas.

The radio display is shown in the example.

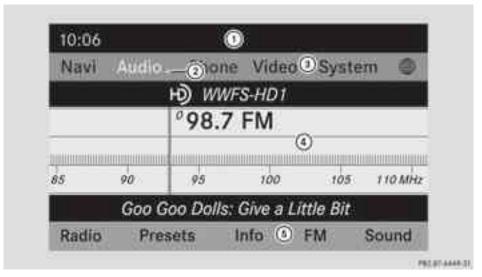

- 1 Status bar
- (2) To call up the audio menu
- (3) Main function bar
- 4 Display/selection window
- (5) Radio menu bar

Status bar (1) shows the time and the current settings for telephone operation.

The main functions – navigation, audio, telephone and video – feature additional menus. These are indicated by triangle (2). The following table lists the available menu items.

Main function bar (3) allows you to call up the desired main function.

In the example, the audio main function is set to radio mode and display/selection window (4) is active.

Radio menu bar (5) allows you to operate the radio functions.

## Menu overview

| Navi                                                     | Audio                               | Telephon<br>e   | Video     | System                           | Symbol                                                       |
|----------------------------------------------------------|-------------------------------------|-----------------|-----------|----------------------------------|--------------------------------------------------------------|
| Route settings                                           | FM/AM radio<br>(using HD<br>Radio™) | Telephone       | Video DVD | Calling up<br>the system<br>menu | Calling up<br>the<br>weather<br>service<br>SIRIUS<br>Weather |
| Map settings                                             | Satellite radio                     | Address<br>book | AUX       |                                  |                                                              |
| Personal points of interest                              | Disc                                |                 |           |                                  |                                                              |
| Activating/ deactivating road name announcement          | Memory card                         |                 |           |                                  |                                                              |
| ✓ Audio fadeout on/off                                   | MUSIC<br>REGISTER                   |                 |           |                                  |                                                              |
| Activating/ deactivating the alternative routes function | Bluetooth <sup>®</sup> audio        |                 |           |                                  |                                                              |
| Avoiding an area                                         | Media<br>Interface                  |                 |           |                                  |                                                              |
| SIRIUS service                                           | Rear                                |                 |           |                                  |                                                              |
| Map version                                              | AUX                                 |                 |           |                                  |                                                              |

## System menu overview

| Settings                        | Time                  | Consumption                             | Display off               |
|---------------------------------|-----------------------|-----------------------------------------|---------------------------|
| Display settings                | Setting the time      | Calling up the fuel consumption display | Switching off the display |
| Text reader speed               | Setting the format    |                                         |                           |
| Language                        | Setting the time zone |                                         |                           |
| Voice-operated control settings |                       |                                         |                           |

| Settings                                                                                           | Time | Consumption | Display off |
|----------------------------------------------------------------------------------------------------|------|-------------|-------------|
| Rear view camera                                                                                   |      |             |             |
| Activating/deactivating<br>Bluetooth <sup>®</sup>                                                  |      |             |             |
| Resetting COMAND                                                                                   |      |             |             |
| 1 Delete your personal data<br>using this function, for<br>example before selling your<br>vehicle. |      |             |             |

**If equipped with the rear view camera:** if the function is activated and COMAND is switched on, the image from the rear view camera is automatically shown in the COMAND display when reverse gear is engaged.

## **Cleaning instructions**

Do not touch the COMAND display. The display has a very sensitive high-gloss surface; there is a risk of scratching. If you have to clean the screen, however, use a mild cleaning agent and a soft, lint-free cloth.

The display must be switched off and cooled down before you start cleaning. Clean the display screen, when necessary, with a commercially available microfiber cloth and cleaning agent for TFT/LCD displays. Do not apply pressure to the display surface when cleaning it, as this could cause irreversible damage. Then, dry the surface with a dry microfiber cloth.

Avoid using alcoholic thinners, gasoline or abrasive cleaning agents. These could damage the display surface.

## **Multifunction steering wheel**

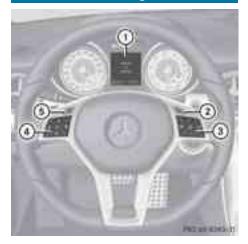

Example: SLK

|   | Function                                                          | Page |
|---|-------------------------------------------------------------------|------|
| 1 | Multifunction display (see<br>the vehicle Operator's<br>Manual)   |      |
| 2 | Activates voice control (see the separate operating instructions) |      |

|   | Function                                                                     | Page |
|---|------------------------------------------------------------------------------|------|
| 3 |                                                                              |      |
|   | Rejects or ends a call                                                       | 120  |
|   | Makes or accepts a call                                                      | 121  |
|   | Switches to the redial memory                                                | 122  |
|   | Adjusts the volume                                                           | 33   |
|   | Mutes                                                                        | 33   |
| 4 | Selects a menu                                                               | 122  |
|   | Selects a submenu or scrolls through lists  OK                               | 122  |
|   | Confirms selections and fades out messages                                   | 122  |
| 5 | Back or switches off voice control (see the separate operating instructions) |      |

## Operating the multifunction display

## **MARNING**

A driver's attention to the road must always be his/her primary focus when driving. For your safety and the safety of others, we recommend that you pull over to a safe location and stop before placing or taking a telephone call. If you choose to use the telephone while driving, please use the handsfree device and only use the telephone when weather, road and traffic conditions permit. Some jurisdictions prohibit the driver from using a mobile phone while driving a vehicle. Bear in mind that at a speed of just 30 mph (approximately 50 km/h), your vehicle is

covering a distance of 44 feet (approximately 14 m) every second.

- ► To select a menu: press the or ▶ button.
- ► To select the next menu up: press the button.
- ► To call up standard displays: repeatedly press the \_\_\_\_ button until the total distance recorder and the trip meter appear in the display.

or

- ▶ Press and hold the <u></u> button until the total distance recorder and the trip meter appear in the display.
- ► To confirm your selection: press the OK button.
- ► To confirm the message: press the OK or 🛨 button.

### Menus and submenus

The number of menus depends on the vehicle equipment.

| Menu       | Functions and submenus                                                                                                    |
|------------|----------------------------------------------------------------------------------------------------|
| Navigation | Navigation system displays                                                                                                    |
| Audio      | Selects a station Operates the DVD changer, SD memory card, MUSIC REGISTER, USB device, Bluetooth® audio and Media Interface Operates video DVD |
| Telephone  | Accepts/rejects a call Makes/ends a call Selects a phone book entry Redials                                                                     |

### Navigation system menu

#### Route guidance inactive

The display shows the road on which the vehicle is currently traveling, provided the digital map contains it.

## Route guidance active

The display shows:

- · the distance to the destination
- the distance to the next change of direction
- current street
- · the travel direction arrow

If a change of direction is imminent, the display shows, for example, the following information.

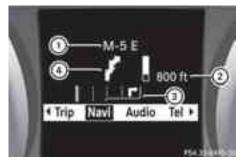

The route guidance display with the change of direction (example)

- Road to which the change of direction leads
- ② Distance to the change of direction and distance graphic
- (3) Lane recommendation
- (4) Change of direction icon

On multilane roads, the system can display lane recommendation (3) for the next change of direction. During the change of direction, additional lanes may be displayed.

#### Audio menu

#### Adjusting the volume

▶ Press the + or - button.

#### Setting the station/channel

- ► Switch on COMAND (> page 33).
- ➤ Switch on FM / AM Radio (▷ page 144) or Sat Radio (▷ page 149).
- ▶ In the multifunction display, select the audio menu with the ◀ or ▶ button.
- ► To select the next/previous station/ channel from the memory: briefly press the ▼ or ▲ button.

# Operating the DVD changer/memory card/USB device/MUSIC REGISTER/Bluetooth® audio/Media Interface

- ► Switch on COMAND (> page 33).
- ➤ Switch on Disc, Memory Card
  (> page 157), Music

  Register(> page 168), Bluetooth® audio
  (> page 172) or Media Int.
  (> page 179).
- ► In the multifunction display, select the audio menu with the <a> or <a> button.</a>
- ► To select the next/previous track: briefly press the ▼ or ▲ button.
- ► To search for the next/previous track: press and hold the ▼ or ▲ button.
- When you play a CD/DVD with track information, the track name and number are shown in the multifunction display. The track name is displayed when an MP3 CD is being played.

## Operating video DVD

- ► Switch on COMAND (> page 33).
- ► Switch on DVD-Video (> page 187).
- ▶ In the multifunction display, select the audio menu with the ◀ or ▶ button.
- ► To select the next/previous scene: briefly press the ▼ or ▲ button.

## Telephone menu

## **↑** WARNING

A driver's attention to the road must always be his/her primary focus when driving. For your safety and the safety of others, we recommend that you pull over to a safe location and stop before placing or taking a telephone call. If you choose to use the mobile phone while driving, please use the handsfree device and only use the mobile phone when weather, road, and traffic conditions permit. Some jurisdictions prohibit the driver from using a cellular mobile phone while driving a vehicle.

Bear in mind that at a speed of just 30 mph (approximately 50 km/h), your vehicle is covering a distance of 44 feet (approximately 14 m) every second.

## Operating the telephone

- ► Switch on COMAND (> page 33).
- ► Call up the telephone basic menu (> page 119).

If the telephone has not yet been authorized, the Bluetooth Ready message appears in the multifunction display.

If the telephone is switched on and authorized, the Phone Ready message appears in the multifunction display.

#### Accepting a call

▶ Press the button.

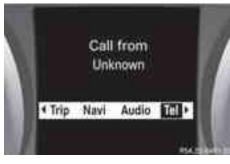

Multifunction display (example)

The display shows the phone number or the name and phone number (if the entry is stored in the address book) or shows the Unknown (phone number withheld) message.

1 You can also accept the call by voice command using the Voice Control System (see the separate operating instructions).

## Rejecting or ending a call

▶ Press the button.

### Calling a number from the phone book

- ► Use or to select the Phone menu.
- ► Press ▼, ▲ or ⊚k to switch to the phone book.
- ▶ Press ▼ or ▲ to select the name you want.
- 1 The saved names are displayed alphabetically.
- i If you hold down the vor button for longer than one second, rapid scroll begins. The multifunction display goes from the seventh entry displayed to the first entry under the following letter. Release the button to stop.
- ► To connect a call: press or ow on the multifunction steering wheel.

  The Connecting call... message appears in the multifunction display along with the number being dialed and the name, if it is stored in the phone book.

The number dialed is stored in the corresponding call list.

- 1 If there are several numbers for this name, you see a list of sub-entries.
  - ▶ Press ▼ or ▲ to select the phone number you want.
  - ► Press the or ok button again to place the call.

## Redialing

COMAND saves the last phone numbers or names dialed.

- ► Press the buttons to select the Phone menu.
- ► Press the button to open the list of dialed numbers.
- ▶ Press the ▼ ▲ buttons to select the desired name or phone number.
- ► To connect a call: press or ok on the multifunction steering wheel.

## **Operating COMAND**

## Selecting a main function

#### Initial situation

You would like to switch from navigation mode (address entry menu) to the system settings, for example.

- ► To switch on navigation mode: press the NAVI function button.
- ► To show the menu: press ⑤ the COMAND controller.
- ► Select Destination by sliding • and turning (○) the COMAND controller and press ⑤ to confirm.
- ► Select Address Entry and press ⑤ to confirm.

The address entry menu appears.

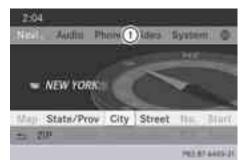

Address entry menu

- 1 Main function bar
- ➤ Slide ★ ⊚ the COMAND controller and switch to main function bar (1).
- ► Select System in the main function bar by turning 【◎】 the COMAND controller and press ⑤ to confirm.

The system menu appears.

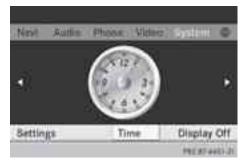

## Calling up the menu of a main function

If one of the main functions navigation, audio, telephone or video is switched on, triangle ① appears next to the entry in the main function bar. You can now select an associated menu.

The example describes how to call up the audio menu from audio CD mode (an audio CD is playing).

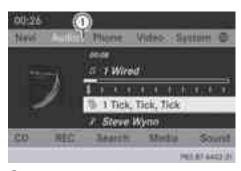

- 1 To call up the audio menu
- ► Select Audio in the main function bar by sliding ○ the COMAND controller and press \* to confirm.

The Audio menu appears.

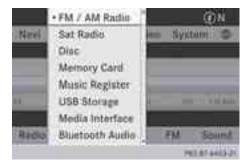

Audio menu

The • dot indicates the current audio mode.

► Select another audio mode, e.g. Radio, by turning 【◎】 the COMAND controller and press ⑤ to confirm.

Radio mode is activated.

## Selecting a menu item

The example describes how to select a station from the station presets in radio mode.

- ▶ Press the RADIO function button.
- Select Presets by sliding ■ and turning 【○】 the COMAND controller and press ⑤ to confirm.

The station preset memory appears.

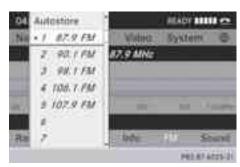

➤ Select the station by turning 【◎】 the COMAND controller and press ⑤ to confirm.

The station is set.

## **Example of operation**

#### Initial situation

You would like to switch from the system function to radio mode and set a station, for example.

The operating example describes how to:

- call up the current audio function
- switch on radio mode
- set a station
- ► To call up the system menu: press the sys⊙ button.

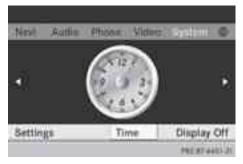

System menu

## Calling up the current audio function

Select Audio in the main function bar by sliding ↑ ○ and turning ↑ ○ ↑ the COMAND controller and press ⑤ to confirm.
The basic display of the current audio function, e.g. audio CD mode, appears.

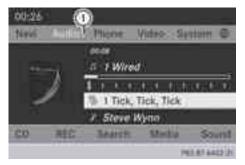

1) To call up the audio menu

## Switching to radio mode

### Option 1

- ► Press the RADIO function button.

  The radio display appears.
- Repeatedly pressing this function button switches between the FM, AM and WB wavebands in that order and then calls up SatRadio mode. Pressing the button again takes you back to FM radio mode.

## Option 2

Select Audio again by sliding to the COMAND controller and press to confirm.

The Audio menu appears. Radio is highlighted.

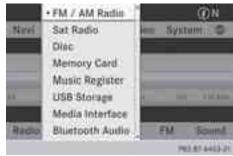

 Press the COMAND controller and confirm Radio.
 The radio basic display appears with the waveband last selected.

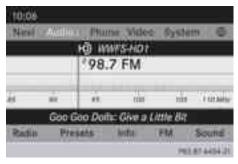

► To set a station: turn ( ) or slide ← ) the COMAND controller while the display/ selection window is active.

## Entering characters in navigation mode (entering a city)

#### General information

Character entry is explained in the following sections using NEW YORK as an example for entering a city.

If you want to use the address entry menu (▷ page 54) to enter a city, a street or a house number, for example, COMAND provides either a list with a character bar (option 1) or a selection list (option 2). You can enter the characters using either the character bar or the number keypad. In the

selection list, you select an entry to copy it to the address entry menu.

## Option 1: city list/street list with character bar

► Call up the city list with character bar (> page 55).

The alphabetically sorted city list shows the first available entries.

## Entering characters using the character bar

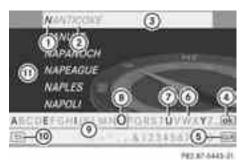

- (1) N character entered by user
- ② ANTICOKE characters automatically added by COMAND
- 3 List entry that most closely resembles the current entry by the user
- (4) To switch to the selection list
- (5) To delete an entry
- 6 Characters not currently available
- 7) Characters currently available
- (8) Currently selected character
- (9) Character bar
- (10) To cancel an entry
- (11) List

List (1) shows all available city names beginning with N. The list entry most closely resembling user's current entry (3) is always highlighted at the top of the list (NANTICOKE in the example).

All characters that have been entered are displayed in black, the letter N in example ①. The letters that are added automatically by COMAND are displayed in gray ②, ANTICOKE in the example.

Character bar ③ shows the letters still available for selection in black ⑦. These can be selected; in the example, the letter ① is highlighted ⑧. Which characters remain available depends on the characters already entered by the user and on the data stored on the digital map. Characters that are no longer available are shown in gray ⑥.

► Select E, W, space, Y in order and confirm each with .

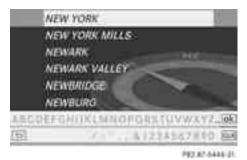

# Entering characters using the number keypad

▶ Press number key ⑤ twice in quick succession to select the letter N.

The character appears at the bottom of the display when the key is pressed. The first available letter is highlighted.

You see which characters you can enter with that key. Each time the key is pressed, the next character is selected.

Example: key 6 ::

- press once = M
- press twice = N
- press three times = 0
- ► Wait until the character display goes out.

  The entries matching your input are shown in the list.

- ► Enter E, W, space, Y with the corresponding keys.
- 1 The space is entered using number key 0.

## Further functions in the list with character bar

► To delete characters: select CLR by sliding ○ ↓ and turning 【○】 the COMAND controller and press ⑤ to confirm.

or

- ► Press the CLR button next to the COMAND controller.
- ► To delete an entry: select the CLR icon by sliding • and turning • the COMAND controller, and then press and hold until the entire entry is deleted.

or

- Press and hold the CLR button next to the COMAND controller until the entire entry is deleted.
- ► To cancel an entry: select the ⇒ icon in the bottom left of the character bar and press ७ to confirm.

or

- ► Press the back button.

  The address entry menu appears.
- ► To accept the first list entry: press ⑤ and hold the COMAND controller until the address entry menu appears.

  The accepted list entry is shown there.

#### Calling up the list as a selection list

Select the desired city from the selection list. If there are several entries for a city or if several cities of the same name are stored, then kernal is highlighted in the character bar.

▶ Press ⑤ the COMAND controller.

It is also possible to switch the city list to the selection list at any time during character input.

► Slide ★ ○ the COMAND controller repeatedly until the city list appears as a selection list.

or

## Option 2: city list as selection list

COMAND either shows the selection list automatically or you can call up the selection list from the list with character bar.

The example shows the selection list after the city NEW YORK has been entered. The entry is highlighted automatically.

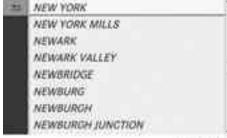

PRESENTATION.

► Confirm NEW YORK by pressing ⑤ the COMAND controller.

The address entry menu appears. You can now enter a street, for example.

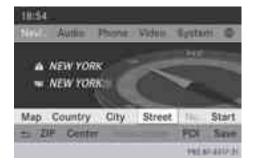

1 You will find further information in the "Destination entry" section (▷ page 53).

## Entering characters in the address book and in the phone book

#### Introduction

The following section describes how to enter characters in the phone book ( $\triangleright$  page 125) and in the address book ( $\triangleright$  page 137) when creating a new entry.

## Creating a new entry in the phone book

► Call up the input menu with data fields (> page 128).

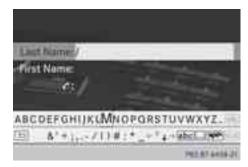

Phone book: input menu with data fields

## Creating a new entry in the address book

► Call up the input menu with data fields (> page 137).

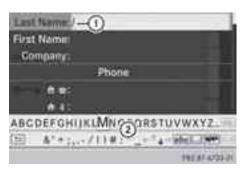

Input menu with data fields

- (1) Selected data field with cursor
- (2) Character bar

## **Entering characters**

The example describes how to enter the surname Schulz.

- ► Select S by turning 【◎】 and sliding ♠ ◎ ♣ the COMAND controller and press ⑤ to confirm.
  - S is entered into the data field. All characters are shown in black and can always be selected in the character bar. The character bar offers characters corresponding to the respective data field (letters or digits).

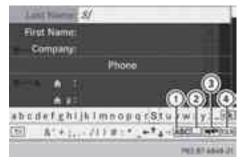

- ① To switch the character bar to uppercase/lowercase letters
- ② To switch the character bar from uppercase/lowercase letters to digits
- ③ To change the language of the character bar
- 4) To delete a character/an entry

► Select c and confirm by pressing ⑤ the COMAND controller.

The letter c is added to S in the data field.

- ► Repeat the process until the name has been entered in full.
- To enter a phone number: select the digits one by one in the corresponding data field by turning 【◎】 and sliding ♠◎♣ the COMAND controller and press ⑤ to confirm.

#### Switching data fields

If you want to enter a first name after you have entered a surname, for example, proceed as follows to switch between the data fields:

#### Option 1

Select the or icon in the character bar and press to confirm.
The input menu shows the data field selected.

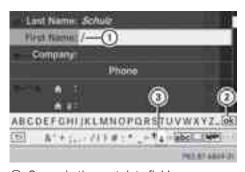

- ① Cursor in the next data field
- ② To store an entry
- ③ ↑ and ↓ icons to select a data field

#### Option 2

- ➤ Slide ♠ ⊚ the COMAND controller repeatedly until the character bar disappears.
- ► Select the data field by sliding ○ and press ⑤ to confirm.

## Storing an entry

➤ Select ok in the character bar by turning (○) the COMAND controller and press
to confirm.

The entry is stored in the address book.

## Further functions available in the character bar

- ► To switch the character bar to uppercase/lowercase characters: select ABC or abc and press to confirm.
- ➤ To switch the character set: select
  ... and press ⑤ to confirm.
  The character set switches between uppercase/lowercase letters and digits.
- ► To change the language of the character bar: select and press to confirm.
- Select the language by turning (○) the COMAND controller and press (○) to confirm.
- ► To reposition the cursor within the data field: select the ← or → icon and press to confirm.

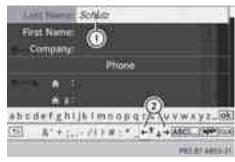

- (1) Cursor (repositioned)
- ② ← and → icon to reposition the cursor
- ▶ Delete the character/entry (▷ page 30).

## **Basic functions of COMAND**

## Switching COMAND on/off

- ► Press the (m) control knob.

  A warning message appears. COMAND calls up the previously selected menu.
- If you switch off COMAND, playback of the current audio or video source will also be switched off.

## Switching the COMAND display on/ off

▶ Press the sys⊙ function button.

or

- ► Select System in the main function bar by sliding ○ and turning ○ the COMAND controller and press to confirm.

  In both cases, the system menu appears.
- ► To switch off: select Display Off and press ⑤ to confirm.
- ► To switch on: press one of the function buttons, e.g. sys, NAVI or the back button.

#### Mute

## Sound from an audio/video source

- ▶ Press the 対 button on COMAND or on the multifunction steering wheel.

  The sound from the respective audio or video source is switched on or muted.
- i) When the sound is off, the system displays the 💢 icon in the status line. When you change the audio or video source, or adjust the volume, sound automatically switches on again.
- Even if the sound is switched off, you will still hear navigation system announcements.

## Switching off all navigation announcements

► Navigation announcements: press the button during the announcement.

## Switching navigation announcements back on

- ▶ Press 🙀 again.
- 1 The navigation announcements are switched on again if you start a new route guidance or if COMAND is switched off and on with the (a) control knob.

## Adjusting the volume

## Adjusting the volume for the audio or video source

► Turn the (on) control knob.

or

▶ Press the + or - button on the multifunction steering wheel.
The volume of the currently selected audio or video source changes.

You can also adjust the volume for the following:

- · navigation announcements
- phone calls
- voice output of the Voice Control System (see the separate operating instructions)

## Adjusting the volume for navigation announcements

During a navigation announcement:

► Turn ( ) the control knob.

or

▶ Press the + or - button on the multifunction steering wheel.

## Adjusting the volume for phone calls

You can adjust the volume for hands-free mode during a telephone call.

► Turn the (on) control knob.

or

▶ Press the + or - button on the multifunction steering wheel.

#### Adjusting the sound settings

## Calling up the sound menu

You can make various sound settings for the different audio and video sources. This means that it is possible to set more bass for radio mode than for audio CD mode, for example. You can call up the respective sound menu from the menu of the desired mode.

The example describes how to call up the sound menu in radio mode.

► Press the RADIO function button.

The radio display appears. You will hear the last station played on the last waveband.

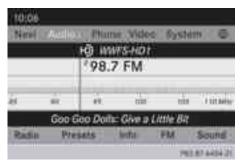

Select Sound by sliding ⊚ ♣ and turning ♣ of the COMAND controller and press ★ to confirm.

You can now set the treble and bass or the balance and fader for radio mode.

#### Adjusting treble and bass

► Select Treble or Bass in the sound menu by turning ( ) the COMAND controller and press ( ) to confirm. An adjustment scale appears.

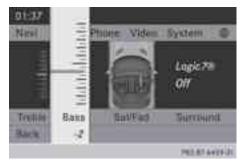

Adjusting the bass (example)

➤ Select a setting by turning 【◎】 the COMAND controller and press ⑤ to confirm.

The setting is stored and you exit the menu.

## Adjusting balance and fader

With the balance function, you can control whether the sound is louder on the driver's or front-passenger side.

The fade function is used to control whether the sound is louder in the front or the rear of the vehicle.

► Select Balance or Bal./Fad. (balance/fader) in the sound menu by turning 【○】 the COMAND controller and press ⑤ to confirm.

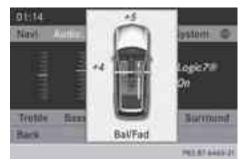

Example: balance and fader settings

- Select a balance setting by sliding ← ○→ the COMAND controller and press ⑤ to confirm.
- Select a fader setting by sliding ↑ ↓ the COMAND controller and press ⑤ to confirm.

The setting is stored and you exit the menu.

#### **Surround sound**

## **General information**

If your vehicle is equipped with the harman/kardon® Logic7® surround sound system, you can set the optimum surround sound in the vehicle interior.

The harman/kardon<sup>®</sup>Logic7<sup>®</sup> surround sound system is available for the following operating modes:

- radio (FM only)
- satellite radio
- audio CD
- audio DVD (MLP, dts, PCM and Dolby Digital audio formats)
- MP3 (including SD memory card and USB storage device)
- Media Interface
- · Bluetooth® audio mode
- video DVD (PCM, dts and Dolby Digital audio formats)
- AUX

Because some DVDs contain both stereo and multichannel audio formats, it may be necessary to set the audio format (> page 163).

1 The Logic7® On function creates a surround sound experience for every passenger when playing, for example, stereo recordings. It enables optimum playback of music and films on CD, audio DVD or video DVD with multichannel audio formats, such as MLP, dts or Dolby Digital. This results in sound characteristics like

those intended by the sound engineer when the original was recorded.

- i) If you select Logic7° Off, all permissible formats are played as stored on the medium. Due to the design of the passenger compartment, an optimum audio experience cannot be guaranteed for all passengers.
- 1 Discs which support the audio formats mentioned have the following logos:

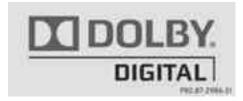

**Dolby Digital** 

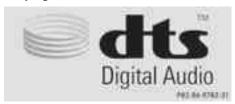

dts

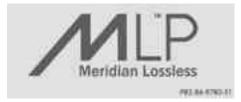

MLP

## Switching surround sound on/off

The example describes how to set the surround sound for radio mode.

► Press the RADIO function button.

The radio display appears. You will hear the last station played on the last waveband.

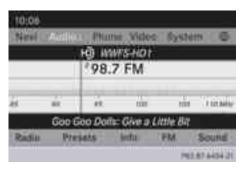

- Select Sound by sliding ⊚ ♣ and turning ♠ of the COMAND controller and press ♠ to confirm.
- ► Select surround and press 🔊 to confirm.

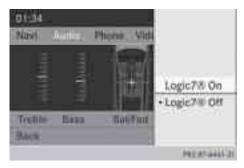

Setting surround sound (example)

is exited.

- ➤ Select Logic7® On or Logic7® Off by turning 【◎】 the COMAND controller and press ⑧ to confirm.

  Depending on your selection, surround sound is switched on or off and the menu
- ► To exit the menu without saving: press the back button or slide the COMAND controller.
- 1 Please note the following: for the optimum audio experience for all passengers when Logic7® is switched on, the balance and fader settings should be set to the center of the vehicle interior.
- 1 Available for 2-zone automatic climate control.
- <sup>2</sup> Available for 3-zone automatic climate control.
- 3 Available for the air-conditioning system.
- 4 Available for Heatmatic.

You will achieve the best sound results by playing high-quality audio and video DVDs. MP3 tracks should have a bit rate of at least 128 kbit/s.

Surround-sound playback does not function for mono signal sources, such as AM radio mode.

If radio reception is poor, e.g. in a tunnel, you should switch off Logic7<sup>®</sup>, as it may otherwise switch between stereo and mono and cause temporary sound distortions.

On some stereo recordings, the sound characteristics may differ from conventional stereo playback.

## Climate control status display

If you change the settings of the climate control system (see the vehicle Operator's Manual), the climate status display appears for three seconds at the bottom of the screen in the COMAND display. It displays the current settings of the various climate control functions.

The climate status display appears when:

► Turn one of the two temperature controls and set the temperature for the left or right<sup>1,2</sup> or turn the temperature control and set the temperature<sup>3,4</sup>.

or

- ► Turn the control to set the airflow<sup>3, 4</sup>. or
- ► You press one of the following buttons:

Increases air flow<sup>1, 2</sup>

Decreases air flow<sup>1, 2</sup>

AC Switches climate control on/off<sup>1, 2, 3</sup>

ZONE Switches the ZONE function on/off<sup>1, 2</sup>

**AUTO** Controls the climate control automatically<sup>1, 2</sup>

AIR Sets the climate control style to automatic mode (FOCUS/MEDIUM/DIFFUSE)<sup>2</sup>

Sets the air distribution 1, 2

رزر الرم, الرم, sets the air distribution<sup>3, 4</sup>.

Activates the defrost function 1, 2, 3, 4

Switches on maximum cooling

The climate status display does not appear when the image from the rear view camera is displayed.

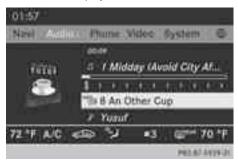

The climate status display in the COMAND display (example)

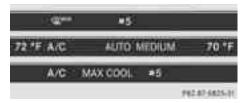

The illustration shows an example of the current settings for:

- the defroster function (top)
- climate mode in automatic mode (center)
- maximum cooling (bottom)
- Available for 2-zone automatic climate control.
   Available for 3-zone automatic climate control.
- <sup>3</sup> Available for the air-conditioning system.
- 4 Available for Heatmatic.

► To hide the display: turn or press the COMAND controller.

or

- ► Press one of the buttons on the COMAND operating system.
- A detailed description of the climate control is available in the vehicle Operator's Manual.

## Rear view camera

## **↑** WARNING

The rear view camera is merely an aid. Please observe the corresponding notes in your vehicle's Operator's Manual.

The image from the rear view camera is shown in the COMAND display when reverse gear is engaged, if:

- your vehicle is equipped with a rear view camera.
- · COMAND is activated.
- the Activation by R gear function is activated.

If the function is activated, the COMAND display will automatically switch back to the previously selected display as soon as you shift out of reverse gear.

- Further information on the rear view camera driving system can be found in the vehicle Operator's Manual.
- ► Press the sys function button.

  The system menu appears.
- Select Settings by turning (○) the COMAND controller and press ⑤ to confirm.
- ► Select Rear View Camera and press ⑤ to confirm.

- ► Select Activation by R gear and press ⑤ to confirm.
  - The function is switched on  $\mathbf{\nabla}$  or off  $\square$ , depending on the previous status.
- 1 If a side view camera is available, using COMAND you can switch from the rear view camera picture to the side view camera picture, see the "System settings" section.

| COMAND features                |    |
|--------------------------------|----|
| Display settings               | 40 |
| Time settings                  | 40 |
| Fuel consumption display       | 41 |
| ON&OFFROAD display             | 42 |
| Text reader settings           | 42 |
| Voice Control System settings  | 42 |
| Bluetooth® settings            | 44 |
| Setting the system language    | 45 |
| Assigning the favorites button | 45 |
| Importing/exporting data       | 46 |
| Reset function                 | 47 |

## **COMAND** features

These Operating Instructions describe all standard and optional equipment available for your COMAND system at the time of purchase. Country-specific deviations are possible. Please note that your COMAND system may not be equipped with all the features described.

## **Display settings**

## Setting the brightness

The brightness detected by the display light sensor affects the setting options for this function.

- ▶ Press the sys button.
- ➤ Select Settings by turning 【◎】 the COMAND controller and press ⑤ to confirm.
- ► Select Display and press ⑤ to confirm.
- ► Select Brightness and press ⑤ to confirm.

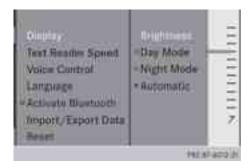

► Adjust the brightness by turning 【◎】 the COMAND controller and press ⑤ to confirm.

## Display design

Your COMAND display features optimized designs for operation during the day and at night. You can set the design by manually

selecting day or night design or opt for an automatic setting.

- ▶ Press the sys button.
- Select Settings by turning 【◎】 the COMAND controller and press ⑤ to confirm.
- ► Select Display and press ⑤ to confirm.
- ➤ Select Day Mode, Night Mode or Automatic by turning (○) the COMAND controller and press (○) to confirm. A dot indicates the current setting.

| Design     | Explanation                                                                                                    |
|------------|----------------------------------------------------------------------------------------------------|
| Day Mode   | The display is set permanently to day design.                                                                                                    |
| Night Mode | The display is set permanently to night design.                                                                                                    |
| Automatic  | In the Automatic setting, COMAND evaluates the readings from the automatic vehicle light sensor and switches between the display designs automatically. |

## Time settings

#### **General information**

If COMAND is equipped with a navigation system and has GPS reception, COMAND automatically sets the time and date. You can also adjust the time yourself in 30-minute increments, but the date cannot be changed.

1 If you set the time in 30-minute increments, any time zone settings and settings for changing between summer and standard time are lost (▷ page 41).

- 1 The following navigation system functions require the time, time zone and summer/ standard time to be set correctly in order to work properly:
  - route guidance on routes with timedependent traffic guidance
  - calculation of expected time of arrival

## Setting the time

- ▶ Press the sys⊙ button.
- ► Select Time by turning 【◎】 the COMAND controller and press ⑤ to confirm.
- ► Select Set Time and press ⑤ to confirm.

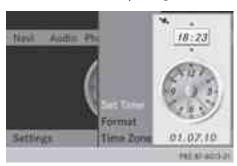

➤ Set the time by turning 【◎】 the COMAND controller and press ⑤ to confirm.

The time is accepted.

## Setting the time/date format

- ▶ Press the sys button.
- ► Select Time by turning 【◎】 the COMAND controller and press ⑤ to confirm.
- ▶ Select Format and press ⑤ to confirm.
  The symbols show the current settings.

| Abbreviation | Meaning                      |
|--------------|------------------------------|
| DD / MM / YY | Day/Month/Year (date format) |
| HH/MM        | Hours/Minutes (time format)  |

You can set the 24-hour or the AM/PM format.

➤ Set the format by turning **(** ) the COMAND controller and press **(** to confirm.

## Setting the time zone and switching between summer and standard time

- ▶ Press the sys button.
- ► Select Time by turning ( ) the COMAND controller and press ( ) to confirm.
- ➤ Select Time Zone and press ⑤ to confirm. You will see a list of time zones. The • dot indicates the current setting.
- ➤ Select the time zone and press ⑤ to confirm.
- ► To switch automatic changeover on/ off: select Auto. Daylight Savings Time On or Auto. Daylight Savings Time Off by turning 【○】 the COMAND controller and press ⑤ to confirm.

The • dot indicates the current setting.

## Fuel consumption display

## Overview

Depending on the vehicle equipment, the COMAND display shows fuel consumption. If your vehicle is a dual energy vehicle and the installed engine variant supports it, you can call up other displays (see the separate operating instructions).

## Calling up displays

- ▶ Press the sys⊙ button.
- ► In the system menu, slide ○ the COMAND controller up until the Full Screen option is selected.
- ▶ Press ⑤ the COMAND controller. The system display is shown as full screen (without system menu).
- ► Slide ← ○→ the COMAND controller repeatedly until the fuel consumption indicator appears.

The COMAND display shows the fuel consumption for the last 15 minutes of the journey.

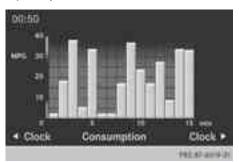

Every bar of the graph displays the average value for one minute.

The fuel consumption display may differ from the display in the From Start trip computer in the Trip menu; see the vehicle Operator's Manual.

## **Exiting full screen view**

► Press ⑤ the COMAND controller.

The system menu appears.

## **ON&OFFROAD display**

#### Overview

The ON&OFFROAD display is available for the M-Class.

The COMAND display can show the settings and status of the ON&OFFROAD functions.

You can find more information about the ON&OFFROAD functions and the display itself in the vehicle Operator's Manual.

## Calling up displays

- ▶ Press the sys⊙ button.
- In the system menu, slide ↑ the COMAND controller up until the display/ selection window is selected.
- ► Slide ←⊙→ the COMAND controller until the ON&OFFROAD display appears. The COMAND display shows the settings and status of the ON&OFFROAD functions.

## **Exiting the display**

Slide ←⊙→ the COMAND controller until the desired display (clock or fuel consumption) is shown.

## Text reader settings

## Setting the text reader speed

- ▶ Press the sys button.
- Select Settings by turning (○) the COMAND controller and press (○) to confirm.
- ► Select Text Reader Speed and press ⑤ to confirm.
  - A list appears. The dot indicates the current setting.
- Select a setting by turning 【◎】 the COMAND controller and press ⑤ to confirm.

## **Voice Control System settings**

## Opening/closing the help window

In addition to the audible instructions, the help window will show you other information

during voice control operation and the individualization process.

- ▶ Press the sys button.
- ➤ Select Settings by turning (○) the COMAND controller and press ⑤ to confirm.
- ► Select Voice Control and press ⑤ to confirm.
- ► Select Help Window and press ⑤ to confirm.

You have switched the help window on  $\checkmark$  or off  $\Box$ .

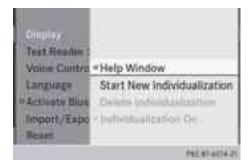

## Individualization

## Introduction

You can use the individualization function to fine tune the Voice Control System to your voice and therefore improve voice recognition. This means that other users' voices will not be recognized as easily, and therefore this function can be deactivated (> page 44).

Individualization comprises two parts and takes approximately five minutes. It consists of training the system to recognize a certain number of digit sequences and voice commands.

## Starting new individualization

Individualization can only be started when the vehicle is stationary. Before starting, switch off all devices or functions which could

interfere, such as the radio or the navigation system. After starting the session, the system guides you through the training with spoken instructions.

- ▶ Press the sys button.
- ➤ Select Settings by turning 【◎】 the COMAND controller and press ⑤ to confirm.
- ► Select Voice Control and press ⑤ to confirm.
- ► Select Start New Individualization and press ⑤ to confirm.

You see and hear a prompt asking whether you would like further information.

► Select Yes or No and press ⑤ to confirm. If you select No, the first part of individualization begins. You will be asked whether you would like to train digits or voice commands.

If you select Yes, you will see and hear information on the individualization process. The first part of individualization then begins automatically.

► To close the display: press 🖲 the COMAND controller.

You will be asked whether you would like to train digits or voice commands.

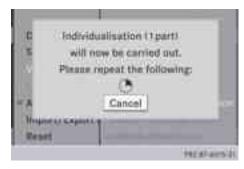

At the end of the first part, a prompt will appear asking whether you wish to begin the second part.

► Select Yes or No and press ⑤ to confirm. If you select No, individualization will be canceled. The data from the first part is stored automatically.

If you select Yes, the second part will begin.

Individualization is completed at the end of the second part. You will see a message to this effect. The data from the second part is stored automatically.

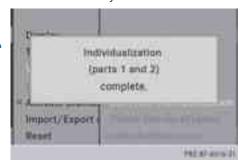

## Canceling the first or second part of individualization

- ▶ Confirm Cance1 by pressing ⑤ the COMAND controller. A prompt appears asking whether you really wish to cancel.
- ► Select Yes or No and press ⑤ to confirm. If you select Yes, the voice training will be canceled. The data from the part during which you exited is not stored.

  If you select No, the current part begins

## Deleting existing individualization data

▶ Press the sys button.

again.

- ► Select Settings by turning 【◎】 the COMAND controller and press ⑤ to confirm.
- ► Select Voice Control and press ⑤ to confirm.

- ► Select Delete Individualization and press ⑤ to confirm.

  A prompt appears asking whether you
  - A prompt appears asking whether you really wish to delete.
- ► Select Yes or No and press ⑤ to confirm. If you select No, the process will be aborted. If you select Yes, the individualization is deleted. You will see a message to this effect.

## Activating/deactivating individualization

- ► Press the sys button.
- ➤ Select Settings by turning 【◎】 the COMAND controller and press ⑤ to confirm.
- ► Select Voice Control and press ⑤ to confirm.
- ▶ Select Individualization On and press ⑤ to confirm. Individualization is activated ✓ or deactivated □.

## Bluetooth® settings

## General information about Bluetooth®

Bluetooth®-capable devices, e.g. mobile phones, must comply with a certain profile in order to be connected to COMAND. Every Bluetooth® device has its own specific Bluetooth® name.

Bluetooth® technology is the standard for short-range wireless data transmission of up to approximately 10 meters. Bluetooth® allows, for example, the exchange of vCards. Bluetooth® is a registered trademark of Bluetooth Special Interest Group (SIG) Inc.

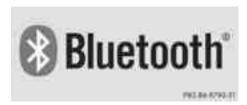

## **Activating/deactivating Bluetooth®**

- ► Press the sys button.

  The system menu appears.
- ► Select Settings by turning 【◎】 the COMAND controller and press ⑤ to confirm.
- ► Select Activate Bluetooth and press ⑤ to confirm.

This switches Bluetooth<sup>®</sup> on  $\checkmark$  or off  $\square$ .

## Setting the system language

This function allows you to determine the language for the menu displays and the navigation announcements. The navigation announcements are not available in all languages. If a language is not available, the navigation announcements will be in English. The selected language affects the characters available for entry.

When you set the system language, the language of the Voice Control System will change accordingly. If the selected language is not supported by the Voice Control System, English will be selected.

- ▶ Press the sys⊙ button.
- Select Settings by turning (○) the COMAND controller and press (⑤) to confirm.
- ➤ Select Language and press ⑤ to confirm.

  The list of languages appears. The dot indicates the current setting.

Select the language by turning (○) the COMAND controller and press (○) to confirm.

COMAND loads the selected language and sets it.

## Assigning the favorites button

This function is available, e.g. for the M-Class. Depending on the vehicle equipment, you can assign one or two favorites buttons. They are located on the left (one favorites button installed) or on the left and right (two favorites buttons installed) beside the COMAND controller (▷ page 19).

You can select the following predefined functions in a menu:

- Display On/Off: you can switch the display off or on.
- Full Screen: 'Clock': you can show the clock in full screen.
- Full Screen: 'Map': you can show the map in full screen.
- Spoken Driving Tip: you can call up the current driving recommendation.
- Display Traffic Messages: you can call up traffic reports.
- Navigate Home: you can start route guidance to your home address if you have already entered and saved the address (> page 57).
- Detour Menu: you can call up the Detour menu and then avoid a section of the route and recalculate the route (▷ page 82).
- Compass Screen: you can call up the compass.
- ► To assign a favorites button: press the sys⊙ button.

► Select Assign As Favorite and press ⑤ to confirm.

The list of predefined functions appears. If your vehicle is equipped with a favorites button, the • dot indicates the currently selected function.

If your vehicle is equipped with two favorites buttons, two asterisks indicate the currently selected function for the respective favorites button.

► Select the function by turning 【◎】 the COMAND controller and press ⑤ to confirm

If your vehicle is equipped with a favorites button, it is assigned with the function selected.

If your vehicle is equipped with two favorites buttons, you will see a submenu.

- ➤ Select the favorites button by turning

  【◎】 and sliding ♠◎ ♣ the COMAND

  controller and press ⑤ to confirm.

  The favorites button selected is assigned the predefined function.
- ➤ To call up a favorite (example): press the

  ★ favorites button.

This calls up the predefined function.

## Importing/exporting data

You can use this function to copy your personal COMAND data from one system (vehicle) to another system (vehicle) or to create a backup copy of your personal data (exporting data) and import it again (importing data). You can either use an SD memory card or a USB storage device (e.g. a USB stick) as temporary storage.

- Personal music files in the MUSIC REGISTER cannot be saved and imported again using this function.
- ► Press the **sys** button.

  The system menu appears.

- ➤ Select Settings by turning 【◎】 the COMAND controller and press ⑤ to confirm.
- ➤ Select Import/Export Data and press
  ⑤ to confirm.
- ► Select Import Data or Export Data and press ⑤ to confirm.

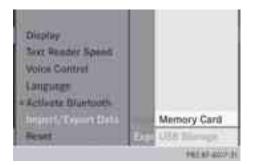

- ► To select a storage location: insert the memory card (> page 157) or insert the USB storage device (> page 157) into the USB port.
- ► Select Memory Card or USB Storage and press (5) to confirm.

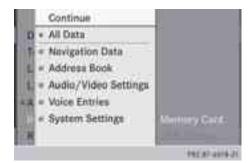

Example: export data menu

► To select all data: select All Data and press ⑤ to confirm.

This function exports all the data to the selected disc.

► Select the data type and press ⑤ to confirm.

Depending on the previous entry, either select the data type for the export  $\checkmark$  or not  $\Box$ .

Never remove the stick or card when writing data to the USB stick or the memory card You may otherwise lose data.

## **Reset function**

You can reset COMAND to the factory settings. Among other things, this will delete all personal COMAND data (e.g. station presets, entries in the destination memory and in the list of previous destinations in the navigation system, address book entries). Resetting is recommended before selling or transferring ownership of your vehicle, for example.

Data on the internal hard drive, e.g. music files in the MUSIC REGISTER, will be deleted. You can also delete music files from the MUSIC REGISTER using the "Delete all music files" (> page 170) function.

- ▶ Press the sys⊙ function button.
- ➤ Select Settings by turning (○) the COMAND controller and press (○) to confirm.
- Select Reset and press to confirm. A prompt appears asking whether you wish to reset.
- ► Select Yes or No and press ⑤ to confirm. If you select No, the process will be aborted. If you select Yes, a prompt will appear again asking whether you really wish to reset.
- ► Select Yes or No and press ⑤ to confirm. If you select Yes, a message will be shown. COMAND is reset and restarted.

  If you select No, the process will be aborted.

| COMAND features                   | 50 |
|-----------------------------------|----|
| Introduction                      | 50 |
| Basic settings                    | 52 |
| Destination entry                 | 53 |
| Entering a point of interest      | 66 |
| Personal points of interest       | 72 |
| Search & Send                     | 76 |
| Route guidance                    | 77 |
| Traffic reports                   | 88 |
| Destination memory                | 94 |
| Previous destinations             | 97 |
| Map operation and settings        | 98 |
| Additional settings 1             | 05 |
| Problems with the navigation sys- |    |
| tem 1                             | 11 |

## **COMAND features**

These Operating Instructions describe all standard and optional equipment available for your COMAND system at the time of purchase. Country-specific deviations are possible. Please note that your COMAND system may not be equipped with all the features described.

## Introduction

## Safety notes

## **⚠** WARNING

For safety reasons, only enter a destination when the vehicle is stationary. When the vehicle is in motion, a passenger should enter the destination. Study manual and select route before driving.

Bear in mind that at a speed of just 30 mph (approximately 50 km/h), your vehicle is covering a distance of 44 feet (approximately 14 m) every second.

COMAND calculates the route to the destination without taking account of the following:

- Traffic lights
- Stop and right-of-way-signs
- · Lane merging
- Parking or stopping prohibited areas
- Other road and traffic rules and regulations
- · Narrow bridges

## **MARNING**

COMAND may give incorrect navigation commands if the data in the digital map does not correspond with the actual road/traffic situation. Digital maps do not cover all areas nor all routes within an area. For example, if the traffic routing has been changed or the direction of a one-way road has been reversed.

For this reason, you must always observe applicable road and traffic rules and

regulations during your journey. Road and traffic rules and regulations always have priority over the navigation commands generated by the system.

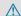

## **↑** WARNING

Navigation announcements are intended to direct you while driving without diverting your attention from the road and driving.

Please always use this feature instead of consulting the map display for directions. Consulting the symbols or map display for directions may cause you to divert your attention from driving and increase your risk of an accident.

#### **General notes**

## Operational readiness of the navigation system

The navigation system must determine the position of the vehicle before first use or whenever operational status is restored. Therefore, you may have to drive for a while before precise route guidance is possible.

## **GPS** reception

Correct functioning of the navigation system depends, amongst other things, on GPS reception. In certain situations, GPS reception may be impaired, there may be interference or there may be no reception at all, e.g. in tunnels or parking garages.

## **Entry restriction**

On vehicles for certain countries, there is a restriction on entering data.

The restriction is active above a vehicle speed of about 3 mph. The restriction is deactivated as soon as the vehicle speed drops below about 2 mph.

When the restriction is active, certain entries cannot be made. This will be indicated by the fact that certain menu items are grayed out and cannot be selected.

The following entries are not possible, for example:

- entering the destination city and street
- · entering a destination via the map
- entering points of interest in the vicinity of a city or via a name search
- · editing entries
- using the number keypad for direct entry

Other entries are possible, such as entering points of interest in the vicinity of the destination or current position.

Addresses can be entered via the Voice Control System (see the separate Operating Instructions) while the vehicle is in motion.

## Switching to navigation mode

#### Option 1

► Press the NAVI function button.

The map is displayed with the menu either shown or hidden.

#### Option 2

Select Navi in the main function bar by sliding ↑ ○ and turning ↑ ○ ↑ the COMAND controller and press ⑤ to confirm. The map is displayed with the menu shown.

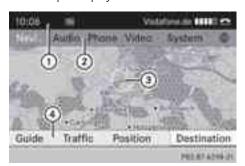

Map showing the menu; route guidance inactive

- (1) Status bar
- (2) Main function bar

- (3) Current vehicle position
- 4) Navigation menu bar

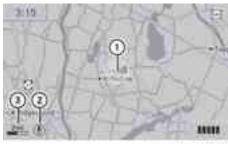

PHE 87 3762-51

Map without the menu; route guidance inactive

- (1) Current vehicle position
- (2) Map orientation selected
- (3) Map scale selected

"Route guidance active" means that you have entered a destination and that COMAND has calculated the route. The display shows the route, changes of direction and lane recommendations. Navigation announcements guide you to your destination.

"Route guidance inactive" means that no destination has been entered and that no route has been calculated.

## Showing/hiding the menu

➤ To hide the menu: slide ↑ ○ the COMAND controller and, when the Full Screen menu item is shown, press ⑤ to confirm.

or

- ▶ Press the back button. The map can be seen in the full-screen display.
- ➤ To show the menu: press ⑤ the COMAND controller when the map is shown in full-screen display.

## **Basic settings**

## **Route settings**

## Setting route type and route options

You can select the following route types:

- Fast Route: COMAND calculates a route with the shortest (minimized) journey time.
- Dynamic Traffic Route: same route type as Fast Route. In addition, COMAND takes any traffic reports received with regard to the route into account during route guidance. The navigation system can help you avoid a traffic jam, for example, by recalculating the route.
- Dynamic TRF. Route After Request: same route type as Dynamic Traffic Route. After recalculating the route, COMAND asks you whether you wish to adopt the new route or whether you would prefer to continue along the original route.
- Eco Route: the Eco Route (economic route) is a variant of the Fast Route route type. COMAND will attempt to minimize the journey distance at the expense of a slightly increased journey time.
- Short Route: COMAND calculates a route with the shortest possible (minimized) route distance.
- 1 On very long routes, the "Eco Route" more or less corresponds to the "Fast Route" route type.
- ► To call up the route settings menu: press the NAVI function button.
- Select Navi in the main function bar by sliding t ⊚ and turning t ⊚ the COMAND controller and press to confirm.
- ► Select Route Settings and press ⑤ to confirm.

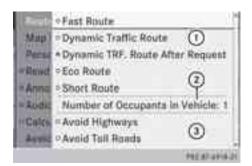

Route settings menu (start of menu)

- 1) To select the route type
- ② To set the number of persons in the vehicle for the use of carpool lanes
- (3) To set route options
- Select a route type and press to confirm.
   A filled circle indicates the current setting.
- ► Select the route option(s) and press ⑤ to confirm.
  - The route options are switched on **✓** or off ☐, depending on the previous status.
- 1 If you change the route type and/or the route options while route guidance is active (the route has been calculated), COMAND will calculate a new route.

If you change the route type and/or the route options while route guidance is inactive (no destination has been entered yet), COMAND uses the new setting for the next route guidance.

1 The route calculated may, for example, include ferry connections, even if the Avoid Ferries route option is switched on.

In some cases, e.g. when calculating particularly long routes, COMAND may not be able to take all the selected route options into account.

► To exit the menu: slide ← ○→ the COMAND controller.

## Setting the number of persons in the vehicle for the use of carpool lanes

For route calculation, you can take HOV or carpool lanes into account.

If you use HOV or carpool lanes, please observe the applicable laws as well as the local and time limitation conditions.

Carpool lanes may only be used under certain conditions. Normally you can use these lanes when two people are traveling in the vehicle. However, there are lanes that can only be used when three or four people (e.g. in New York) travel in the vehicle. In California, lone drivers can use a carpool lane if their vehicle's emission level/fuel consumption is below a fixed threshold.

Carpool lanes may be reserved for specific times (e.g. during the peak period).

Carpool lanes are identified by HOV symbols on special road signs and by markings on the road. On the road signs, you may also see the word CARPOOL. The lanes are arranged as a separate lane next to the others or are built as a physically separate lane.

Depending upon the Number of Occupants in Vehicle setting, COMAND uses HOV or carpool lanes when calculating a route. COMAND then guides you with visual and acoustic driving instructions onto or away from HOV or carpool lanes.

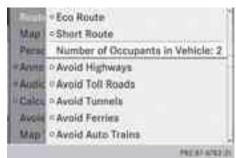

► Press ⑤ the COMAND controller.

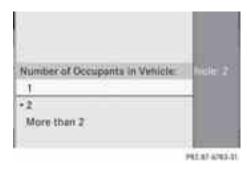

## **Destination entry**

## Introduction to destination entry

## **↑** WARNING

For safety reasons, only enter a new destination when the vehicle is stationary. You could otherwise be distracted from the traffic conditions, cause an accident and injure yourself and others.

The following destination entry options are available:

- entering a destination by address
- entering a destination from the destination memory
- entering a destination from the list of last destinations
- entering a destination using the map
- entering a destination using geocoordinates
- entering an intermediate stop
- entering waypoints
- entering a point of interest
- entering a personal point of interest
- entering a destination using "Search & Send"

## **Entering a destination by address**

#### Introduction

When entering an address as the destination, you have the following options:

- entering the state/province, city/ZIP code and street
- entering the state/province, city and center
- entering the state/province, city/zip code, street and house number
- entering the state/province, city/zip code, street and intersection
- entering the state/province, street, city and house number
- entering the state/province, street and house number
- entering the state/province, street and intersection
- 1 You can only enter those cities, streets, zip codes etc. that are stored in the digital map. This means that for some countries, you cannot enter zip codes, for example.

## **Example: entering an address**

The following is a step-by-step example of how to enter an address. The destination address is as follows:

New York (state)

New York (city)

40 Broadway

Of course, you can freely enter information like state/province, city, street and house number, for example to enter your home address.

## Calling up the address entry menu

- ► To switch on navigation mode: press the NAVI function button.
- ► To show the menu: press 🔊 the COMAND controller.

- ► Select Dest. by turning ( ) the COMAND controller and pressing ( ) to confirm.
- ► Select Address Entry and press ⑤ to confirm.

The address entry menu appears. If you have previously entered a destination, this will be shown in the display.

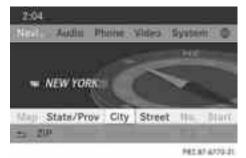

Address entry menu

Depending on the sequence in which you enter the address and on the data status of the digital map, some menu items may not be available at all or may not yet be available. Example: after entering state/province, the menu items Map, No., Center, Intersection, Save and Start are not available; or the menu item ZIP is not available if the digital map does not have any zip codes.

## Selecting a state/province

Select State/Prov in the address entry menu by turning (○) the COMAND controller and press (○) to confirm. A menu with the available lists appears:

- Last States/Provinces
- States (U.S.A.)
- Provinces (Canada)
- ➤ To select a list: turn 【◎】 the COMAND controller and press ⑤ to confirm.

  The list of selected states/provinces appears.
- ► To select a state/province: turn ( ) the COMAND controller and press ( ) to confirm.

The address entry menu appears again. The state/province selected has now been entered.

## **Entering the city**

► Select City in the address entry menu by turning ( ) the COMAND controller and press ( ) to confirm.

You will see the city list either with the character bar (option 1) or as a selection list (option 2).

## Option 1: city list with the character bar

► Enter NEW YORK. Instructions for entering characters can be found in the "Entering characters in navigation mode (entering a city)" section (> page 28).

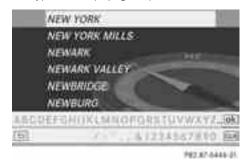

Option 2: city list as selection list

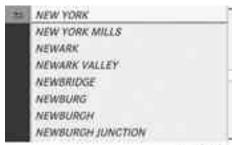

PREMI 4773-31

#### City list

- Select an entry by turning 【◎】 the COMAND controller.
- ► Irrespective of the option, press ⑤ to confirm your selection. The address entry menu appears again. The city has now been entered.

## **Entering a street name**

Select Street in the address entry menu by turning (○) and sliding (○) the COMAND controller and press (○) to confirm.

You will see the street list either with the character bar (option 1) or as a selection list (option 2).

## Option 1: street list with character bar

▶ Enter BROADWAY. Instructions for entering characters using city input as an example can be found in the "Entering characters in navigation mode (entering a city)" section (▷ page 28).

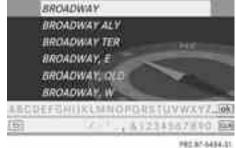

Option 2: street list as selection list

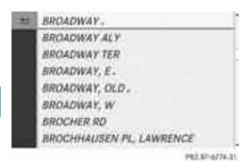

#### Street list

➤ Select a street by turning 【◎】 the COMAND controller and press ⑤ to confirm.

If an entry features the  $\square$  icon, it cannot be uniquely assigned and a selection list will open, allowing you to select the desired entry.

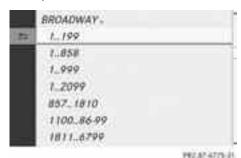

- ► Select an entry by turning 【◎】 the COMAND controller.
- ► Irrespective of the option, press ⑤ to confirm your selection.

  The address entry menu appears again. The street has now been entered.

## Entering the house number

It is not possible to enter a house number until a street has been entered.

► Select No. in the address entry menu by turning 【◎】 and sliding ♠◎ ↓ the

COMAND controller and press 🔊 to confirm.

You will see the house number list either with the character bar (option 1) or as a selection list (option 2).

## Option 1: house number list with character bar

► Enter 4 and 0. Instructions for entering characters using city input as an example can be found in the "Entering characters in navigation mode (entering a city)" section (> page 28).

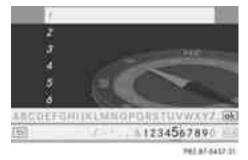

Option 2: house number list as selection list

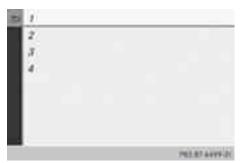

House number list

- ► Select an entry by turning 【◎】 the COMAND controller.
- ► Irrespective of the option, press 🖲 to confirm your selection.

  The address entry menu appears again. The

house number has now been entered.

## Starting route calculation

You can now have COMAND calculate the route to the address entered or save the address first, e.g. as your home address (My address) ( $\triangleright$  page 57).

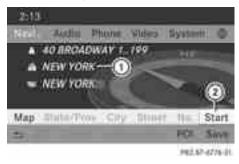

Address entry menu with destination address

- (1) Destination address
- (2) To start route calculation
- ► In the address entry menu, confirm Start by pressing ⑤.

If no other route has been calculated, route calculation starts immediately (Option 1). If another route has already been calculated (route guidance is active), a prompt appears (option 2).

Continue is displayed instead of Start when Calculate Alternative Routes is activated in the navigation menu (▷ page 82), option 2.

**Option 1 — no route guidance active:** route calculation starts. While route calculation is in progress, an arrow will indicate the direction to your destination. Below this, you will see a message, e.g. Calculating Fast Route

Once the route has been calculated, route guidance begins. If the vehicle is traveling on a non-digitized road, the system displays the linear distance to the destination, the direction of the destination and the Off Mapped Road message. The entries for the estimated time of arrival and the distance to the destination are, in this case, displayed in gray.

# Option 2 – route guidance is already active: if route guidance is already active, a prompt will appear asking whether you wish

prompt will appear asking whether you wis to terminate the currently active route guidance.

► Select Yes or No and press ⑤ to confirm. If you select Yes, COMAND will stop route guidance and start route calculation for the new destination.

If you select No, COMAND will continue with the active route guidance.

Route calculation takes a certain amount of time. The time depends on the distance from the destination, for example. COMAND calculates the route using the digital map data.

The calculated route can differ from the ideal route, for example because of incomplete map data. Please also refer to the notes about the digital map (> page 109).

## Entering and saving your home address

You can either enter your home address for the first time (option 1) or edit a previously stored home address (option 2).

- ▶ Option 1: enter the address, e.g. a city, street and house number (> page 55).
- Select Save as "My Address" and press
   to confirm.
   COMAND stores your home address as My Address in the destination memory.
- ► Option 2: proceed as described under "Option 1".

A prompt appears asking whether the current home address should be overwritten.

Select Yes and press ® to confirm. After selecting Yes, the Saving Procedure Successful message appears.

## Entering a ZIP code

► Select ZIP in the address entry menu by turning 【◎】 and sliding ♠ ◎ ♣ the COMAND controller and press ⑤ to confirm.

You will see the zip code list either with the character bar (option 1) or as a selection list (option 2).

## Option 1: ZIP code list with character bar

► Enter a ZIP code. Instructions for entering characters using city input as an example can be found in the "Entering characters in navigation mode (entering a city)" section (> page 28).

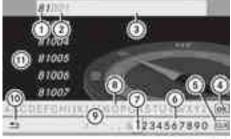

PRZ.86-9919-21

- 1) Digits entered by the user
- 2) Digits automatically added by the system
- 3 List entry most closely resembling the characters entered so far
- To switch to the list without the character bar
- (5) To delete the entire entry: press and hold; to delete the last character: press briefly
- (6) Available characters
- (7) Selected character
- (8) Unavailable characters
- (9) Character bar
- (10) To cancel an entry
- 11 List

## Option 2: ZIP code list as selection list

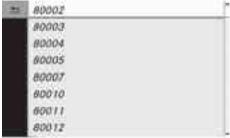

FRI.87 6761-01

#### ZIP code list

- ► Irrespective of the option, press ⑤ to confirm your selection.

If COMAND is able to assign the ZIP code unambiguously to a specific address, the address entry menu appears again. The ZIP code appears in place of the city's name.

If COMAND cannot assign the ZIP code unambiguously to a specific address, the address entry menu also appears again. The ZIP code is automatically entered. You can now enter the street for a more precise location. Only streets in the area covered by the entered ZIP code are available.

▶ Start route calculation (▷ page 57).

## **Entering a center**

Entering a center will, for example, delete a previously entered street.

Select Center (center) in the address entry menu by turning ( ) and sliding ( ) the COMAND controller and press ( ) to confirm.

You will see the center list either with the character bar (option 1) or as a selection list (option 2).

## Option 1: center list with character bar

► Enter a center. Instructions for entering characters using city input as an example can be found in the "Entering characters in

navigation mode (entering a city)" section (> page 28).

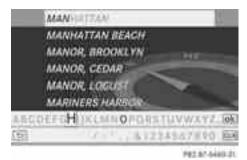

Option 2: center list as selection list

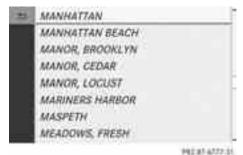

- ► Select a center by turning 【◎】 the COMAND controller.
- ► Irrespective of the option, press ⑤ to confirm your selection.

  The address entry menu appears again. The center selected has been entered.
- ► Start route calculation (> page 57).

## Entering an intersection name

► Select Intersection (intersection) in the address entry menu by turning 【◎】 and sliding ↑◎ ↓ the COMAND controller and press ⑤ to confirm.

You will see the intersection list either with the character bar (option 1) or as a selection list (option 2).

## Option 1: intersection list with character bar

► Enter an intersection. Instructions for entering characters using city input as an example can be found in the "Entering characters in navigation mode (entering a city)" section (> page 28).

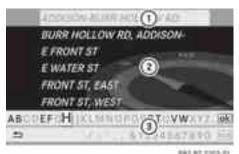

- ① List entry most closely resembling the characters entered so far
- 2 List
- (3) Character bar

#### Option 2: intersection list as selection list

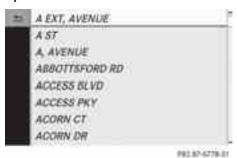

- Select an intersection by turning 【◎】 the COMAND controller.
- ► Irrespective of the option, press ⑤ to confirm your selection. The address entry menu appears again. The intersection selected has been entered.
- ▶ Start route calculation (> page 57).

## Selecting a destination from the destination memory (e.g. My address)

#### Introduction

The destination memory always contains an entry named "My address". You may wish to assign your home address to this entry, for example (▷ page 57), and select it for route guidance. This entry is always located at the top of the list in the destination memory.

- ► To switch on navigation mode: press the NAVI function button.
- ► To show the menu: press 🐿 the COMAND controller.
- Select Destination in the navigation system menu bar by turning 【○】 the COMAND controller and pressing ⑤ to confirm.
- ► Select From Memory and press ⑤ to confirm.

You will see the destination memory list either with the character bar (option 1) or as a selection list (option 2).

## Option 1: destination memory list with character bar

► Enter a destination, e.g. "My address". Instructions for entering characters using city input as an example can be found in the "Entering characters in navigation mode (entering a city)" section (> page 31).

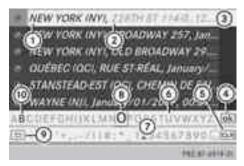

- 1) Character entered by the user
- ② Characters automatically added by the system
- 3 List entry most closely resembling the characters entered so far
- 4 To switch to the selection list
- (5) To delete an entry
- 6) Characters not currently available
- (7) Character bar
- ® Currently selected character
- (9) To cancel an entry
- (10) Characters currently available

## Option 2: destination memory list as selection list

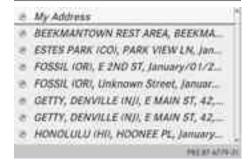

## Destination memory list

- ► Select My Address by turning 【◎】 the COMAND controller.
- ► Irrespective of the option, press ⑤ to confirm your selection.

  The address entry menu appears again.

  "My address" has been entered.

► To start route calculation: select Start and press ⑤ to confirm.

## Entering a destination from the list of last destinations

- ► To switch on navigation mode: press the NAVI function button.
- ► To show the menu: press ⑤ the COMAND controller.
- ► Select Destination in the navigation system menu bar by turning 【◎】 the COMAND controller and pressing ⑤ to confirm.
- ► Select From Last Destinations and press ⑤ to confirm.
- SOUTH SIDE CAPE, 433 5 VAN NESS...

  9 ABBEY ST, SAN FRANCISCO, CA

  © DEPIERO'S FARM, 300 GRAND AVE W,...

  NERCEDES BENZ OF BEND, 61440 SE...
  VAN NESS AVE, W 166TH ST, TORRAN...

  1, W YALE AVE 5200\_6799, LAKEWO...
  75 OLD BROADWAY 29.99, NEW YOR...
  CORNWELL ST 300\_799, LOS ANGEL...

Select the desired destination by turning
 ↓ the COMAND controller and pressing
 to confirm.

The address entry menu appears again. The destination address selected has been entered.

- ► To start route calculation: select Start and press ⑤ to confirm.
  - Once the route has been calculated, route guidance begins ( $\triangleright$  page 77).
- **1** Further information on the "Last destinations" memory can be found on (▷ page 97).

## Entering a destination using the map

## Calling up the map

- ► To switch on navigation mode: press the NAVI function button.
- ► To show the menu: press ⑤ the COMAND controller.
- ➤ Select Destination in the navigation system menu bar by turning 【◎】 the COMAND controller and pressing ⑤ to confirm.
- ► Select Using Map and press ⑤ to confirm. You see the map with the crosshair.

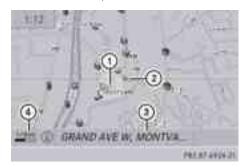

- (1) Current vehicle position
- (2) Crosshair

197.074793-21

- ③ Details of the crosshair position
- (4) Map scale selected

Display ③ depends on the settings selected in "Map information in the display" (> page 102). The current street name can be shown, provided the digital map contains the necessary data, or the coordinates of the crosshair if the geo-coordinate display is switched on and the GPS signal is strong enough.

## Moving the map and selecting the destination

- ➤ To set the map scale: as soon as you turn (○) the COMAND controller, the scale bar appears.
- ➤ Turn 【◎】 until the desired scale is set.

  Turning clockwise zooms out from the map;
  turning counter-clockwise zooms in.
- ► To select a destination: press ⑤ the COMAND controller once or several times. You will see either the address entry menu with the destination address or, if COMAND is unable to assign a unique address, a selection list.

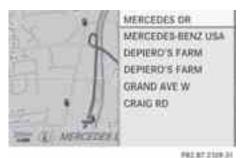

P42 81 2104 31

- ► Select a destination by turning 【◎】 the COMAND controller and press ⑤ to confirm.
  - If the destination is within the limits of the digital map, COMAND attempts to assign the destination to the map.
  - If the destination can be assigned, you will see the address entry menu with the address of the destination. If not, you will see the entry Destination From Map.
- ► To start route calculation: select Start and press ⑤ to confirm.

## Entering a destination using geocoordinates

- ► To switch on navigation mode: press the NAVI function button.
- ► To show the menu: press 🔊 the COMAND controller.

- ► Select Destination in the navigation system menu bar by turning 【◎】 the COMAND controller and pressing ⑤ to confirm.
- Select Using Geo-Coordinates and press to confirm.
   An entry menu appears.

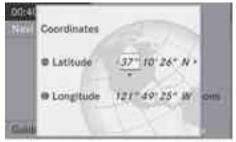

PRE37-4571-31

You can now enter the latitude and longitude coordinates.

- ► To change a value: turn 🕻 🔾 🕽 the COMAND controller.
- ► To move the mark within the line: slide • → the COMAND controller.
- ► To move the mark between the lines: slide ↑ ↓ the COMAND controller.
- ► To confirm the value: press 🖲 the COMAND controller.
- ill f the selected position is outside the digital map, COMAND uses the nearest digitized road for route calculation. You will see the The position is off the map message. If the selected position is located over a body of water, you will see the message: The destination is in a body of water. Please select another destination.

## **Entering an intermediate stop**

#### Introduction

You can use this function to enter an intermediate stop while the vehicle is in motion. COMAND provides a selection of

predefined destinations in eight categories for this purpose, e.g. FILLING STATION or CAFÉ.

When you have entered your intermediate stop, COMAND automatically recalculates the route to the main destination.

## **Entering predefined destinations**

- ► To switch on navigation mode: press the NAVI function button.
- ► To show the menu: press ⑤ the COMAND controller.
- ➤ Select Destination in the navigation system menu bar by turning 【◎】 the COMAND controller and pressing ⑤ to confirm.
- ► Select Stopover and press ⑤ to confirm.

## Option 1: the route does not have an intermediate stop.

| GAS STATION        | Route Guidance      |
|--------------------|---------------------|
| PARKING LOT        | Empy                |
| REST AREA          | money               |
| COFFEE SHOP        | est Deutlinütlilims |
| RESTAURANT         | Mu                  |
| HOTEL/MOTEL        | FROMIT POIS         |
| ATM / CASH MACHINE | Mp                  |
| TOURIST ATTRACTION | e POs               |

PRI 87-4 (997-31)

Intermediate stop categories

► Select a category; see option 2.

## Option 2: the route already has an intermediate stop.

- ► Select Change Stopover and press ⑤ to confirm.
- ► To select a category: select a category by turning 【◎】 the COMAND controller and pressing ⑤ to confirm.

COMAND first searches in the selected category for destinations along the route. COMAND then searches for destinations in

a radius of approximately 60 mi from the current vehicle position.

If COMAND finds destinations, a list appears on the right-hand side of the display.

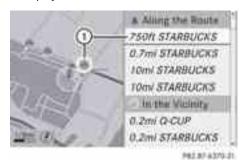

Search results for the chosen category COFFEE SHOP (example)

 Highlighted intermediate stop, current distance from the vehicle position and name of the intermediate stop

The intermediate stops along the route are displayed at the top of the list, sorted by increasing distance from the vehicle's current position. Below this, you will see the intermediate stops that COMAND finds in the vicinity of the vehicle's current position.

- 1 For intermediate stops that are not located along the calculated route, the linear distance is shown.

The address entry menu appears, showing the destination address.

► To start route calculation: select Start and press 🖲 to confirm.

If COMAND does not find any destinations, you will see a message to this effect.

- ► Confirm **OK** by pressing **⑤**.
- Select a different category.

## Deleting an intermediate stop

If an intermediate stop has already been entered, you can delete it.

- ► To switch on navigation mode: press the NAVI function button.
- ► To show the menu: press ⑤ the COMAND controller.
- ► Select Destination in the navigation system menu bar by turning 【◎】 the COMAND controller and pressing ⑤ to confirm.
- ► Select Stopover and press ⑤ to confirm.
- ► Select Delete Stopover and press ⑤ to confirm.

COMAND deletes the intermediate stop and recalculates the route to the main destination.

## **Entering waypoints**

#### Introduction

You can map the route yourself by entering up to two waypoints. The sequence of the waypoints can be changed at any time.

1 An intermediate stop is always between the current position of the vehicle and the first waypoint.

## **Creating waypoints**

- ► To switch on navigation mode: press the NAVI function button.
- ► To show the menu: press ⑤ the COMAND controller.
- Select Dest. in the navigation system menu bar by turning (○) the COMAND controller and pressing (○) to confirm.
- ► Select Intermediate Destinations and press ⑤ to confirm.

The destination is entered in the menu.

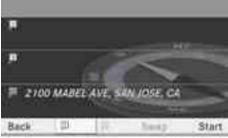

981 87 4372 BL

Waypoint menu without waypoints

► Confirm the symbol for waypoint 1 by pressing ⑤ the COMAND controller.

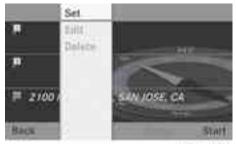

PRINT 6379-31

- ► Confirm Set by pressing ⑤ the COMAND controller.
- ► Enter the waypoint via one of the following options.

| Selection                 | Step                                                                   |
|---------------------------|------------------------------------------------------------------------|
| Address Entry             | ► Enter a destination by address (▷ page 54).                          |
| From Memory               | ► Select a destination from the destination memory (> page 60).        |
| From Last<br>Destinations | ► Select a destination from the list of last destinations (> page 61). |

| Selection                 | Step                                                                    |
|---------------------------|-------------------------------------------------------------------------|
| From POIs                 | ► Enter a point of interest (▷ page 66).                                |
| From Personal<br>POIs     | ► Enter a destination from the personal points of interest (> page 75). |
| Using Map                 | ► Enter a destination using the map (> page 61).                        |
| Using Geo-<br>Coordinates | ► Enter a destination using the geo-coordinates (> page 62).            |

When the entry is complete, the waypoint appears.

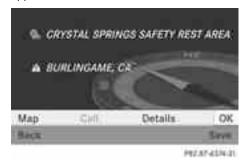

- ► To accept the waypoint: confirm 0K by pressing .
- ► To display the details: select Details by turning ( ) the COMAND controller and press ( ) to confirm.
- ➤ To make a call: select Call with the COMAND controller and press ⑤ to confirm. COMAND switches to telephone mode (▷ page 122).

- This menu item is available if the waypoint has a telephone number and a mobile phone is connected to COMAND (▷ page 116).
- ➤ To call up the map: select Map with the COMAND controller and press ⑤ to confirm.
- ➤ You can move the map and select the destination.
- ► To store the waypoint in the destination memory: select Presets with the COMAND controller and press ⑤ to confirm.

When you have accepted the waypoint, it is entered in the waypoint menu. The example shows the menu with two entered waypoints.

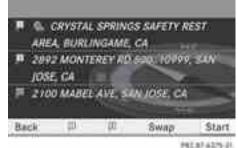

Waypoint menu with two waypoints

## **Editing waypoints**

You can:

- change waypoints
- change the sequence in the waypoint menu
- delete waypoints

To change the sequence, both waypoints must be entered.

- ► To change waypoints: select the symbol for waypoint 1 or 2 in the waypoint menu by turning ( ) the COMAND controller and press ( ) to confirm.
- ► Select Edit and press ⑤ to confirm.
- ► Use one of the destination entry options offered.

- ➤ To change the sequence of the waypoints: select Swap in the waypoint menu by turning 【◎】 the COMAND controller and press ⑤ to confirm.

  The entries are swapped.
- ► To delete waypoints: select the symbol for waypoint 1 or 2 in the waypoint menu by turning 【○】 the COMAND controller and press ⑤ to confirm.
- ► Select Delete and press 🔊 to confirm.
- 1 You can delete a waypoint directly after entry using this menu item.

## Accepting waypoints for the route

- ➤ Select Start in the waypoint menu by turning 【◎】 the COMAND controller and press ⑤ to confirm.

  The route is calculated with the entered waypoints.
- Cont. is displayed instead of Start when Calculate Alternative Routes is activated in the navigation menu (▷ page 82), option 2.

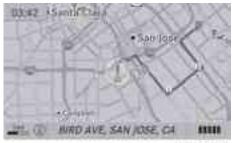

PREAT-4379-01

In the example, there are both waypoints  $\boxed{\mathbf{1}}$  and  $\boxed{\mathbf{2}}$ .

## **Entering a point of interest**

## Calling up the points of interest menu

Points of interest are predefined destinations within categories, e.g. a gas station in the AUTOMOTIVE category.

You can look for points of interest:

- in the vicinity of the destination
- near the current vehicle position
- in the vicinity of another city
- · using its name
- using a phone number

You can also select points of interest in the map that are available on the map view shown.

- ► To switch on navigation mode: press the NAVI function button.
- ► To show the menu: press ⑤ the COMAND controller.
- ➤ Select Destination in the navigation system menu bar by turning 【◎】 the COMAND controller and press ⑤ to confirm.
- ► Select From POIs and press ® to confirm.
  A menu appears.

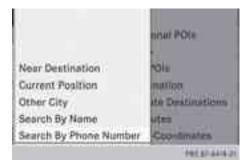

Points of interest menu ("Search by name" selected)

| nation from the name (⊳ page 66) and name                                                                                        |
|----------------------------------------------------------------------------------------------------|
| enu (⊳ page 66) and                                                                                                    |
| terest category                                                                                                    |
| sition in the points and press (5) to                                                                                            |
| in the points of press to confirm. e state/province eed as described in section terest category ddress entry menu ss to confirm. |
|                                                                                                    |

| Selection                 | Characteristic                                                                                                    | Instructions                                                                                                    |
|---------------------------|----------------------------------------------------------------------------------------------------|----------------------------------------------------------------------------------------------------|
| Search By Name            | You can call up all the points of interest in the digital map or focus your search on the three previously selected positions. | <ul> <li>Select Search By Name in the points of interest menu and press ⑤ to confirm.</li> <li>Select All POIs or one of the three previously selected positions.         The point of interest list with character bar appears.     </li> <li>Proceed as described in the "point of interest list with character bar" section (▷ page 71).</li> </ul> |
| Search By Phone<br>Number | This function gives you access to all points of interest that have a phone number.                                             | <ul> <li>▶ Select Search By Phone Number and press ⑤ to confirm.</li> <li>You will see a list of phone numbers.</li> <li>▶ Proceed as described in the "point of interest list with character bar" section (▷ page 71).</li> </ul>                                                                                                    |

## Searching by point of interest category

After selecting the menu items, the point of interest categories appear:

- Near Destination
- Current Position
- Other City (after entering a city)
- 1 If you have selected Search By Name and then defined the position for the search, the point of interest list with character bar appears (> page 71).

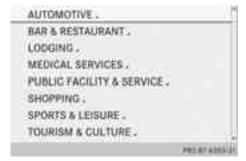

► Select a point of interest category by turning 【◎】 the COMAND controller and press ⑤ to confirm.

In the example, the AUTOMOTIVE category has been selected. The arrow behind an entry shows that other categories are available.

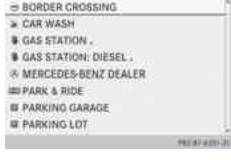

▶ Select a category and press ⑤ to confirm. In the example, the Highway Rest Stop category has been selected. The search for points of interest begins in the vicinity of the selected position.

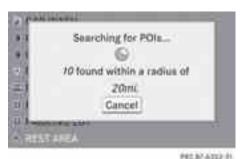

741.80 4147.5

Point of interest search near the current position (example)

The point of interest search is canceled when 50 points of interest have been found.

COMAND searches within a radius of approximately 60 mi.

If COMAND fails to find a point of interest within this radius, it extends its search range to approximately 125 mi.

If COMAND finds one point of interest within this radius, it finishes the search.

Once the search is completed, the point of interest list is displayed.

## Point of interest list

#### Introduction

The point of interest list displays the search results for the selection made.

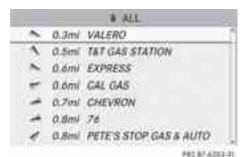

Point of interest list (example)

An entry contains the following information:

- an arrow that shows the linear direction to the point of interest
- the linear distance to the point of interest
- the name of the point of interest
- 1 The arrow and linear distance to the destination are not visible if you have entered a point of interest within a specific city.

The arrow is also not shown when a point of interest in the vicinity of the destination has been entered.

Depending on the point of interest selected, COMAND uses different reference points in determining the linear distance to the destination:

- vicinity of current position: the linear distance is the distance of the point of interest from the current vehicle position.
- vicinity of destination: the linear distance is the distance from the destination entered to the point of interest.

## Selecting a point of interest

The example has been selected in the point of interest category BAR & RESTAURANT.

➤ Select the point of interest in the point of interest list by turning 【◎】 the COMAND controller and press ⑤ to confirm.

The complete address of the point of interest selected is shown.

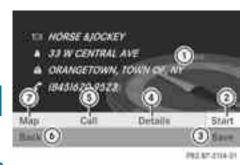

- Point of interest with address
- (2) To start route calculation
- To store an address in the destination memory
- 4 To display details
- 5 To make a call (when available)
- 6 To cancel selection
- 7) To show an address on the map
- ► To start route calculation: select Start and press ⑤ to confirm.
- ➤ To store an address in the destination memory: select Save and press ⑤ to confirm. You can now select storage options (> page 96).
- ► To show the detailed view: select Details and press 🐿 to confirm.
- ► To make a call: select Call and press ⑤ to confirm. COMAND switches to telephone mode (> page 122).
- This menu item is available if the point of interest has a telephone number and a mobile phone is connected to COMAND (▷ page 116).
- ► To call up the map: select Map and press ⑤ to confirm.
- ➤ You can move the map and select the destination (> page 61).

## ZAGAT® survey service

Entries with the Z icon contain additional ZAGAT information. ZAGAT rates restaurants,

for instance, in regard to the quality of the food, furnishing, service, and provides an average pricing level as well as a general description.

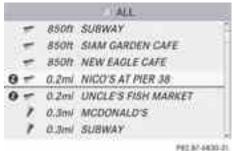

► Select the entry with the Z icon by turning ¶ ↓ the COMAND controller and press

(b) to confirm.

The ZAGAT evaluations appear.

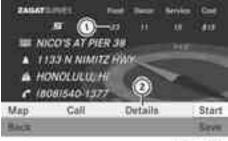

993.854820-01

- ZAGAT ratings
- ② To display details
- ➤ To show a description: select Details and press ⑤ to confirm.

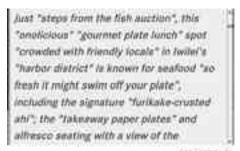

PRE-80-4912-01

ZAGAT example description

#### Point of interest list with character bar

If you have selected **Search By Name** in the point of interest menu (▷ page 66) and then defined the position for the search (▷ page 67), the point of interest list with character bar appears.

Depending on your selection, you can select all available points of interest on the digital map or the points of interest in the vicinity of the selected position.

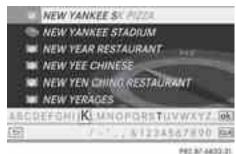

Search by name in the vicinity of the destination (example)

Proceed as described in the "Searching for a phone book entry" section (▷ page 126).

- **1** If COMAND can assign the characters entered to one entry unambiguously, the address entry appears automatically.
- ► To start route calculation: select Start and press ⑤ to confirm.

# Selecting a point of interest using the map

You can select points of interest that are available in the selected (visible) section of the map.

- ► To switch on navigation mode: press the NAVI function button.
- ► To show the menu: press 🔊 the COMAND controller.

➤ Select Guide in the navigation system menu bar by turning 【◎】 the COMAND controller and press ⑧ to confirm.

If points of interest are available:

Depending on the map scale selected, point of interest icons appear on the map. The scale at which the icons are displayed on the map varies according to the icon. You can select the icons that COMAND will

If no points of interest are available, you will see a message to this effect.

display (⊳ page 101).

- 1 You also see this message if you have selected the No Symbols menu item under "Map display" (> page 101).
- ► To confirm the message: press 🐿 the COMAND controller.

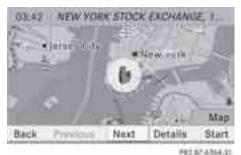

PRI 87-03

Point of interest on the map

The point of interest is highlighted on the map; you will see information on the upper edge of the display.

- ► To select a point of interest: select

  Next or Previous and press ⑤ to confirm.
- ► To show details for the selection: select Details and press ⑤ to confirm.
- ► To change to the map: slide ○ the COMAND controller.

You can move the map and select the map section.

- ➤ To start route calculation: select Start and press 🐿 to confirm.
  - A prompt appears asking whether the point of interest should be used as the destination.
- ► Select Yes or No and press ⑤ to confirm. If you select Yes, route guidance starts. If you select No, you can choose a new point of interest.
- Cont. is displayed instead of Start when Calculate Alternative Routes is activated in the navigation menu (▷ page 82), option 2.

# Personal points of interest

### **Settings**

#### Overview

Personal destinations can be:

- displayed on the map
- highlighted on the map as you approach them
- managed in categories
- · managed

# Calling up the "Personal points of interest" menu

- ► To switch on navigation mode: press the NAVI function button.
- ► To show the menu: press 🕲 the COMAND controller.
- ► Select Navi in the main function bar by sliding ○ and turning ○ the COMAND controller and press to confirm.
- ► Select Personal POIs and press ® to confirm.

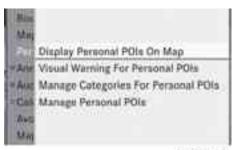

PRI 87-4215-21

# Displaying personal points of interest on the map

The personal points of interest are shown on the map with an icon according to their category.

➤ Select Display Personal POIs On Map in the menu and press ⑤ to confirm.

You can select different categories.

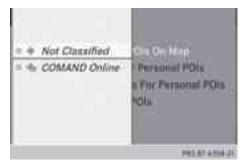

| Selection          | Explanation                                             |
|--------------------|---------------------------------------------------------|
| □Not<br>Classified | Standard entry for personal points of interest          |
| COMAND             | 1 This function is not available in the USA and Canada. |

If you have created your own categories (e.g. "Fishing", "Hotels") (⊳ page 73), these will also be displayed.

- ► Select a category and press ⑤ to confirm.

  The icon display is switched on ✓ or off

  ☐, depending on the previous status.
- 1 The icons are displayed on the map at scales of 1/16 mi, 1/8 mi and 1/4 mi.

# Visual information for personal points of interest

When the vehicle is approaching a personal point of interest and the display of the relevant category is switched on, it is highlighted on the map.

- ► Select Visual Warning For Personal POIs in the menu and press ⑤ to confirm.
- Press ⑤ to confirm the entry. This will switch the visual information for the personal points of interest of this category on ☑ or off ☐, depending on the previous setting.

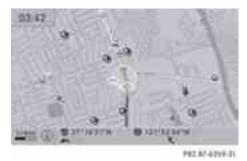

Example: visual information for a personal point of interest

# Managing categories for personal points of interest

➤ Select Manage Categories For Personal POIs in the menu and press to confirm.

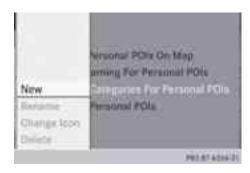

- ➤ To create a new category: select New and press ⑤ to confirm.
- ► Enter the name of the category. Proceed as described under "Entering characters" in the "Entering characters in the address and phone books" section (> page 31).
- ► Select the ok icon and press to confirm.

A list with icons appears. You can assign an icon to the category.

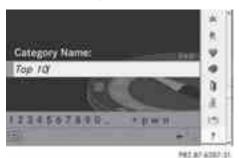

➤ Select an icon by turning 【◎】 the COMAND controller and press ⑤ to confirm.

You have created a new category with a name and icon. This category appears when selecting the display on the map or when selecting the destination.

- ➤ To rename a category or to change an icon: select Rename or Change Icon and press ⑤ to confirm.
- ► Proceed as described under "To create a new category".

- ► To delete a category: select Delete and press ⑤ to confirm.
  - A prompt appears asking whether the category should be deleted.
- 1 If you delete a category, all points of interest of this category are also deleted.
- Select Yes and press to confirm. If you select Yes, the category will be deleted.
  - If you select No, the process will be canceled.

### Managing personal points of interest

- ► Select Manage Personal POIs in the menu and press ⑤ to confirm.
- ► Select Not Classified, COMAND or your own category and press ⑤ to confirm.
- ► Select a personal point of interest and press ⑤ to confirm.

The personal point of interest is displayed.

The following functions are described in the "Select as destination" section (> page 75):

- renaming
- · changing the category
- deleting

#### Saving personal points of interest

There are three ways to save personal points of interest. You must insert an SD memory card to do so. The No Memory Card message otherwise appears.

Personal points of interest and routes are written to the memory card in a data format based upon open format GPX (GPS Exchange Format). Geodata is saved in this format.

### Option 1

- ▶ Insert the SD memory card (> page 157).
- ► Hide the menu (> page 51) to display the map in full screen mode.
- ▶ Press ⑤ the COMAND controller for longer than two seconds.

The current position of the vehicle is saved as a personal point of interest on the SD memory card in the "Unclassified" category.

1 The crosshair position is saved while scrolling the map (▷ page 61).

#### Option 2

- ▶ Insert the SD memory card (▷ page 61).
- ► To show the menu: press ⑤ the COMAND controller.
- ► Select Position in the navigation system menu bar by turning ( ) the COMAND controller and press ( ) to confirm.
- ► Select Save Position As Personal POI or Save Crosshair Pos. As Personal POI ("Move map" function active) and press ⑤ to confirm.

  The list of personal categories appears.
- ▶ Select a category and press ⑤ to confirm.
- ▶ Name for the personal point of interest. Proceed as described under "Entering characters" in the "Entering characters in the address and phone books" section (▷ page 31).

#### Option 3

- ▶ Insert the SD memory card (▷ page 157).
- ► Select Save from the address entry menu and press (\*) to confirm.
- ► Select Save As Personal POI and press ⑤ to confirm.
- ► Select a category.
- ► Enter the name.

The current address is saved as a personal point of interest on the SD memory card.

#### Selecting as the destination

- ▶ Insert the SD memory card (▷ page 157).
- ► To switch on navigation mode: press the NAVI function button.
- ► To show the menu: press ⑤ the COMAND controller.
- ► Select Destination in the navigation system menu bar by turning 【◎】 the COMAND controller and press ⑤ to confirm.
- Select From Personal POIs and press
   to confirm.
   A list with the categories for personal points of interest appears.

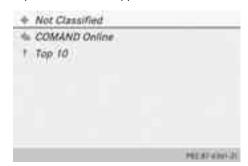

 $\blacktriangleright$  Select an entry and press \$ to confirm.

| Selection         | Explanation                                                   |
|-------------------|---------------------------------------------------------------|
| Not<br>Classified | Standard entry for personal points of interest.               |
| COMAND            | This function is not available in the USA and Canada.         |
| Coffee Shops      | Icon and category that you have created yourself (▷ page 73). |

In the example, the Coffee Shops category has been selected.

The personal points of interest for this category are shown.

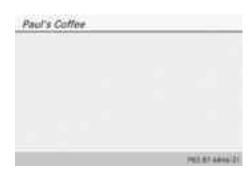

► Select a personal point of interest and press ⑤ to confirm.

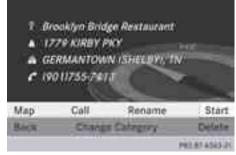

- ► To rename a personal point of interest: select Rename and press ⑤ to confirm.
- ► To change the category: select Change Category and press ⑤ to confirm.
- ➤ To change to the map: select Map and press ⑤ to confirm.

  The position of the personal point of interest is shown in the map.
- An icon is displayed according to the "Displaying personal points of interest on the map" setting (> page 72).
- ► To start route calculation: select Start and press ⑤ to confirm.

  If route guidance has been activated, a prompt will appear asking whether you wish to accept the personal point of interest as the destination.

- If route guidance has not been activated, route calculation for the personal point of interest will start immediately.
- ► Select Yes or No and press ⑤ to confirm. If you select Yes, the personal point of interest is accepted as the destination. If you select No, the process will be canceled.
- ➤ To make a call: select Call and press ⑤ to confirm. COMAND switches to telephone mode (▷ page 122).
- This menu item is available if the personal point of interest has a telephone number and if a mobile phone is connected to COMAND (▷ page 116).
- ► To delete a personal point of interest: select Delete and press ⑤ to confirm. A prompt appears asking whether you wish to delete the point of interest.
- ► Select Yes or No and press ⑤ to confirm. If you select Yes, the personal point of interest is deleted.
  - If you select No, the process will be canceled.

### Search & Send

#### **Notes**

1 To use Search & Send, your vehicle needs to be equipped with mbrace, a navigation system and a valid mbrace subscription.

Search & Send is a service assisting you in entering destinations for the navigation system. This mbrace service can send a destination address directly from the Google Maps<sup>®</sup> website to the navigation system of your vehicle.

# Selecting and sending a destination address

- Please observe the notes on entering an address on the maps.google.com website.
- Call up the maps.google.com website and destination address in the address entry field.
- Click the corresponding button to send the destination address to the e-mail address registered with mbrace.
- ► Enter the e-mail address you specified when setting up your mbrace account into the corresponding field in the "Send" dialog window.
- ► Click "Send".

### Calling up a destination address

▶ Press the ⑤i mbrace information button to start downloading the destination address onto the navigation system of your vehicle.

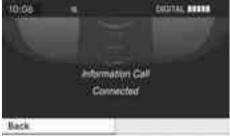

- F91.87.2199-01
- 1 If you have sent more than one destination address to your vehicle's navigation system, you will need to call up the information individually for every address to be downloaded.
- ➤ Select Yes when the prompt for starting the navigation system is shown. The window for starting the navigation system appears (▷ page 57).

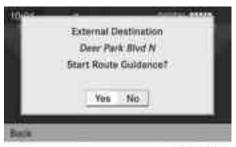

PRE 87 2189 31

▶ Select Start.

or

Select No to store the downloaded destination in the destination memory for later use.

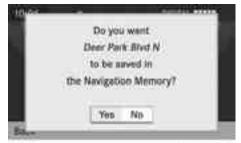

FREATETRO31

1 The destination addresses are downloaded in the same order as they are sent. If you own several Mercedes-Benz vehicles equipped with an mbrace subscriber account, each destination address can be downloaded by each vehicle associated with the e-mail address registered for your mbrace account.

#### Route guidance

#### **General information**

### **↑** WARNING

COMAND calculates the route to the destination without taking into account the following, for example:

- Traffic lights
- Stop and right-of-way signs

- Lane merging
- · Parking or stopping prohibited areas
- Other road and traffic rules and regulations
- Narrow bridges

COMAND may give incorrect navigation commands if the data in the digital map does not correspond with the actual road/ traffic situation. For example, if the traffic routing has been changed or the direction of a one-way road has been reversed.

For this reason, you must always observe applicable road and traffic rules and regulations during your journey. Road and traffic rules and regulations always have priority over the navigation commands generated by the system.

Route guidance begins once a route has been calculated ( $\triangleright$  page 57).

COMAND guides you to your destination by means of navigation commands in the form of audible navigation announcements and route guidance displays.

The route guidance displays can only be seen if the display is switched to navigation mode.

If you do not follow the navigation announcements or if you leave the calculated route, COMAND automatically calculates a new route to the destination.

If the digital map contains the corresponding information, the following applies:

- when selecting a route, COMAND tries to avoid roads that only have limited access, e.g. roads closed to through traffic and nonresidents.
- roads that have time restrictions (e.g. closed on Sundays and public holidays) are considered for route guidance on days when they are open. For this purpose, the relevant times must be correctly stored in the database.

#### Change of direction

#### Introduction

Changes of direction have three phases:

- · Preparation phase
- Announcement phase
- · Change-of-direction phase

#### Preparation phase

COMAND prepares you for the upcoming change of direction. Based on the example display below, the change of direction is announced with the Prepare to turn right message. You see the full-screen map.

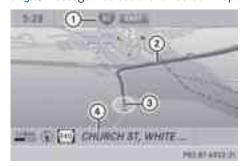

Example display: preparation phase

- Next road
- ② Point at which the change of direction takes place (light blue dot)
- ③ Current vehicle position (the tip of the triangle indicates the vehicle's direction of travel)
- (4) Current road

Display ④ depends on the setting selected for "Information in map" (▷ page 102).

### Announcement phase

COMAND announces the imminent change of direction. Based on the example display below, the change of direction is announced with the Please turn right in 500 ft. and follow the <road name> message.

The announced distance to the next change of direction depends on the type of road and its permissible speed limit.

The display is now split into two sectors. In the left half, you see the normal map view. The right half shows an enlarged section of the area around the intersection (Crossing Zoom) or a 3D image of the road's course with the route indicating the next maneuver.

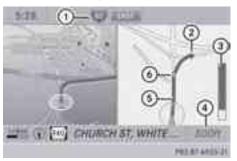

Example display: announcement phase

- Next road
- ② Change of direction (turn right here)
- ③ Graphic representation of the distance to the next change of direction
- 4 Distance to the next change of direction
- (5) Route (highlighted in blue, shown in both the left and right displays)
- Opinit at which the change of direction takes place (light blue dot, shown in both the left and right displays)
- 1 The filled-in section of visual display for distance 3 gets shorter the nearer you get to the announced change of direction.

#### Change-of-direction phase

COMAND announces the imminent change of direction. In the example, the Now turn right announcement is made 150 ft. before the change of direction.

The display is split into two halves, as in the announcement phase.

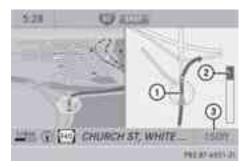

#### Example display: change-of-direction phase

- ① Current vehicle position (the tip of the triangle indicates the vehicle's direction of travel)
- ② Graphic representation of the distance to the next change of direction
- 3 Distance to the next change of direction

Once the change of direction is completed, COMAND automatically switches back to fullscreen display.

# Example of a display without changes of direction

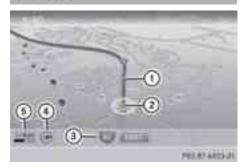

- 1) Route (highlighted in blue)
- (2) Current vehicle position
- (3) Current road
- (4) Map orientation selected
- ⑤ Map scale selected

#### Lane recommendations

#### Overview

On multilane roads, COMAND can display lane recommendations for the next change of direction. The corresponding data must be available in the digital map.

COMAND displays lane recommendations

6 based on the next two changes of direction. The number of lanes applies to the point at which the next change of direction is required.

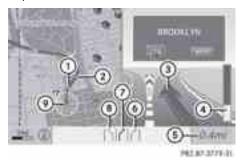

Example display

- ① Point of the next change in direction (light blue circle)
- 2 Point of the change of direction after next
- ③ Next change of direction (in this case, turn off to the right)
- 4 Graphic representation of the distance to the next change of direction
- (5) Distance to the next change of direction
- 6 Possible lane (light blue)
- 7) Recommended lane (dark blue)
- (8) Lane not recommended (gray)
- Ourrent vehicle position: the tip of the triangle indicates the vehicle's direction of travel

# Display and description of lane recommendations

The colors used in the lane recommendation display vary depending on whether day or night design is switched on.

| Lane                                                                                                    | Day design | Night design |
|----------------------------------------------------------------------------------------------------|------------|--------------|
| Recommended lane ⑦ In this lane, you will be able to complete the next two changes of direction without changing lanes.      | Dark blue  | Light blue   |
| Possible lane (6) In this lane, you will only be able to complete the next change of direction without changing lanes.       | Light blue | Dark blue    |
| Lane not recommended (8) In this lane, you will not be able to complete the next change of direction without changing lanes. | Gray       | Gray         |

# **HOV** or carpool lanes

A route may be calculated taking the use of HOV or carpool lanes into account. You can use HOV or carpool lanes depending on the number of persons in the vehicle as well as the local and time limitation conditions.

- 1 This information is stored in the map data.
- 1 You can enter the number of persons in the vehicle (> page 53). In this section, you can also find more information on HOV or carpool lanes.

When the system guides you onto or away from HOV or carpool lanes, COMAND issues visual and acoustic driving instructions.

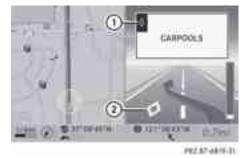

- 1) HOV symbol on the road sign
- (2) HOV symbol on the car pool lane

### **Announcing street names**

If the function is switched on, the name of the street which you are turning into is announced.

Announcements are not made in these languages in all countries. They are made when relevant street names for the selected language are available in the database.

► To switch on navigation mode: press the NAVI function button.

- ▶ To show the menu: press ⑤ the COMAND controller.
- ► Select Navi in the main function bar by sliding • (a) the COMAND controller and press (5) to confirm.
- ► Select Announce Street Names and press to confirm.

Depending on the previous status, the function is switched on  $\mathbf{\nabla}$  or off  $\square$ .

# Canceling or continuing route guidance

- ▶ To switch on navigation mode: press the NAVI function button.
- ▶ To show the menu: press ⑤ the COMAND controller.
- ► Select Dest. in the navigation system menu bar by turning ( ) the COMAND controller and pressing (5) to confirm.
- ► To cancel route guidance: select Cance1 Route Guidance and press (5) to confirm.

► To continue route guidance: select Continue Route Guidance and press (5) to confirm.

COMAND calculates the route.

# **Destination or area of destination** reached

When you reach your destination, COMAND displays a checkered flag and route guidance is automatically ended.

If the destination is not in close proximity to a digitized street, the Area of destination reached message appears when the destination is reached.

### **Navigation announcements**

### Repeating navigation announcements

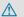

#### **↑** WARNING

Navigation announcements are intended to direct you while driving without diverting your attention from the road and driving.

Please always use this feature instead of consulting the map display for directions. Consulting the symbols or map display for directions may cause you to divert your attention from driving and increase your risk of an accident.

1 Audible navigation announcements are muted during a telephone call.

If you have missed an announcement, you can call up the current announcement at any time.

- ▶ To show the menu: press ⑤ the COMAND controller.
- ► Select RPT in the navigation system menu bar by turning ( ) the COMAND controller and pressing (5) to confirm.

# Switching navigation announcements on/off

- ▶ To switch off: press the 🛕 button during an announcement. You will briefly see the message: The driving instructions have been muted.
- ► To switch on: press 🔊 the COMAND controller.
- ► Select RPT in the navigation system menu bar by turning ( ) the COMAND controller and pressing (5) to confirm.
- 1 COMAND automatically switches the navigation announcements back on when:
  - you have a new route calculated.
  - you switch COMAND back on again or start the engine.

# Reducing volume during a navigation announcement

The volume of an active audio or video source can be automatically reduced during a navigation announcement.

- ► Select Navi in the main function bar by sliding ○ and turning ○ the COMAND controller and press to confirm.
- ► Select Audio Fadeout and press ⑤ to confirm.
  - Depending on the previous status, the function is switched on  $\checkmark$  or off  $\square$ .

### Setting the volume manually

▶ Adjust the volume using the ( control knob during a navigation announcement.

or

► Select RPT on the map display when the menu is shown, and set the volume with the (on) control knob.

# Avoiding a section of the route blocked by a traffic jam

This function blocks a section of the route ahead of you. You can set the length of the blocked route section. If possible, COMAND calculates a detour around the blocked section of the route.

- ► To switch on navigation mode: press the NAVI function button.
- ➤ To show the menu: press ⑤ the COMAND controller.
- ► Select Route in the navigation system menu bar by turning 【◎】 the COMAND controller and press ⑧ to confirm.
- ► Select **Detour** and press ⑤ to confirm.
- ► To block a section of the route: select Longer or Shorter repeatedly and confirm using ⑤ until the desired section has been selected.

- 1 The total length of the section that can be blocked is defined by the digital map. The menu items are available accordingly.
- ► To start route calculation: select Start and press 🖲 to confirm.
- ► To delete the blocked section: select Delete while the message is shown and press ⑤ to confirm.
  - COMAND calculates the route without the block.

### Selecting an alternative route

#### Introduction

With the "Alternative route" function, routes other than the original one can be calculated.

#### Option 1

- ► To switch on navigation mode: press the NAVI function button.
- ► To show the menu: press 🐿 the COMAND controller.
- ► Select Route in the navigation system menu bar by turning 【◎】 the COMAND controller and press ⑤ to confirm.
- ► Select Alternative Route and press ⑤ to confirm.

On the right-hand side, you will see information on the currently selected alternative route, e.g. distance, estimated remaining driving time and estimated time of arrival. Route sections used (e.g. freeways, tunnels) are displayed as symbols.

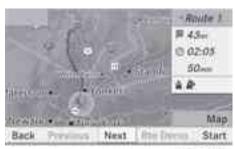

292 87 6789-31

Example: route 1

The route is shown in the map with a dark blue line.

Routes 1 to 3 are calculated with the current settings for the route type and route options (> page 52). Route 4 is the economic route (eco route).

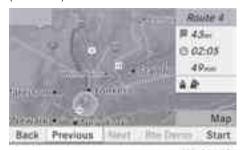

PERMIT

Route 4 (example: eco route)

The eco route is shown on the alternative route map with a green line.

#### Option 2

- ► To switch on navigation mode: press the NAVI function button.
- ► To show the menu: press ⑤ the COMAND controller.
- ► Select Navi in the main function bar by sliding t ⊚ the COMAND controller and press ⑤ to confirm.
- ► Select Calculate Alternative Routes and press ⑤ to confirm.

  Depending on the previous status, the

function is switched on  $\overline{\checkmark}$  or off  $\square$ .

**Function is activated:** alternative routes are calculated directly after the destination is entered.

#### Menu functions

➤ To select the next or previous alternative route: select Next or Previous and press (\*) to confirm.

chosen alternative route.

➤ To start route guidance using the selected alternative route: select Start and press ⑤ to confirm.

COMAND starts route guidance on the

### Displaying destination information

You can display destination information for the destination, for both waypoints and for the intermediate stop, if they are part of the route.

- ► To switch on navigation mode: press the NAVI function button.
- ► To show the menu: press 🔊 the COMAND controller.
- ► Select Route in the navigation system menu bar by turning 【◎】 the COMAND controller and press ⑧ to confirm.
- ► Select Destination Information and press ⑤ to confirm.

  Destination information is displayed.

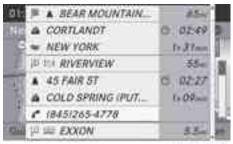

PRE-82-4409-21

Example: destination information

The example shows:

- the destination
- · two waypoints
- the relevant information on distance, estimated time of arrival and estimated remaining driving time
- f a mobile phone is connected to COMAND (> page 116) and a phone number is included in the destination information, you can call it.
- ➤ To call up further destination information: turn ( ) the COMAND controller.
- ► To close the destination information: slide ← ○ → the COMAND controller or press the BACK button.

#### **Route overview**

You can use the route overview to move along the active route section by section and view information and details about each section of the route.

- ► To switch on navigation mode: press the NAVI function button.
- ► To show the menu: press 🔊 the COMAND controller.
- ➤ Select Route in the navigation system menu bar by turning 【◎】 the COMAND controller and press ⑤ to confirm.
- ► Select Route Browser and press 🐿 to confirm.

At the top of the display, you will see information about the highlighted route section, for example the distance to be driven on the road and road designation. The highlighted route section is marked in white with a red border on the map.

► To view the next or previous route section: select Next or Previous and press (5) to confirm.

- 1 If the first or last route section is highlighted, you cannot select Previous or Next.
- ► To zoom in or out of the map: select ⓐ or ⓐ and press ⓑ to confirm.
- ► To close the route overview: select Back and press ⑤ to confirm.

# **Route display**

You can see the route before starting your journey. This function is only available when the vehicle is stationary.

- ► To switch on navigation mode: press the NAVI function button.
- ► To show the menu: press 🕲 the COMAND controller.
- ► Select Route in the navigation system menu bar by turning 【◎】 the COMAND controller and press ⑤ to confirm.
- ► Select Route Demonstration and press ⑤ to confirm.

The map with the crosshair appears.

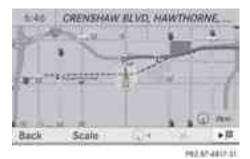

- ➤ To get to the destination: press 🔊 to confirm the highlighted symbol.
- ► To stop the route display: confirm the symbol by pressing .

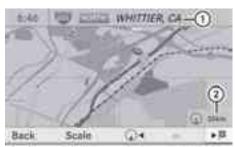

PRZ.87-4918-31

Example: route display stopped

- Road name and city display when route display has been stopped
- ② Distance of the crosshair from current vehicle position
- ➤ To get to the current vehicle position: press ⑤ to confirm the symbol for the current vehicle position.
- ► To change the map scale: select Scale and press ⑤ to confirm.

  The scale bar appears.
- ► Turn 【◎】 the COMAND controller and press ⑤ to confirm.

### Recording the route

#### Notes

If you have activated COMAND and the SD memory card has been inserted, you should not take it out of the slot.

When you record a route, COMAND uses socalled support points and displays the route as a series of lines. If the route is then calculated, COMAND attempts to align the recorded route with the digital map.

The support points of the route may not be on a digitized road.

This is often the case for routes that have been calculated using map data from other sources.

#### Calling up the Routes menu

- ▶ Insert the SD memory card (▷ page 157).
- ► To switch on navigation mode: press the NAVI function button.
- ► To show the menu: press 🐿 the COMAND controller.
- Select Destination in the navigation system menu bar by turning 【○】 the COMAND controller and pressing ⑤ to confirm.
- ► Select Record Routes.

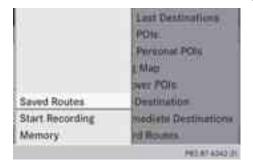

#### Starting/ending recording

➤ To start recording: select Start

Recording in the Routes menu by turning

(○) the COMAND controller and press

to confirm.

During the recording, the recorded route is shown behind the current vehicle position with gray strokes (symbol for tire tracks).

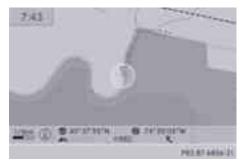

► To end recording: select Stop

Recording in the Routes menu by turning

**♦** the COMAND controller and press to confirm.

# Displaying and editing the recorded route

- ▶ Insert the SD memory card (▷ page 157).

Previously recorded routes are displayed.

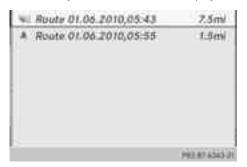

► Select a route and press ⑤ to confirm.

The map appears with a menu. The recorded route is shown in the map with a blue dotted line.

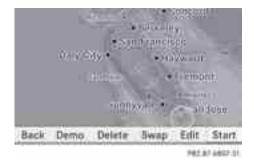

#### Turning off from the route on the map

- ► Select Demo by turning 【◎】 the COMAND controller and press ⑤ to confirm.

  The map with the crosshair appears.
- ▶ Proceed as described in the "Route demonstration" section (▷ page 84).

#### Starting route calculation

► Select Start in the menu by turning (○) the COMAND controller and press ⑤ to confirm.

COMAND attempts to align the recorded route with the digital map.

#### **Editing the route**

You can change the route name and the icon.

► Select Edit in the menu by turning 【◎】
the COMAND controller and press ⑤ to confirm.

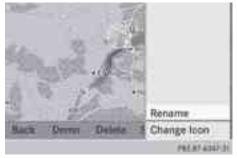

- ► To change the route name: select Rename and press 🐿 to confirm.
- 1 The name cannot be changed while the vehicle is in motion.
- ► To change the icon: select Change Icon and press ⑤ to confirm.
- ► A description for both entries can be found in the "Personal POIs" section under "Managing categories for personal POIs" (> page 73).

# Changing direction for route calculation

You can set the icon for the route to the starting point or to the destination, thereby changing the direction for route calculation.

During route calculation, one-way streets or turn restrictions, for example, are taken into account. Therefore, the outward and return routes may differ from each other. ► Select Swap in the menu by turning (○) the COMAND controller and press ⑤ to confirm.

# Deleting the route

➤ Select Delete in the menu by turning

(○) the COMAND controller and press

to confirm.

A prompt appears asking whether the route should be deleted.

► Select Yes or No and press ⑤ to confirm. If you select Yes, the route will be deleted. If you select No, the process will be canceled.

### Scanning the memory

The SD memory card is inserted.

➤ Select Memory in the Routes menu (▷ page 85) by turning 【◎】 the COMAND controller and press ⑤ to confirm.

The route memory is displayed.

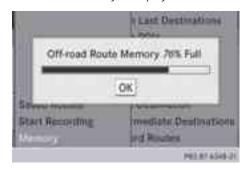

# Off-road and off-map

#### Important safety note

# **↑** WARNING

The COMAND navigation system may direct you to off-road routes that your vehicle may not be capable of traversing through without damaging your tires, wheels or vehicle. It is the driver's sole responsibility to determine the suitability of the route. Off-road routes may be of varying conditions and their

appropriateness for use may be affected by various factors such as time of day, time of year and immediate weather conditions that cannot be judged or taken into consideration by the COMAND system.

# Route guidance to a destination that is not on a digitized road

COMAND can guide you to destinations which are within the area covered by the digital map, but which are not themselves recorded on the map.

These destinations are known as off-road destinations, which you can enter using the map, for example. In these cases, COMAND guides you for as long as possible with navigation announcements and displays on roads known to the system.

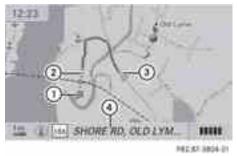

Example: route guidance to an off-road destination

- (1) Off-road destination
- ② Off-road route section (dashed blue)
- ③ Current vehicle position (the tip of the triangle indicates the vehicle's direction of travel)
- 4) Off-road (if available)

If the vehicle reaches an area which is not part of the digital map, the display appears as a split-screen view. On the right-hand side, an arrow appears which points to off-road destination ①. You will hear the announcement: "Please follow the arrow on the display". As the vehicle approaches the destination, the Area of destination reached message appears.

# Route guidance from an off-road location to a destination

If the vehicle position is within the area covered by the digital map, but the map does not contain any information about that location, the vehicle is in an off-road location. COMAND is also able to guide you to a destination even from an off-road location.

At the start of the route guidance, you will see the Off Mapped Road message, an arrow and the distance to the destination. The arrow shows the compass heading to the actual destination.

The route is highlighted blue, starting from the last recognized street the vehicle was on before it left the map.

As soon as the vehicle is back on a road known to the system, route guidance continues in the usual way.

# Route guidance from an off-map location to a destination

If the vehicle position is outside the area covered by the digital map, then the vehicle is in an off-map location. COMAND is also able to guide you to a destination even from an off-map location.

At the start of the route guidance, you will see the Off Mapped Road message, an arrow and the distance to the destination. The direction arrow shows the compass heading to the destination.

The route is highlighted blue from the nearest road known to the system.

As soon as the vehicle is back on a road known to the system, route guidance continues in the usual way.

#### Off-road during route guidance

Due to roadworks, for example, there may be differences between the data on the digital map and the actual course of the road.

In such cases, the system will temporarily be unable to locate the vehicle position on the

digital map and thus considers the vehicle to be in an off-road position.

In the display, you will see the Off Mapped Road message, an arrow and the distance to the destination. The direction arrow shows the compass heading to the destination.

As soon as the system can assign the vehicle position to the map again, route guidance continues in the usual way.

#### **Traffic reports**

#### **Conditions**

To receive real-time traffic reports via satellite radio, you require:

- optionally available satellite radio equipment
- a subscription to SIRIUS XM Satellite Radio Traffic Message Service

Further information on satellite radio is available in the "Satellite radio" section (> page 148).

COMAND can receive traffic reports via satellite radio and take account of these for route guidance in the navigation system. Received traffic reports are displayed in the map either as text or as icons.

# Real-time traffic reports in the map

COMAND can show certain traffic incidents on the map. Traffic reports are shown on the map at scales of 0.05 mi to 20 mi.

- ► To hide the menu: slide ♠ (○) the COMAND controller and, when the Full Screen menu item is shown, press (⑤) to confirm. The map can be seen in the full-screen display.
- ► Turn 【◎】 the COMAND controller until the desired map scale is set.

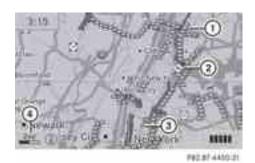

- $\ensuremath{\textcircled{1}}$  lcon delimiting the section of the route affected
- ② Icon indicating an incident on the route (traffic flow)
- ③ Destination
- 4 Map scale

Yellow

arrows

line with

Traffic

incidents

| Icon for real-time traffic reports              |                                                     |                                                                                                    |                                                                     |                                                                        |
|-------------------------------------------------|-----------------------------------------------------|----------------------------------------------------------------------------------------------------|---------------------------------------------------------------------|------------------------------------------------------------------------|
| lcon                                            | Description                                         | Traffic reports in the map display                                                                                                    | List of traffic reports                                             | Traffic reports                                                        |
| •                                               | Warning<br>(red)                                    | This appears at the beginning of the affected route section if route guidance is active and the route leads through an affected area.                                                                                        | Entry type:<br>warning                                              | Entry<br>type:<br>warning                                              |
| <b>\( \bar{\phi} \)</b>                         | Traffic<br>incident<br>(yellow)                     | This appears at the beginning of the affected route section if route guidance is active and the route leads through an area affected by a traffic incident.                                                                  | Entry type:<br>caution                                              | Entry<br>type:<br>caution                                              |
| <b>\(\Sigma\)</b>                               | Traffic jam<br>on route<br>(stop-and-go<br>traffic) | This appears at the beginning of a traffic jam (average speed 25 – 45 mph) if route guidance is active and the route leads through an area of congested traffic.  Yellow car icons may appear in conjunction with this icon. | Entry type:<br>traffic jam<br>on route<br>(stop-and-<br>go traffic) | Entry<br>type:<br>traffic jam<br>on route<br>(stop-and-<br>go traffic) |
| <b>\oint\oint\oint\oint\oint\oint\oint\oint</b> | Traffic jam<br>on the route                         | This appears at the beginning of a traffic jam (average speed 5 – 20 mph) if route guidance is active and the route leads through an area of congested traffic.  Red car icons may appear in conjunction with this icon.     | Entry type:<br>traffic jam<br>on route                              | Entry<br>type:<br>traffic jam<br>on route                              |
| •                                               | Blocked<br>route section<br>on the route            | Appears at the beginning of a blocked route section if route guidance is active and the route leads through the blocked section.  The XXXX icons may appear in conjunction with this icon.                                   | Entry type:<br>blocked<br>route<br>section                          | Entry<br>type:<br>blocked<br>route<br>section                          |

Possible delays (e.g. roadworks)

Appears on the side of the road

affected (direction of travel)

(Not

available)

(Not

available)

| Icon                         | Description            | Traffic reports in the map display                                                                      | List of traffic reports | Traffic reports    |
|------------------------------|------------------------|----------------------------------------------------------------------------------------------------|-------------------------|--------------------|
| Green<br>line with<br>arrows | Unimpeded traffic flow | No delays Only appears on the side of the road (direction of travel) on which traffic flow is unimpeded | (Not<br>available)      | (Not<br>available) |
| Red line with arrows         | Warning<br>message     | Incident on road Appears on the side of the road affected (direction of travel)                         | (Not available)         | (Not<br>available) |

# Displaying real-time traffic reports

- ► To switch on navigation mode: press the NAVI function button.
- ► To show the menu: press 🐿 the COMAND controller.
- ► Select Traffic by turning 【◎】 the COMAND controller and press ⑤ to confirm

If the dialog field shows the No Traffic Messages message, this means that:

- no traffic reports have been received yet.
- no traffic reports are available.
- ► To cancel the search: select Cancel and press ⑤ to confirm.
- ► To close the report window: select 0K and press ⑤ to confirm.

If traffic reports exist, a list is shown. The content of the list varies depending on whether route guidance is active or not.

# List when route guidance is not active

The list shows all the roads, areas or regions for which reports are available.

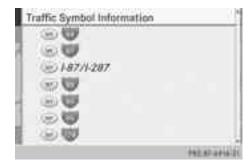

A traffic report may refer to an area or a region, e.g. if visibility is impaired due to fog.

➤ To read a traffic report: select a road, area or region by turning 【◎】 the COMAND controller and press ⑧ to confirm.

#### List when route guidance is active

The first list shows the roads, areas and regions that lie along the route and for which traffic reports are available.

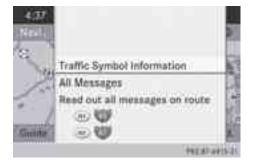

► Show all messages: select All Messages by turning (○) the COMAND controller and press (a) to confirm.

You see a list of all roads, areas and regions for which traffic reports are available, even if the reports do not affect your route.

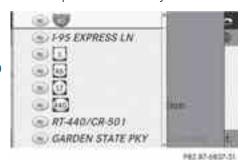

- ► To show a traffic report: select a road, area or region and press ⑤ to confirm.
- ► To close the list: slide ← ○→ the COMAND controller.

### **Example: traffic report**

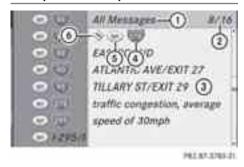

- ① Depending on your selection: Messages On Route or All Messages
- (2) Report 8 of 16 for the road affected
- ③ Report text
- 4 Road, area or region affected by traffic reports
- ⑤ Icon for state/province
- 6 Icon for report type, e.g. traffic flow message

- ➤ To scroll within a report or to access the next report: turn (◎) the COMAND controller.
- ➤ To return to the report: slide ← ○→ the COMAND controller.

### Displaying traffic reports on the map

► Select Traffic Symbol Information by turning 【◎】 the COMAND controller and press ⑤ to confirm.

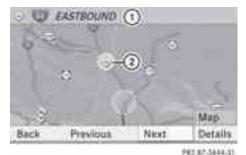

Traffic symbol information on the map (example)

- (1) Affected roads with indication of direction
- 2 Icon for report type, e.g. traffic flow message
- ► Select Next or Previous by turning 【◎】 the COMAND controller and press ⑤ to confirm in order to continue highlighting traffic icons.
- ► To change the map scale: select Map by sliding ○ the COMAND controller and press ⑤ to confirm.

You can now zoom in or out of the map.

► To show the detailed view: select Details and press ⑤ to confirm.

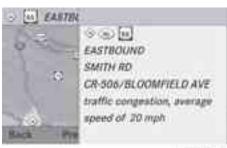

PRZ.87-3445-01

Details on traffic symbol information (example)

► To close the detailed view: slide ← ○→ the COMAND controller.

# Reading out traffic reports on the route

#### Introduction

The read-aloud function is only available while route guidance is active. It reads out traffic reports affecting the current route. You can set the language (▷ page 45) and the text reader speed (▷ page 42).

You can start the text reader function manually or set it to automatic.

# Starting the text reader function manually

- ► To switch on navigation mode: press the NAVI function button.
- ► To show the menu: press ⑤ the COMAND controller.
- ► Select TMC by turning ( ) the COMAND controller and press ( to confirm.
- ► Select Read out all messages on route and press ⑤ to confirm.

COMAND reads out the reports in sequence.

If there are no reports for the route, the Read out all messages on route menu item is shown in gray and cannot be selected.

COMAND reads the current report aloud and then exits the read-aloud function.

### **Automatic read-aloud function**

- ► To switch on navigation mode: press the NAVI function button.
- ► To show the menu: press 🔊 the COMAND controller.
- ► Select Read Traffic Messages
  Automatically and press ⑤ to confirm.
  Depending on the previous state, switch
  the option on 🗹 or off □.

### Recalculating the route dynamically

The route types Dynamic Route and Dynamic Route Only After Request(▷ page 52) take all relevant traffic messages into account when calculating a route.

If you have set the route type Dynamic Route, COMAND guides you on the updated route to your destination.

If you have set the route type Dynamic Route Only After Request, a prompt appears. You can decide whether to accept the route suggested by COMAND, or continue with the original route.

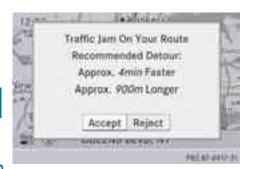

- ► To accept the suggested route: press ⑤ the COMAND controller.
- ► To continue along the original route: select Reject by turning (○) the COMAND controller and press (●) to confirm.

### **Destination memory**

# Home address (My address)

# Entering the home address via address entry

- ► Initially proceed as described in the "Adopting an address book entry as a home address" and confirm My Address by pressing .
- ► To enter the home address for the first time: confirm New Entry by pressing .
- ➤ To change the home address: select Change in the menu showing the home address by turning 【◎】 the COMAND controller and press ⑤ to confirm.
- ► Confirm New Entry by pressing .
- ▶ In both cases, enter the home address as a destination, e.g. as a city, street and house number (▷ page 54). Then, save the home address (▷ page 57).

# Adopting an address book entry as a home address

► To switch on navigation mode: press the NAVI function button.

- ► To show the menu: press ⑤ the COMAND controller.
- ► Select Dest. in the navigation system menu bar by turning 【◎】 the COMAND controller and pressing ⑧ to confirm.
- ► Select From Memory and press ⑤ to confirm.

You will see the destination memory list either with the character bar (option 1) or as a selection list (option 2).

# Option 1: destination memory list with character bar

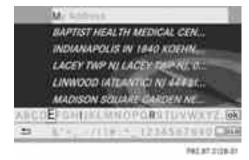

► Slide • ○ the COMAND controller repeatedly until the destination memory list appears as a selection list.

# Option 2: destination memory list as selection list

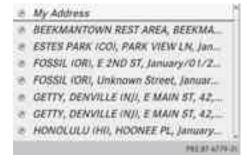

The My Address entry is listed as the first entry in the destination memory.

► Select My Address by turning 【◎】 the COMAND controller and press ⑤ to confirm.

1 If you have not yet entered any characters, the My Address entry is automatically highlighted in the selection list.

If no home address has been stored yet, you can now assign an address book entry. If a home address already exists, it is displayed and you can alter it.

- 1 If you select New Entry, you are also offered the option of entering the home address for the first time. You can then save the home address without having to start route guidance.
- ➤ To enter the home address for the first time: select Assign to Address Book Entry and press ⑤ to confirm.
- ► Choose Home, Work or Not Classified and press ⑤ to confirm.
- ► To change the home address: select Change and press ⑤ to confirm.
- ► Select Assign to Address Book Entry and press (\*) to confirm.
- i If you select New Entry, you are also offered the option of changing the home address by entering an address. You can then save the home address without having to start route guidance.
- ► Choose Home, Work or Not Classified and press ⑤ to confirm.

  In both cases, you will see the address book either with the character bar or as a selection list.
- ➤ To select an address book entry: proceed as described in the "Searching for an address book entry" section (> page 136).
- ► To confirm the selection: press ⑤ the COMAND controller.

  If no home address has been stored,

COMAND saves the entry. You will see a message and then the address menu with the selected address. Start is highlighted automatically.

If a home address has already been stored, you will see a prompt asking you whether the My Address entry should be overwritten.

► Select Yes or No and press ⑤ to confirm. If you select Yes, COMAND overwrites the destination. You will see a message and then the address menu with the selected address. Start is highlighted automatically.

If you select No, the list will appear again.

# Selecting the home address for route guidance

Proceed as described in the "Selecting a destination from the destination memory" section (▷ page 60).

# Storing a destination in the destination memory

#### Notes

This function also stores the destination in the address book.

When the address book is full, no destinations can be saved in the destination memory. You must first delete address book entries (> page 137).

#### After destination entry

- ► The destination has been entered and is shown in the address entry menu (> page 57).
- Select Save by sliding ♣ and turning ♠ ○ ♪ the COMAND controller and press ♠ to confirm.

You can now select storage options (⊳ page 96).

# **During route guidance**

► To show the menu: press 🔊 the COMAND controller.

- ➤ Select Destination in the navigation system menu bar by turning 【◎】 the COMAND controller and pressing ⑤ to confirm.
- ► Select Save Destination and press ⑤ to confirm.

You can now select storage options (> page 96).

### From the list of previous destinations

- ► To show the menu: press ⑤ the COMAND controller.
- ➤ Select Destination in the navigation system menu bar by turning 【◎】 the COMAND controller and pressing ⑤ to confirm.
- ► Select From Last Destinations and press ⑤ to confirm.

  The list of last destinations appears.
- ➤ Select a destination by turning 【◎】 the COMAND controller and press ⑤ to confirm.

The destination address is shown.

► Select Save and press ⑤ to confirm. You can now select storage options.

#### Selecting storing options

- ➤ To save the destination without a name: select Save Without Name and press ⑤ to confirm.

  COMAND stores the destination in the destination memory and uses the address as the destination name.
- ► To save the destination as My
  Address: select Save as "My Address"
  and press ⑤ to confirm.

  COMAND stores the destination in the
  destination memory as My Address. If the
  selected address book entry already
  contains address data that can be used for
  navigation (⑥ icon), a prompt will appear

- asking whether you wish to overwrite the existing data.
- ► Select Yes or No and press ⑤ to confirm. If you select Yes, the entry is overwritten. If you select No, the process will be aborted.
- ► To save the destination with a name: select Save With Name and press 🐿 to confirm.
- ► Select a category, e.g. Home, and press ⑤ to confirm.

The input menu appears with data fields and the character bar.

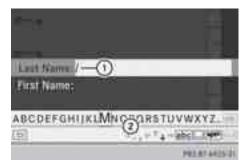

Example: saving a destination with a name

- (1) Selected data field with cursor
- (2) Character bar
- ▶ Proceed as described under "Entering characters using the character bar" in the "Entering characters in navigation mode (entering a city)" section (▷ page 31).
- ► Then, select ok and press to confirm. COMAND stores the destination under the name entered.

# Assigning a destination to an address book entry

An address with complete address data that is suitable for navigation can be assigned to a pre-existing address book entry. You can then later start route guidance to this address straight from the address book (> page 139).

► Select Assign to Address Book Entry and press (\*) to confirm.

► Select a category, e.g. Home, and press ⑤ to confirm.

You will see the address book either with the character bar or as a selection list.

➤ To select an address book entry: proceed as described in the "Searching for an address book entry" section (> page 136).

COMAND stores the data if the address book entry selected does not yet contain navigable address data.

If the selected address book entry already contains navigable address data, a prompt will appear asking whether you wish to overwrite the existing data.

► Select Yes or No and press ⑤ to confirm.

If you select Yes, COMAND stores the data.

# Deleting a destination or the home address from the destination memory

- ► To switch on navigation mode: press the NAVI function button.
- ► To show the menu: press 🐿 the COMAND controller.
- ► Select Destination in the navigation system menu bar by turning 【◎】 the COMAND controller and pressing ⑤ to confirm.
- ► Select From Memory and press 🐿 to confirm.

You will see the destination memory list either with the character bar (option 1) or as a selection list (option 2).

- ▶ Option 1: destination memory list with character bar: proceed as described in the "Entering characters using the character bar" section (> page 31).
- ► Option 2: destination memory list as selection list: select a destination by

turning ( ) the COMAND controller and press ( ) to confirm.

You see the address data of the selected entry.

- ► Select Delete and press ⑤ to confirm.

  A prompt appears asking whether you wish to delete the destination.
- Select Yes or No and press (5) to confirm. If you select Yes, COMAND deletes the destination. You will see a message to this effect.

If you select No, the process will be canceled.

the navigable address data for the destination being deleted is also assigned to an address book entry, COMAND will also delete this data from there. If the corresponding address book entry does not contain any further data, such as telephone numbers, COMAND deletes the entire address book entry.

#### **Previous destinations**

#### Introduction

COMAND automatically stores the previous destinations for which the route calculation has been started. If the memory is full, COMAND deletes the oldest destination. You can also save a destination from the list of previous destinations in the destination memory. It will be stored there permanently.

# Storing a destination permanently in the destination memory

Proceed as described in the "From the list of previous destinations" section (▷ page 96).

# Storing the vehicle position in the list of previous destinations

- ► To switch on navigation mode: press the NAVI function button.
- ► To show the menu: press 🕲 the COMAND controller.
- ► Select Position in the navigation system menu bar by turning 【◎】 the COMAND controller and press ⑤ to confirm.
- ► Select Save vehicle position and press

  ⑤ to confirm.

  COMAND stores the current vehicle
  - COMAND stores the current vehicle position as a destination in the list of previous destinations.

# Storing the crosshair position in the list of previous destinations

A crosshair appears on the map if you have moved the map manually. You can store the crosshair position as a destination in the list of previous destinations.

- ► To show the menu: press 🔊 the COMAND controller.
- ► Select Position in the navigation system menu bar by turning **(** ) the COMAND controller and press **(\*)** to confirm.
- ► Select Save crosshair position and press ⑤ to confirm.

# Deleting one of the previous destinations

- ► To switch on navigation mode: press the NAVI function button.
- ► To show the menu: press 🔊 the COMAND controller.
- ➤ Select Destination in the navigation system menu bar by turning 【◎】 the COMAND controller and pressing ⑤ to confirm.

- ► Select From last destinations and press ⑤ to confirm.

  The list of last destinations appears.
- Select the desired destination and press
   to confirm.
   The destination address appears.
- ► Select Delete and press ⑤ to confirm.

  A prompt appears asking whether the entry should be deleted.
- ► Select Yes or No and press ⑤ to confirm.

  If you select Yes, the entry is deleted.

  If you select No, the process will be aborted.

### Map operation and settings

#### Note

Company logos displayed on the map are trademarks of the respective companies and used solely for the purpose of indicating the location of these companies. The use of such logos on the map does not indicate approval of, support of or advertising by these companies for the navigation system itself.

#### Setting the map scale

- ➤ To hide the menu: slide ♠ the COMAND controller and, when the Full Screen menu item is shown, press .
- ► To call up the scale bar: as soon as you turn 【◎】 the COMAND controller, scale bar ③ appears.
- ► Turn 🕻 🔾 until the desired scale is set.

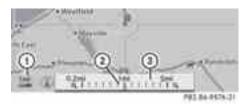

- 1) Set map scale as a number with unit
- ② Currently set map scale as indicated by the needle on the scale bar
- 3 Map scale

Unit of measurement ① in the COMAND display depends on the selection made for the instrument cluster (see the vehicle Operator's Manual).

### Moving the map

#### Showing the crosshair

- ➤ To hide the menu: slide + the COMAND controller and, when the Full Screen menu item is shown, press .
- ➤ To scroll the map: slide ← ○→, ↑ ♣ or ♣ ○ ₹ the COMAND controller. A crosshair appears on the map. If you slide it again, the map moves in the corresponding direction under the crosshair.

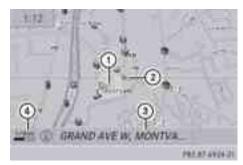

Map with crosshair

- ① Current vehicle position
- (2) Crosshair
- (3) Details of the crosshair position
- (4) Map scale selected

Display ③ may be the name of a street, for example, provided the digital map contains the necessary data. Alternatively, it may show the geo-coordinate position of the crosshair if the Geo-coordinates display is switched on (▷ page 102).

# Hiding the crosshair and centering the map on the vehicle position or destination

▶ Press the back button twice. The crosshair disappears and the map is set to the vehicle position.

٥r

► Set the map to the vehicle position; see the explanation below.

# Centering the map on the vehicle or destination position

# Centering the map on the vehicle position

- ► To show the menu: press 🐿 the COMAND controller.
- ► Select Position in the navigation system menu bar by sliding • and turning 【○】 the COMAND controller and press ⑤ to confirm.
- Select Vehicle Position Map and press to confirm or, if the crosshair is shown, press the back button. This hides the crosshair.

### Centering on the destination

This function requires that a route to a destination has been calculated. If the route includes waypoints and an intermediate stop, the map can also be set to these positions.

- ► To show the menu: press 🔊 the COMAND controller.
- ► Select Position in the navigation system menu bar by sliding • and turning 【○】

the COMAND controller and press 🖲 to confirm.

► Select Destination Position Map and press ⑤ to confirm.

The crosshair position is set to the relevant destination.

### Map settings

# Calling up the map settings menu

- ► To show the menu: press 🔊 the COMAND controller.
- ► Select Navi in the main function bar by sliding ↑ and turning ↑ ↑ the COMAND controller and press ⑤ to confirm.
- ► Select Map Settings and press ⑤ to confirm.

The map settings menu appears.

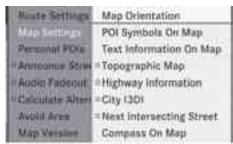

PRE-87-4809-31

#### Setting the map orientation

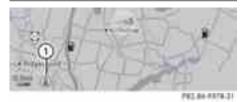

Map orientation

(1) Current map orientation

The following display modes are possible:

- (1) North orientation (the map view is displayed so that north is always up).
- Orientation in the direction of travel (the map is displayed so that the direction of travel is always up; the orange point of the icon points north).
- Bird's-eye view (the map is displayed so that the direction of travel is always up; the map projection reproduces the curvature of the earth and the orange point of the icon points north).
- Ø 3D map (the map is displayed so that the heading is always up; from a scale of 1 km the map displays elevation; the orange point of the icon points north).
- ► To show the menu: press ⑤ the COMAND controller.
- ► Select Navi in the main function bar by sliding ○ and turning ○ the COMAND controller and press to confirm.
- ► Select Map Settings and press ⑤ to confirm.

The map settings menu appears.

- ► Select Map Orientation and press ⑤ to confirm.
  - A dot indicates the current setting.

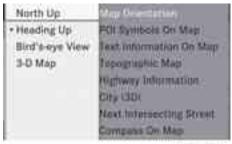

PRINCHES (1)

#### Map orientation menu

► Select North Up, Heading Up, Bird'seye View or 3-D Map by turning 🕻 🔾 the COMAND controller and press (5) to confirm.

A • dot indicates the new setting.

# Setting the point of interest icons on the map

You can set the points of interest you wish to have displayed as symbols on the map. Points of interest are, for example, gas stations, hotels, cinemas and restaurants.

The following settings are possible:

- Standard Symbols
  - Symbol display determined by the factory settings.
- Personal Symbols You can determine the symbols yourself.
- No Symbols

The map does not show any symbols.

- ▶ To show the menu: press 🔊 the COMAND controller.
- ► Select Navi in the main function bar by sliding • (a) and turning (a) the COMAND controller and press (5) to confirm.
- ► Select Map Settings and press 🔊 to confirm.

The map settings menu appears.

► Select POI Symbols On Map and press to confirm.

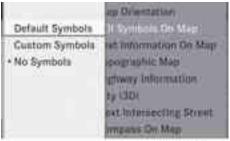

PRZAT-6800-21

► Select Standard Symbols, Personal Symbols or No Symbols. If you select Personal Symbols, the list of points of interest appears.

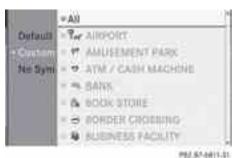

- ► To switch the symbol display on/off: select a point of interest by turning ( ) the COMAND controller and press 🖲 to confirm.
  - Depending on the previous state of the symbols, they will either be shown or hidden □. You can switch on the symbol displays for more than one point of interest.
- ► To switch all personal symbols on/off: select All and press (5) to confirm. Depending on the previous state of the personal symbols, they will either be shown  $\overline{\checkmark}$  or hidden  $\square$ .

If the function is switched on  $\square$ , the individual points of interest are grayed out and the previously selected settings remain unchanged.

If the function is switched off  $\square$ , you can re-select the individual points of interest. They show the most recently selected settings.

- 1 The list shows all symbols that are contained on the digital map across all countries. However, not all points of interest are available in all countries. As a result, certain point of interest symbols may not be displayed on the map, even if the symbol display is switched on.
- ▶ To exit the menu: press the 🛨 back button.

### Map information in the display

During route guidance, you can have map information shown at the bottom edge of the display.

### Showing text information

- ► To show the menu: press 🔊 the COMAND controller.
- ► Select Navi in the main function bar by sliding ○ and turning ○ the COMAND controller and press to confirm.
- ► Select Map Settings and press ⑤ to confirm.
  - The map settings menu appears.
- ► Select Text Information On Map and press ⑤ to confirm.
  - A dot indicates the current setting.

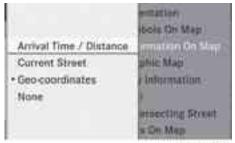

PRZ-57-4812-31

- ► Select Arrival Time / Distance, Current Street, Geo-coordinates or None and press ⑤ to confirm.
- ► To exit the menu: slide ← ○→ the COMAND controller.

# Arrival time/distance to the destination

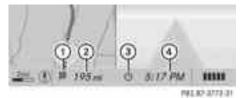

Arrival time/distance display switched on

- (1) Icon for destination
- ② Distance to the destination

- 3 Icon for estimated time of arrival
- (4) Estimated time of arrival

You can only see this display during route guidance. While scrolling the map (▷ page 61), you will see additional data, e.g. road names, depending on the crosshair position, if the digital map supports this data.

During route calculation, or if the vehicle is traveling on a non-digitized road, the linear distance to the destination is shown. In this case, the display will be grayed out.

# Road display

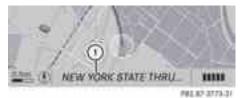

Road display active

① Road names or numbers, e.g. for freeways

#### Geo-coordinate display

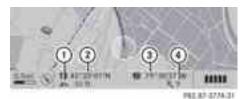

Geo-coordinate display active

- ① Current height above average sea level (rounded)
- ② Current vehicle position: latitude coordinates
- ③ Current vehicle position: longitude coordinates
- 4 Number of GPS satellites currently being used

There must be sufficient GPS reception for all displays to be shown. If this is not the case, the display will be grayed out. Height display ① may vary from the actual value, because the navigation system uses the GPS signals for the calculation.

While scrolling the map (> page 61), you will see the geo-coordinates of the crosshair position. Height display (1) and number of satellites used (4) are not displayed.

### "None" menu option

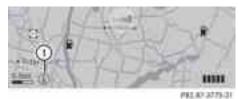

Display switched off

- (1) Current map orientation
- 1 During the "Move map" function you can see additional information depending on the position of the crosshair, such as a road name, if the digital map supports this data.

# Switching the topographical map on/ off

The topographical map uses different colors to depict elevation. The color key generally reflects the topography's dominant vegetation or the ground's perceived color when seen from the air, for example:

- green (grass) for lowland
- yellow, brown (woodland) for hills
- gray (stone) and white (snow) for mountains.
- ► To show the menu: press 🔊 the COMAND controller.
- ► Select Navi in the main function bar by sliding ○ and turning ○ the COMAND controller and press to confirm.
- ► Select Map Settings and press 🐿 to confirm.

The map settings menu appears.

Select Topographic Map and press to confirm.

Depending on the previous state, switch the option on  $\checkmark$  or off  $\square$ .

### Freeway information

When driving on freeways, you can have the nearest gas stations, rest areas, etc., as well as your current distance from them, shown on the right-hand side of the display.

- ► To switch on navigation mode: press the NAVI function button.
- ► To show the menu: press ⑤ the COMAND controller.
- Select Navi in the main function bar by sliding ↑ ○ and turning 【○】 the COMAND controller and press ⑤ to confirm.
- ► Select Map Settings and press 🐿 to confirm.

The map settings menu appears.

Select Highway Information and press to confirm.

Depending on the previous state, switch the option on  $\checkmark$  or off  $\square$ .

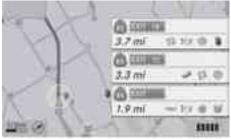

PRZ-87-4813-31

Example: freeway information

The entries show the number of the freeway and freeway exits as well as their distance from the vehicle's current position.

#### Switching the city model on/off

When the city model is switched on, the map shows buildings as 3D models.

1 The city model is only shown for "Bird'seye view" or "3D map".

It is available for map scales 50 m and 100 m.

The data required for displaying buildings is not available for all cities.

- ► To show the menu: press 🕲 the COMAND controller.
- ► Select Navi in the main function bar by sliding t ⊚ and turning ( ) the COMAND controller and press ( ) to confirm.
- ► Select Map Settings and press ⑤ to confirm.

The map settings menu appears.

► Select City (3D) and press ⑤ to confirm. Depending on the previous state, switch the option on 🗸 or off □.

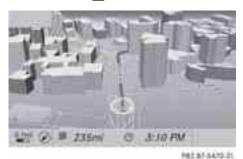

Example: city model

# Showing/hiding intersecting streets

If route guidance is inactive, intersecting streets can be shown on the upper edge of the display.

- ► To show the menu: press ⑤ the COMAND controller.
- ► Select Navi in the main function bar by sliding ○ and turning ○ the COMAND controller and press to confirm.
- ► Select Map Settings and press ⑤ to confirm.

The map settings menu appears.

► Select Next Intersecting Street and press ⑤ to confirm.

Depending on the previous state, switch the option on  $\checkmark$  or off  $\square$ .

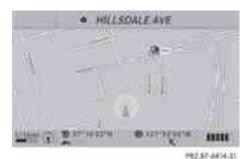

Intersecting street (example: city route)

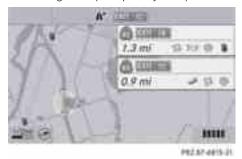

Intersecting street (example: freeway route)

#### Coordinates on the map

- ► To show the menu: press ⑤ the COMAND controller.
- ► Select Navi in the main function bar by sliding t ⊚ and turning ( ) the COMAND controller and press ( ) to confirm.
- ► Select Map Settings and press ⑤ to confirm.

The map settings menu appears.

► Select Compass On Map and press ⑤ to confirm.

A menu appears.

► Select Never, When Off-Road or When Route Guidance Inactive and press ⑤ to confirm.

The selected setting is accepted.

### Traffic information on the map

If you subscribe to the SIRIUS XM Satellite Radio Traffic Message Service, traffic information can be displayed on the map. You can select three categories for the display.

- ► To switch the displays on/off: press the COMAND controller to show the menu.
- ► Select Navi in the main function bar by sliding t ⊚ and turning t ⊚ the COMAND controller and press to confirm.
- ► SelectTraffic Information On Map and press ⑤ to confirm.
- ► Select Incidents and/or Speed & Flow and/or Free Flow and press to confirm.

Depending on the previous state, switch the option on  $\mathbf{\nabla}$  or off  $\square$ .

| Traffic information | Display on the map                                                                                                    |
|---------------------|----------------------------------------------------------------------------------------------------|
| Traffic incidents   | Road sections are illustrated with a yellow line and arrows ③.                                                                                                    |
| Speed & Flow        | Road sections are illustrated with yellow or red car icons ①.  Yellow car icons: traffic jam; average speed 25 - 45 mph Red car icons: traffic jam; average speed 5 - 20 mph |
| Free Flow           | Road sections are illustrated with a green line and arrows ②.                                                                                                    |

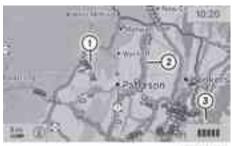

P\$2.87-5410-21

- ① Speed & Flow
- (2) Free Flow
- (3) Traffic incidents

# **Additional settings**

### Avoiding an area

# General information

COMAND makes it possible to avoid areas you do not wish to drive through.

The calculated route may include an area to be avoided if:

- your destination is located in such an area.
- the route uses roads that lead through an area to be avoided.
- i Highways within blocked areas are always taken into consideration in the route calculation.
- ► To switch on navigation mode: press the NAVI function button.
- ► To show the menu: press ⑤ the COMAND controller.
- ► Select Navi in the main function bar by sliding ○ and turning ○ the COMAND controller and press to confirm.
- ► Select Avoid Area and press ⑤ to confirm.

If you have not yet set an area to be avoided, a menu appears (option 1).

If you have already set one or more areas to be avoided, a list appears (option 2).

# Option 1: the menu appears

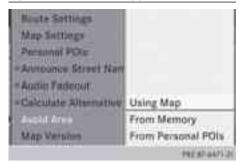

➤ Select Using Map, From Memory or From Personal POIs and press ⑤ to confirm. If you select Using Map, the map with the crosshair appears.

After choosing between From Memory or From Personal POIs, either the destination memory (⊳ page 94) or the list of categories for personal points of interest appears (⊳ page 75).

- ► Choose the destination or personal point of interest and press ⑤ to confirm.
- ► If the destination address is displayed, select Continue and press ⑤ to confirm. The map appears.

The crosshair marks the center of the area that is to be avoided.

- ► To move the map: slide ← 🔾 →, † 🔾 ↓ or 📜 the COMAND controller.
- ► Turn 【◎】 until the desired scale is set.
- ► To apply a block: press 🔊 the COMAND controller.

A red square appears on the map.

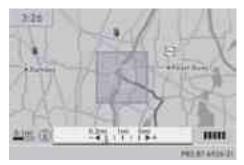

- ➤ To adjust the size of the square: turn (○) the COMAND controller.

  The square is enlarged or reduced.
- ➤ To confirm the settings: press ⑤.

  The list appears. The previously selected area to be avoided has been added and activated.
- ► Follow the instructions listed under "Option 2: the list appears".

# Option 2: the list appears

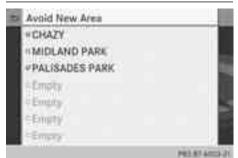

"Avoid area" list (example)

- Available list places are named AreaArea
- ► Select Avoid New Area by turning (○) the COMAND controller and press (●) to confirm.

  A menu appears.

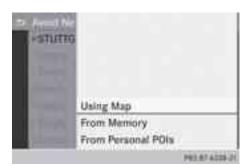

► Select Using Map, From Memory or From Personal POIs and press to confirm. If you select Using Map, the map with the crosshair appears.

After choosing between From Memory or From Personal POIs either the destination memory (▷ page 94) or the list of categories for personal points of interest appears (▷ page 75).

- ► Choose the destination or personal point of interest and press ⑤ to confirm.
- ► If the destination address is displayed, select Continue and press ( to confirm. The map appears.
- ▶ Proceed according to the instructions under "Option 1: the menu appears" if you wish to set a new area to be avoided in the map.

# Switching an avoided area on/off

► Select an entry in the list by turning **( )** the COMAND controller and press **()** to confirm.

The avoided area is switched on **✓** or off depending on the previous status.

# Displaying and changing an avoided area

- ► Select an entry in the list by turning 【◎】 the COMAND controller.
- ➤ Select by sliding ⊙→ the COMAND controller and press ⑤ to confirm.

► Select Display / Change and press ⑤ to confirm.

The area to be avoided is indicated in the map.

► To change the location of the area: slide the COMAND controller ← ○→, ↑ ○ ↓ or ↓ ○ ↓.

The area is moved on the map.

- ➤ To adjust the size of the area: turn (○) the COMAND controller.

  The area is enlarged or reduced.
- ► To confirm the change: press 🖲 the COMAND controller.

The list appears and the change is entered.

#### Deleting a set area

- ► Select an entry in the list by turning 【◎】 the COMAND controller.
- ► Select by sliding ○→ the COMAND controller and press ⑤ to confirm.
- ► Select Delete and press ⑤ to confirm.

  A query appears asking whether the entry should be deleted.
- ► Select Yes or No.
  If you select Yes, the entry is deleted.
  If you select No, the process will be aborted.

#### SIRIUS XM service

# Displaying SIRIUS XM service information

You can display the SIRIUS XM service information.

- ► To show the menu: press 🔊 the COMAND controller.
- ► Select Navi in the main function bar by sliding ○ and turning ○ the COMAND controller and press to confirm.

► Select SIRIUS Service and press ⑤ to confirm.

The window on the right half of the display shows the telephone number of the provider (SIRIUS XM) and the serial number of your service module for receiving traffic messages.

# Registering for the SIRIUS XM traffic report service

- ► Call the traffic report provider's phone number shown on the screen.
- 1 You can also have the satellite service activated online. To do so, visit the SIRIUS XM Radio website at

http://www.sirius.com (USA) or http://www.siriuscanada.com (Canada).

Once the connection has been established:

➤ Follow the instructions of the operator.

The activation process may take up to ten minutes.

If registration is not included when purchasing the system, your credit card details will be required to activate your account.

### **Compass function**

In the compass view, you can see the current direction of travel, the current height above sea level and the coordinates of the vehicle position, for example.

- ► To switch on navigation mode: press the NAVI function button.
- ► To show the menu: press 🔊 the COMAND controller.
- Select Pos. in the navigation system menu bar by sliding ⊙ • and turning 【○】 the COMAND controller and press ⑤ to confirm.
- ► Select Compass and press ⑤ to confirm.

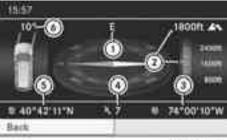

BREAT BASE OF

Compass (example)

- 1) Current direction of travel
- Current height above average sea level, rounded
- ③ Current vehicle position: longitude coordinates
- 4 Number of GPS satellites currently being used
- ⑤ Current vehicle position: latitude coordinates
- Currently set steering angle of the front wheels
- 1 To display current height 2, the system must be able to receive at least four satellites. Steering angle 6 can be a maximum of 35° in both directions.
- ► To exit the display: confirm Back by pressing ⑤ or press the 🖆 button.

#### Showing the map data version

- ► To show the menu: press ⑤ the COMAND controller.
- ► Select Navi in the main function bar by sliding ↑ and turning ↑ ↑ the COMAND controller and press ⑤ to confirm.
- ► Select Map Version and press ⑤ to confirm.

The map data version number is shown. Information about new versions of the digital map can be obtained from an authorized Mercedes-Benz Center.

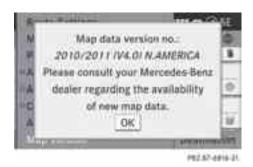

#### Updating the digital map

#### Introduction

The digital maps generated by the map software become outdated in the same way as conventional road maps. Optimal route guidance can only be provided by the navigation system in conjunction with the most up-to-date map software.

Information about new versions of the digital map can be obtained from an authorized Mercedes-Benz Center. You can have the digital map updated there with a DVD, or you can update it yourself.

1 The update process can take a long time (over an hour), depending on the size of the digital map. During this time, you will only be able to switch on radio mode and to accept incoming calls. The update will be completed more quickly if the vehicle is stationary.

If you carry out the update with the engine switched off and the starter battery has insufficient power, COMAND may automatically switch off during the process in order to protect the battery. If this occurs, restart the update with the engine running.

# **MARNING**

Never leave the engine running in an enclosed space. The exhaust gases contain carbon monoxide. Inhaling exhaust gases constitutes

a health hazard and could lead to loss of consciousness or even death.

#### **Updating process**

- ▶ Insert the DVD into the DVD changer (▷ page 154). COMAND checks whether the digital map on the DVD is compatible with the navigation system and system software. A prompt then appears asking if you want to install the database. Versions of the database currently installed and the database that is to be installed are displayed.
- ► Select Yes or No and press ⑤ to confirm. After selecting Yes, an activation code must be entered when installing a database for the first time. You will receive the activation code when you buy the navigation DVD.

If you select No, the process will be aborted.

- ► Enter the activation code. After entering the activation code correctly, COMAND starts updating the digital map. Once the update is finished, you will see a message.
- ► To confirm the message: press 🔊 the COMAND controller.
- ► Take the DVD out of the slot.

While the update is running, you will see a message to this effect and a progress bar. The navigation system is not operational until the update is complete.

1 You cannot eject the DVD during the update. If you switch off COMAND during the update, the update is interrupted. It then continues from where it was interrupted when the system is restarted.

COMAND may prompt you to change the DVD during the update.

- ▶ Press the on load/eject button.
- ▶ Take the DVD out of the slot.

# **Additional settings**

avigation

- ► Insert the requested DVD.

  Once the update has been successfully completed, you will see a message to this effect.
- ► To confirm the message: press ⑤ the COMAND controller.
- ► Take the DVD out of the slot.

  The update is complete.

  If the update is not successfully completed, you will see a message that the map update is not possible.
- ► To confirm the message: press 🐿 the COMAND controller.
- ► Take the DVD out of the slot.

### Problems with the navigation system

| Problem                                                                             | Possible causes/consequences and ▶ Solutions                                                                                                    |
|-------------------------------------------------------------------------------------|----------------------------------------------------------------------------------------------------|
| COMAND is unable to continue route guidance after the journey has been interrupted. | Route guidance is canceled if you interrupt the journey for more than two hours.  "Interrupting the journey" refers to stopping the vehicle.  "Continuing route guidance" refers to switching COMAND back on and driving on.  • Continue route guidance (> page 81). |

| Problem                                               | Possible causes/consequences and ▶ Solutions                                                                                               |
|-------------------------------------------------------|----------------------------------------------------------------------------------------------------|
| COMAND is unable to determine the vehicle's position. | COMAND has to redetermine the position of the vehicle if the vehicle has been transported (e.g. by ferry, by motorail or after towing).    |
|                                                       | ► Start the vehicle and pull away.  COMAND determines the vehicle's position. Depending on the driving situation, this may take some time. |
|                                                       | Route guidance may be restricted during the determination of the vehicle's position.                                                       |
|                                                       | When positioning is complete, route guidance is resumed with navigation announcements and route guidance displays.                         |

### **Problem** Possible causes/consequences and ▶ Solutions The Navigation COMAND has an integrated hard drive on which the digital map is Unavailable message stored. appears. To protect the integrated hard drive against damage, COMAND deactivates it at very high and low temperatures. The navigation system will then be temporarily unavailable. ▶ Let the vehicle and COMAND cool down. ▶ To hide the message: switch COMAND off and then on again. If an area of the hard drive has a malfunction, COMAND can no longer access the map data in this area, for example when calculating a route. ▶ To hide the message: switch COMAND off and then on again. The navigation system will be operational again until it has to access the faulty area of the hard drive once more. The message will then reappear. ► Consult an authorized Mercedes-Benz Center.

| Problem                                                                                                    | Possible causes/consequences and ▶ Solutions                                                                                                    |
|----------------------------------------------------------------------------------------------------|----------------------------------------------------------------------------------------------------|
| You see a message informing you that the DVD containing the digital map is incompatible with the system software. | The DVD containing the digital map cannot be used for the update.  ▶ To confirm the message: press ⑤ the COMAND controller.  ▶ Eject the DVD.  ▶ Have the database checked at an authorized Mercedes-Benz Center. |

| Problem                             | Possible causes/consequences and ▶ Solutions                                                                                                    |
|-------------------------------------|----------------------------------------------------------------------------------------------------|
| The map software update has failed. | The DVD is dirty.  ► Clean the DVD.  ► Restart the update.                                                                                             |
|                                     | The DVD is scratched.  ▶ Consult an authorized Mercedes-Benz Center.                                                                                   |
|                                     | There is overheating due to excessive temperatures in the vehicle interior.  ▶ Wait until the vehicle interior has cooled down.  ▶ Restart the update. |
|                                     | COMAND's integral hard drive is faulty.  ► Consult an authorized Mercedes-Benz Center.                                                                 |

| Problem                                                   | Possible causes/consequences and ▶ Solutions                                                       |
|-----------------------------------------------------------|----------------------------------------------------------------------------------------------------|
| COMAND asks for an activation code during the map update. | The digital map is secured with an activation code.  ▶ Consult an authorized Mercedes-Benz Center. |

| COMAND features                     | 114 |
|-------------------------------------|-----|
| General information                 | 114 |
| Telephony via the Bluetooth® inter- |     |
| face                                | 115 |
| Reception and transmission volume   | 120 |
| Telephone operation                 | 120 |
| Using the phone book                | 125 |
| Using call lists                    | 129 |
| Using the speed dial list           | 131 |
| Text message (SMS)                  | 133 |
| Using the address book              | 135 |
|                                     |     |

### **COMAND** features

These Operating Instructions describe all standard and optional equipment available for your COMAND system at the time of purchase. Country-specific deviations are possible. Please note that your COMAND system may not be equipped with all the features described.

# General information

#### Introduction

COMAND offers telephony via the Bluetooth® interface.

When connecting a Bluetooth®-capable mobile phone with PBAP (Phone Book Access Profile), contacts are automatically downloaded to COMAND.

With a suitable mobile phone, you can use the hands-free system and receive vCards via the Bluetooth® interface.

You can use the text message (SMS) function (receiving and reading) if the mobile phone supports the MAP (Message Access Profile) Bluetooth® profile.

More detailed information on suitable mobile phones and on connecting with Bluetooth®capable mobile phones with COMAND can be found on the Internet at

http://www.mbusa-mobile.com. Or call the Mercedes-Benz Customer Assistance Center on

1-800-FOR-MERCedes(1-800-367-6372) for the USA or on 1-800-387-0100 for Canada.

telephone call. If you choose to use the mobile phone while driving, please use the handsfree device and only use the mobile phone when weather, road, and traffic conditions permit. Some jurisdictions prohibit the driver from using a cellular mobile phone while driving a vehicle.

Bear in mind that at a speed of just 30 mph (approximately 50 km/h), your vehicle is covering a distance of 44 feet (approximately 14 m) every second.

# **MARNING**

Excessive electromagnetic radiation may constitute a health hazard to yourself and others.

There is scientific discussion surrounding the possible health risks posed by electromagnetic fields. You can reduce this risk by using an exterior aerial.

Therefore, only use mobile communication equipment if it is connected to the exterior aerial of the vehicle.

### Call disconnection while the vehicle is in motion

A call may be disconnected if:

- there is insufficient network coverage in certain areas.
- you move from one transmitter/receiver area (cell) into another and no channels are
- you use a SIM card which is not compatible with the network available.

# Safety notes

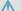

#### ♠ WARNING

A driver's attention to the road must always be his/her primary focus when driving. For your safety and the safety of others, we recommend that you pull over to a safe location and stop before placing or taking a

# **Operating options**

You can operate the telephone by:

• using the COMAND controller: turn COJ.

press 🖲.

- pressing the or button and using the telephone keypad on COMAND
- pressing the or button on the multifunction steering wheel
- using the Voice Control (see the separate Voice Control operating instructions)

Unless stated otherwise, the descriptions and illustrations in this section refer to COMAND.

#### **Function restrictions**

The telephone is not ready for use in the following situations:

• the telephone automatically tries to log on to a network. If no network is available, you may not be able to make a "911" emergency call. If you attempt to make an outgoing call, the No Service message will appear for a short while.

#### 911 emergency call

### **↑** WARNING

The 911 emergency call system is a public service. Using it without due cause is a criminal offense.

The following requirements must be fulfilled for a 911 emergency call:

- the mobile phone must be switched on.
- a network must be available.
- a valid and operational SIM card must be inserted in the mobile phone.
- the mobile phone is connected to COMAND via Bluetooth®.

If you cannot make an emergency call, you must arrange rescue measures yourself.

- ► Enter numbers on COMAND (> page 121).
- ▶ Press the button. The telephone makes the connection.
- ▶ Wait for the emergency call center to respond and then describe the emergency.

### Telephony via the Bluetooth® interface

#### **Conditions**

### On the mobile phone

For telephony via COMAND's Bluetooth® interface, a Bluetooth®-capable mobile phone is required.

1 Not all mobile phones available on the market are equally suitable. More detailed information on suitable mobile phones and on connecting Bluetooth®-capable mobile phones with COMAND can be found on the

### http://www.mbusa-mobile.com.

Alternatively, call the Mercedes-Benz Customer Assistance Center at 1-800-FOR-MERCedes (1-800-367-6372) (for USA) or Customer Relations at 1-800-387-0100 (for Canada).

The battery of the mobile phone should always be kept sufficiently charged in order to prevent malfunctions.

In preparation for telephoning via the Bluetooth® interface, you should check the following items on your mobile phone (see the mobile phone operating instructions):

- Hands-Free Profile The mobile phone must support Hands-Free Profile 1.0 or above.
- Bluetooth<sup>®</sup> visibility On certain mobile phones, the device itself must be made "visible" to other devices, as well as activating the Bluetooth® function (see the mobile phone operating instructions).
- Bluetooth<sup>®</sup> device name Every Bluetooth® device has its own Bluetooth® device name. This device name is freely definable, but can be identical for all devices from the same manufacturer. It is therefore recommended that you change this name so that you can easily recognize

your mobile phone (see the mobile phone operating instructions).

- **1** Some displays (e.g. the signal strength) depend on the supported version of the Hands-Free Profile.
- Switch on the mobile phone and enter the PIN when prompted to do so (see the mobile phone operating instructions).
- Activate Bluetooth® functions and, where necessary, Bluetooth® visibility on the mobile phone (see the mobile phone operating instructions).

#### On COMAND

► Activate the Bluetooth® function in COMAND (▷ page 45).

#### Connecting a mobile phone

#### General information

Before using your mobile phone with COMAND for the first time, you will need to connect it.

When you authorize a new mobile phone, it is connected automatically.

Connecting comprises:

- searching for a Bluetooth®-capable mobile phone
- · subsequently authorizing it

You can connect up to 15 mobile phones. If the mobile phone supports the PBAP (Phone Book Access Profile) and MAP (Message Access Profile) profiles, the following contacts and messages are downloaded into COMAND when connecting:

- phone book
- call lists
- · text messages

Information on both profiles can be found in the "General notes" section (▷ page 114).

### Searching for a mobile phone

- ► Press the TEL function button on COMAND.
- ► Select Phone in the telephone basic menu by sliding • and turning • the COMAND controller and press to confirm.
- ► Select Bluetooth Phones and press ⑤ to confirm.
- ► Select Update and press ⑤ to confirm.

  COMAND searches for Bluetooth®

  telephones within range and adds them to
  the Bluetooth® telephone list.

The duration of the search depends on the number of Bluetooth<sup>®</sup> telephones within range and their characteristics.

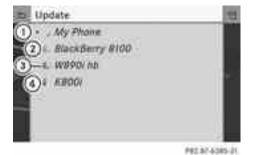

Example: Bluetooth® phone list

- Currently connected and authorized mobile phone ✓
- ② Mobile phone not within range but previously authorized (4, appears in gray)
- Mobile phone in range and authorized (g, appears in black)
- ④ Newly detected mobile phone within range but not yet authorized (no ✓ icon yet)

The Bluetooth® telephone list shows all mobile phones within range and all previously authorized mobile phones, whether or not they are in range.

1 If the Bluetooth® telephone list is already full, you will be requested to de-authorize a

mobile phone (▷ page 119). If COMAND does not find your mobile phone, external authorization (▷ page 118) may be necessary.

1 If you call up the telephone list again, the unauthorized devices are removed from the list. In this case, start a new search to update the Bluetooth® telephone list.

# Authorizing (registering) a mobile phone

# Option 1: using the passkey (access code)

- ► Select the list symbol to the right of the entry by sliding ⊙→ the COMAND controller and press 🔊 to confirm.
- ► Select Authorize and press ⑤ to confirm.

  The input menu for the passkey appears.

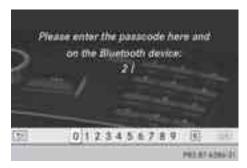

The passkey is any one to sixteen-digit number combination which you can choose yourself. You must enter the same number combination in COMAND and in the Bluetooth®-capable mobile phone (see the operating instructions of the mobile phone).

**1** Some mobile phones require a passkey with four or more digits.

If you want to reauthorize a mobile phone following de-authorization, you can select a different passkey.

- Mercedes-Benz recommends deauthorization in COMAND and on the mobile phone. Subsequent authorization may otherwise fail.
- ► To enter a passkey in COMAND: press the number keys in turn.
  - ok is highlighted after the first number has been entered.

or

- ► Select the digits in the digit bar one by one by turning 【◎】 the COMAND controller and press ⑤ to confirm. Then, select ok.
- ➤ To confirm an entry in COMAND: press
  ⑤ the COMAND controller.
- ► Now enter the same passkey in the mobile phone.

To make entries on the mobile phone: if the Bluetooth® connection is successful, you will be requested to enter the passkey (access code, code) (see the mobile phone operating instructions).

- ► Enter the same passkey in the mobile phone as already entered in COMAND.
- After entering the passkey, you may also need to enter a confirmation in your mobile phone to connect calls. Please check your mobile phone display.

If the COMAND display shows the Authorization failed message, you may have exceeded the prescribed time period. Repeat the procedure.

The mobile phone is connected to COMAND (authorized). You can now make calls using the COMAND hands-free system.

# Option 2: use Secure Simple Pairing

The mobile phone (or the Bluetooth® audio device) must support the Bluetooth® version 2.1 for connection via Secure Simple Pairing. COMAND creates a six-digit code, which is displayed on the two devices that are to be connected.

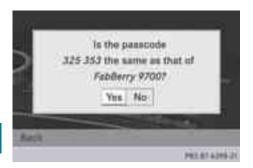

▶ If the numeric code on both devices matches, confirm Yes by pressing ⑤. If you select Yes, the authorization process is completed and the mobile phone is connected.

If you select No, the process will be canceled.

▶ Confirm the message on the mobile phone.

#### **External authorization**

If COMAND does not detect your mobile phone, this may be due to particular security settings on your mobile phone. In this case, you can test if your mobile phone can find COMAND. The Bluetooth® device name of COMAND is MB Bluetooth.

Please note the following: some mobile phones require that you establish the connection to COMAND again once you have entered the passkey (see the mobile phone operating instructions). The mobile phone cannot otherwise be authorized.

- ► Press the TEL function button on COMAND.
- ► Select Phone in the telephone basic menu by sliding • and turning • the COMAND controller and press to confirm.
- ► Select Bluetooth Phones and press ⑤ to confirm.
- ► Select Update.

- Select the list symbol to the right of the entry by sliding ⊙→ the COMAND controller and press ® to confirm.
- ► Select External Authorization and press ⑤ to confirm.
- ► Start the Bluetooth<sup>®</sup> search on the mobile phone (see the mobile phone operating instructions).
- ► Select COMAND (MB Bluetooth) on the mobile phone.
- ► Option 1: when requested to do so, enter the passkey first on the mobile phone and then in COMAND.
- ► Option 2: confirm the displayed codes on the mobile phone and in COMAND (Secure Simple Pairing).

#### Connecting another mobile phone

If you have authorized more than one mobile phone, you can switch between the individual phones.

- 1 You can only switch to another authorized phone if you are not currently making a call.
- ► Select the mobile phone in the Bluetooth® telephones list by turning 【◎】 the COMAND controller and press ⑤ to confirm.

The selected mobile phone is searched for and connected if it is within Bluetooth® range and if Bluetooth® is activated.

Only one mobile phone can be connected at any one time. The currently connected mobile phone is indicated by the • dot in the Bluetooth® telephones list (> page 116).

#### **Displaying details**

- ► Press the TEL function button on COMAND.
- Select Phone in the telephone basic menu by sliding ⊚ \* and turning \* ○ \* the COMAND controller and press \* to confirm.
- ► Select Bluetooth Phones and press ⑤ to confirm.
- ► Select the desired mobile phone in the Bluetooth<sup>®</sup> telephones list.
- ➤ Select the list symbol to the right of the entry by sliding ⊚→ the COMAND controller and press ® to confirm.
- ► Select Details and press ⑤ to confirm.

  The following information concerning the selected mobile phone is shown:
  - Bluetooth<sup>®</sup> name
  - Bluetooth<sup>®</sup> address
  - availability status (shown after a new search)
  - authorization status
- ► To close the detailed view: turn ( ) or slide ← → the COMAND controller.

# De-registering (de-authorizing) a mobile phone

- Mercedes-Benz USA, LLC recommends de-authorization on both COMAND and on the mobile phone. Subsequent authorization may otherwise fail.
- ► Press the TEL function button on COMAND.
- ► Select Phone in the telephone basic menu by sliding • and turning • the COMAND controller and press to confirm.
- ► Select Bluetooth Phones and press ⑤ to confirm.
- ► Select the desired mobile phone in the Bluetooth® telephones list.

- Select the list symbol to the right of the entry by sliding ⊙→ the COMAND controller and press ⑤ to confirm.
- ► Select Delete and press ⑤ to confirm.

  A prompt appears asking whether you really wish to de-authorize this device.
- ► Select Yes or No.

  If you select Yes, the device will be deleted from the Bluetooth® telephones list.

  If you select No, the process will be canceled.
- Before re-authorizing the mobile phone, you should also delete the device name MB Bluetooth from your mobile phone's Bluetooth® list.

# Telephone basic menu (Bluetooth® interface)

▶ Press the TEL function button.

If the mobile phone is ready for use, the following display appears:

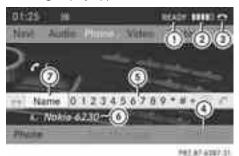

Telephone basic menu (Bluetooth® interface)

- 1) Telephone status
- ② Signal strength of mobile phone network ■■■■□
- 3 Receiver icon **a** or **c**
- (4) To display call lists
- (5) Character bar
- Bluetooth® name of the currently connected mobile phone
- 7 To display the COMAND phone book

1 Display 2 may vary, depending on the mobile phone connected.

Bars ① display the current signal strength of the mobile phone network. If all bars are filled, you have optimum reception.

If no bars are shown, reception is either very poor or there is none at all.

# Text message (SMS) display in telephone basic menu

The Text Message menu item is available if the Bluetooth® telephone supports the MAP Bluetooth® profile (Message Access Profile) and the text message has been downloaded from the Bluetooth® telephone. The menu item is otherwise grayed out and is not available.

Further information can be found in the "Text messages (SMS)" section (▷ page 133).

### Reception and transmission volume

Once the mobile phone has been authorized, you can optimize the transmission and reception volume settings. Find information on the optimal setting for your mobile phone on the Internet at

http://www.mbusa-mobile.com. Or call the Mercedes-Benz Customer Assistance Center at 1-800-FOR-MERCedes (1-800-367-6372) (for the USA) or Customer Relations at 1-800-387-0100 (for Canada).

1 Incorrect settings may have a significant impact on the quality of calls.

- ▶ Press the TEL function button.
- ► Select Phone in the telephone basic menu by turning (○) the COMAND controller and press (a) to confirm.
- ► Select Bluetooth Phones and press ⑤ to confirm.
- ► Select an authorized mobile phone from the list by turning 【◎】.
- ► Select the list symbol to the right of the entry by sliding ⊙→ the COMAND controller and press 🐿 to confirm.
- ► Select Reception Volume or Transmission Volume and press ⑤ to confirm.

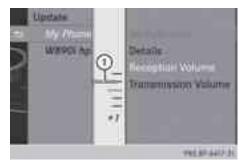

- Scale with indicator showing current volume
- ➤ Select a volume setting by turning 【◎】 the COMAND controller.
- ► To close the setting scale: press ⑤ or slide ← →.

#### **Telephone operation**

#### Incoming call

#### Rejecting or accepting a call

When there is an incoming call, you see a corresponding window in the display.

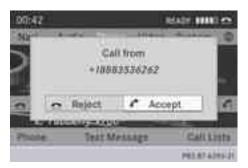

► To reject: select Reject by turning (○) the COMAND controller and press ⑤ to confirm.

or

- ► Press the button on COMAND or on the multifunction steering wheel.
- ► To accept: confirm Accept by pressing .

or

► Press the button on COMAND or on the multifunction steering wheel.

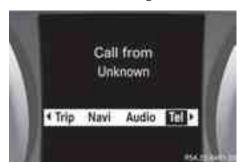

Multifunction display (example)

1 You can also accept the call by voice command using the Voice Control System (see the separate operating instructions).

Once you have accepted the call, you can use hands-free mode. The call volume can be adjusted ( $\triangleright$  page 34). For more information, see the "Functions during a single call connection" section ( $\triangleright$  page 122).

The display shows the phone number or the name and phone number (if the entry is stored

in the address book) or shows the **Unknown** (phone number withheld) message.

1 You can also accept a call as described above when another main function is switched on in COMAND. Once you have accepted the call, the display switches to telephone mode. After the call is finished, you see the display of the previous main application again.

The display does not switch to telephone mode if you:

- hide the window with the button next to the COMAND controller and then
- accept the call with the button on the multifunction steering wheel

# Making a call

# Entering a telephone number using the number keypad

- ► Call up the telephone basic menu (> page 119).
- ► Enter the digits using the number keypad.
- ► To connect a call: press the button on COMAND or on the multifunction steering wheel.

# Entering a telephone number using the telephone basic menu

- ► Call up the telephone basic menu (> page 119).
- ► Select the digits one by one by turning ¶ ○ ↑ and sliding ↑ ○ ↑ the COMAND controller and press ७ to confirm.
- ► To connect a call: select in the character bar and press to confirm.

or

► Press the button on COMAND or on the multifunction steering wheel.

#### Redialing

#### On COMAND

- ► Call up the telephone basic menu (> page 119).
- Select in the character bar and press
   to confirm.

or

- ▶ If the telephone basic menu is displayed, press the button in COMAND.

  In both cases, the calls dialed list appears. The most recently dialed number is at the top.
- ► To select a call: turn 【◎】 the COMAND controller.
- ► To connect the call: press ⑤ the COMAND controller.

# Connecting a call to an entry in a call list or in the COMAND phone book

➤ Open a call list and select an entry (> page 129).

or

- ► Call up the COMAND phone book and select an entry (> page 126).
- ► To connect a call: press 🕲 the COMAND controller or the 🕝 button.

### Making a call via speed dial

The speed dial list contains stored phone book entries (▷ page 131).

#### Option 1:

► Hold down one of the number keys for longer than two seconds.

#### Option 2:

- ► Call up the telephone basic menu (> page 119).
- ➤ Select Call Lists by sliding • and turning (○) the COMAND controller and press ⑤ to confirm.

The speed dial list appears.

- ► Select Speed Dial Preset List by turning ( ) the COMAND controller and press ( ) to confirm.
  - The speed dial list appears.
- ► Select the storage location and press ⑤ to confirm.

Irrespective of the option chosen, the telephone basic menu appears and displays the selected entry. This initiates dialing.

### Functions available during a call

#### Overview

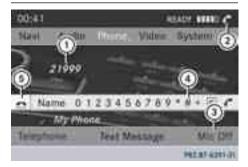

Telephone operation with a single call

- (1) Person you are calling
- (2) Icon for active telephone connection
- (3) To switch hands-free microphone on/off
- To send DTMF tones (not possible with all mobile phones)
- (5) To end a call

The following functions:

- · accepting a waiting call
- · making a further call
- · call waiting

are available if they are supported by the network (only possible with a GSM network) and your Bluetooth® mobile phone.

# Switching the hands-free microphone on/off

This function is also available during an active phone call.

- ► Call up the telephone basic menu (> page 119).
- ► To switch off: select Mike Off and press ⑤ to confirm.

If the microphone is switched off, the display shows the  $\otimes$  icon and the The microphone is off message appears for a short period.

► To switch on: select Mike On and press ⑤ to confirm.

The **③** symbol disappears. You will briefly see the The microphone is on message.

### Ending an active call

► Select in the telephone basic menu and press to confirm.

or

Press the button on COMAND or on the multifunction steering wheel. The call on hold is activated.

#### Rejecting or accepting a waiting call

The call waiting function must be supported by the mobile phone network provider and be enabled. Depending on the mobile phone used, the system behavior differs when accepting a call (option 1 and 2).

If you have a call in progress and receive another call, a new window appears in the display. You also hear a tone. You can accept or reject the call.

► To reject: select Reject and press 🖲 to confirm.

or

▶ Press the button on COMAND or on the multifunction steering wheel.

► To accept: select Accept and press 🐿 to confirm.

or

► Press the button on COMAND or on the multifunction steering wheel.

**Option 1:** if you accept the waiting call, the active call is ended.

The active call will also be ended if you accept the waiting call using the Voice Control System (see the separate operating instructions).

**Option 2:** if you accept the waiting call, the active call is put on hold. You can then switch back and forth between both calls (toggling) (▷ page 124).

1 The second option is available if your mobile phone supports the toggling function (via Bluetooth®).

Valid for both options: if you accept the waiting call using the mobile phone, the active call is put on hold. You then have two calls. The call you have just accepted is active.

The COMAND display changes. If you continue to operate functions on the mobile phone, the COMAND display may differ from that of the mobile phone.

#### Making a further call

You can make a second call while on the phone with someone else. This action puts the previous call on hold. The function is available if your mobile phone supports this function via Bluetooth<sup>®</sup>.

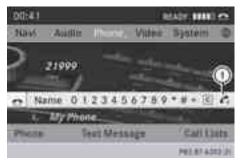

(1) Symbol for making a second call

► Select symbol ① by turning 【◎】 the COMAND controller and press ⑤ to confirm.

or

- ▶ Press the button on COMAND.
- ► Enter the phone number:
  - manually (⊳ page 121)
  - using the phone book (> page 125)
  - from the call lists (▷ page 129)
  - using speed dial (> page 122)

### Call waiting

You can switch back and forth between calls with this function. The function is available if your mobile phone supports the toggling function (via Bluetooth®).

You can use the function if you are answering a second call or making a second call.

# Switching between the active call and the call on hold

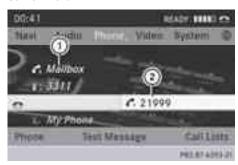

- Active call
- (2) Call on hold
- ► Confirm symbol ② by pressing ⑤.

or

 Press the button on COMAND or on the multifunction steering wheel.
 The previous call on hold is activated.

#### Ends an active call

► Select in the telephone basic menu and press to confirm.

or

Press the button on COMAND or on the multifunction steering wheel. The call on hold is activated.

#### Conference call

You can interconnect calls (active and on hold) on the mobile phone. This permits several parties to hear one another and speak with one another.

You can also make a further call in COMAND (> page 123).

### Sending DTMF tones

This function is not supported by all mobile phones.

Answering machines or other devices can be controlled by DTMF tones, e.g. for remote query functions.

- ► If you would like to listen to the messages on your answering machine, for example, select the corresponding number.
- ➤ To transmit individual characters: once a connection has been established to the answering machine, select the desired characters in the character bar and press to confirm.

OI

- Press the corresponding key on the COMAND number keypad.
   Every character selected will be transmitted immediately.
- ➤ To send a phone book entry as a DTMF sequence: select Name by turning (○) the COMAND controller and press (○) to confirm.
- ▶ Select the desired phone book entry and press ⑤ to confirm. The entry is sent as a DTMF character string.

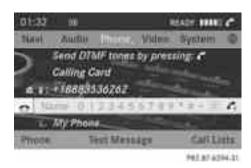

- ► To return to the call display: select Back and press ⑤ to confirm.
- 1 You can also send DTMF tones using the Voice Control System (see the separate operating instructions).

### Using the phone book

#### Introduction

The phone book displays the names and phone numbers of all of the address book entries saved in the COMAND address book. If an address book entry does not have a telephone number, it does not appear in the phone book.

You can store telephone numbers in the phone book or import contacts. The phone book of the mobile phone is automatically downloaded to COMAND after connection.

You can import contacts from the memory card and the USB device into the phone book, or receive vCards via Bluetooth<sup>®</sup>.

The functions:

- importing contacts
- receiving vCards
- deleting contacts
   are described in detail in the "Address
   book" section (> page 141).
- 1 The stored phone book and the vCards remain in COMAND, even if you use COMAND with another mobile phone. The entries can be viewed without a mobile phone. For this reason, delete the phone

book before selling or transferring ownership of your vehicle.

#### Calling up the phone book

#### Overview

Select Name in the telephone basic menu by turning (○) the COMAND controller and press (○) to confirm. If the phone book contains entries, they will

If the phone book contains entries, they will be displayed in alphabetical order. Character bar (3) is active.

The character bar is used for fast selection of an entry.

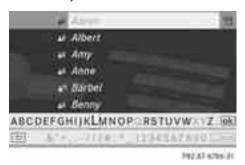

► To close the phone book: select 😑 in the character bar by sliding 🔾 • and turning 🕻 ○ 🕽 the COMAND controller and press 🔊 to confirm.

or

▶ Press the 🛨 button.

## Symbol overview

| Icon | Explanation                                                                                                    |
|------|----------------------------------------------------------------------------------------------------|
| m    | Address book entry that has been entered or changed via COMAND Imported contact that has been saved in the phone or address book                                         |
|      | Address book entry with voice tag                                                                                                    |
|      | 1 These entries have also been assigned a voice tag. Voice tags are available<br>in vehicles with the Voice Control System (see the separate operating<br>instructions). |
|      | Contact that has been imported from a mobile phone that supports PBAP                                                                                                    |
|      | Entry that has been imported from the memory card or USB device                                                                                                    |
| ●BT  | Entry imported via the Bluetooth® interface                                                                                                    |

### Searching for a phone book entry

### Using the character bar

You determine the first letter of the entry you are looking for with the first character you enter.

➤ Select a character by turning 【◎】 the COMAND controller and press ⑤ to confirm.

The first entry in the list that starts with the letter selected is highlighted. If there are similar entries, the next different character is shown. For example, with entries such as Christel and Christine, the beginnings of the names are similar. In this case, you will be offered a choice between E and I.

► Select the characters of the entry you are searching for one by one and press ⑤ to confirm.

When the selection is clear, COMAND switches automatically to the selection list.

► To complete the search: switch from the phone book with the character bar to the selection list (> page 127).

The last list entry is automatically highlighted.

# Using the number keypad

Alternatively, you can also enter digits using the number keypad (direct entry) (> page 29).

#### **Deleting characters**

► To delete an individual character: select the CLR symbol by turning (○) the COMAND controller and press ( briefly.

or

- ► Briefly press the CLR button
  Each time a character is deleted, the entry
  most closely resembling the remaining
  characters is shown at the top of the list.
- ► To delete an entry: select the CLR symbol by turning 【◎】 the COMAND controller and press ⑧ until the entry is deleted.

or

▶ Press and hold the CLR button until the entire entry is deleted.

# Changing the language of the character

- ► Select and press .
- ► Select the desired language.

# Changing the character set of the character bar

➤ Select \_\_\_\_ and press ⑤ to confirm.

The character set changes each time you make this selection.

# Selecting an entry directly from the list

You can switch to the list at any time during character entry.

► Slide ○ • the COMAND controller repeatedly or press and hold ⑤ until the character bar disappears.

or

- ► Select ok and press to confirm.
- ► To select an entry: turn 【◎】 the COMAND controller until the desired entry is highlighted and press ⑤ to confirm.

To select a phone number: the icon indicates that an entry contains more than one phone number.

► Select a phone book entry with the 🗾 icon and press 🐿 to confirm.

The sub-entries appear. The 🔟 icon changes to 🔽.

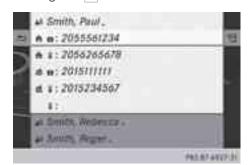

Phone book entry with several entries

► Select a sub-entry by turning **(** ) and press **(** to confirm.

► To return to the phone book using the character bar: select in the list and press to confirm.

or

▶ Press the 🛨 back button.

#### Displaying details for an entry

- ► Select an entry in the selection list by turning 【◎】 the COMAND controller.
- Select the list symbol to the right of the entry by sliding ⊙→ the COMAND controller and press ® to confirm.
- Select Details and press to confirm. The detailed view appears.
- ► To close the detailed view: slide + → repeatedly until the entry is highlighted again or press the back button.

# Deleting an entry from the phone book

If the entry contains only phone numbers, it is deleted from the phone book and address book.

If there is additional data included along with the phone number, e.g. a navigable destination, the entry is deleted from the phone book but retained in the address book.

- ► Select an entry in the selection list by turning **( )** the COMAND controller.
- ► Select the list symbol to the right of the entry by sliding ⊙→ the COMAND controller and press 🖲 to confirm.
- ► Select Delete and press ⑤ to confirm.

  A prompt appears asking whether the entry should be deleted.
- ► Select Yes or No and press ⑤ to confirm. If you select Yes, the entry is deleted in accordance with the rules described above. If you select No, the process will be aborted.

### Creating a new entry in the phone book

- ► Slide ○ the COMAND controller repeatedly in the phone book until the selection list appears.
- ▶ Select the list symbol on the right in the selection list by sliding ⊙→ the COMAND controller and press (5) to confirm.
- ► Select New entry and press 🔊 to confirm.
- ▶ Select a category for the number, e.g. Home, and press (5) to confirm.
- ► Select a category for the phone, e.g. Mobile, and press (5) to confirm.

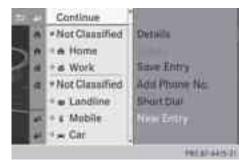

► Select Cont. and press ⑤ to confirm. The input menu with data fields appears.

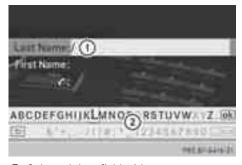

- (1) Selected data field with cursor
- (2) Character bar
- ► Enter characters and save the entry. Proceed as described under character entry in the "At a glance" section (⊳ page 28).

1 The entry is created in the phone book and in the address book.

### Adding telephone numbers to an existing phone book entry

- ► Select an entry in the selection list by turning ( ) the COMAND controller.
- ► Select the list symbol to the right of the entry by sliding ⊙→ the COMAND controller and press 🔊 to confirm.
- ► Select Add Phone No. and press 🔊 to confirm.
- ► Select a category for the number, e.g. Home, and press (5) to confirm.
- ► Select a category for the phone, e.g. Mobile, and press (5) to confirm.
- ► Select Continue and press ( to confirm. COMAND stores the data if there are fewer than five numbers assigned to the entry you are searching for in the selected number category.

If five numbers are stored for the entry in the selected number category, a prompt will appear asking whether you wish to overwrite one of the existing numbers.

- ► Select Yes or No and press ⑤ to confirm. If you select Yes, a selection list will appear containing the five existing numbers.
  - If you select No, the process will be aborted.
- ► Select the number to be overwritten by turning ( ) the COMAND controller and press 🖲 to confirm.
  - An input menu appears. The data field for entering the new phone number is highlighted.
- ► Enter characters and save the entry. Proceed as described under character entry in the "At a glance" section (⊳ page 28).

# **Using call lists**

#### Introduction

COMAND displays lists of calls received (including missed calls) and made during phone operation. Call lists are not available unless a mobile phone is connected to COMAND.

COMAND supports the PBAP Bluetooth® profile. How COMAND processes call lists depends on the model of the mobile phone connected:

- Bluetooth<sup>®</sup> telephone with PBAP Bluetooth<sup>®</sup> profile:
  - The call lists are downloaded automatically from the mobile phone by COMAND as soon as the mobile phone is connected to COMAND.
- Bluetooth<sup>®</sup> telephone without PBAP Bluetooth<sup>®</sup> profile:
  - COMAND creates the call lists from calls dialed and received (including missed calls) as soon as the mobile phone is connected with COMAND.
- For Bluetooth® telephones without the PBAP Bluetooth® profile, the call lists in COMAND are not synchronized with those on your mobile phone. These calls may or may not be listed on your mobile phone, depending on the model.
- i If no mobile phone is connected, then the Call Lists menu item is grayed out and cannot be selected. If you connect a mobile phone other than the previous one to COMAND, the previously available call lists and their entries will be deleted automatically. They are still available on the mobile phone itself.
- 1 The respective menu item can only be selected if calls have already been made or received in COMAND.

Displaying missed calls in the COMAND display is not supported by all mobile phones.

# Opening the call list and selecting an entry

- ▶ Press the TEL function button.
- Select Call Lists in the telephone basic menu by sliding ○ + and turning 【○】 the COMAND controller and press ⑤ to confirm.

A menu appears.

➤ Select Calls Received or Calls
Dialed using ( ) and press ( to
confirm.

The corresponding list appears.

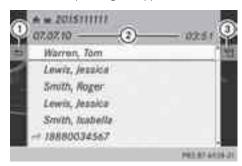

List of selected phone numbers (example)

- 1) To close the list
- ② Date/time (if available), symbols (if assigned) and telephone number of the entry highlighted
- (3) To call up options
- by pressing the button when the telephone basic menu is shown. In this case, the list will only show phone numbers.
- ► Select an entry by turning 【◎】 the COMAND controller.
- ► To dial a phone number: press 🔊.
- ► To close the list: select Back and press
  ⑤ to confirm or press the 🖆 button.

### Displaying details about a list entry

COMAND can also show a shortened list entry in full.

- ➤ Select a list entry by turning 【◎】 the COMAND controller.
- ► Select the list symbol to the right of the entry by sliding ⊙→ the COMAND controller and press (\*) to confirm.
- ► Select Details and press ⑤ to confirm.

  The detailed display appears.
- ► To go back to the list: slide ← → repeatedly until the list is highlighted.

# Storing a phone number which has not yet been stored

#### Introduction

For incoming calls from a person who is not in the address book, COMAND displays the phone number in the call list. You can save this entry.

# Storing as a new entry in the address book

- ➤ Open a call list and select an entry (> page 129).
- ➤ Select the list symbol to the right of the entry by sliding ⊙→ the COMAND controller and press 🔊 to confirm.
- ► Select Save and press ⑤ to confirm.
- Save is shown in gray if the selected list entry has already been saved in the address book.
- ► Select New Entry and press ( to confirm.
- ► Select a category for the number, e.g. Home, and press ⑤ to confirm.
- ► Select a category for the phone, e.g.

  Mobile Phone, and press ⑤ to confirm.

| Number category | Display (phone book and address book) |
|-----------------|---------------------------------------|
| Not Classified  | No symbol                             |
| Home            | <b>A</b>                              |
| Work            | #                                     |

| Phone category | Display (phone book and address book) |
|----------------|---------------------------------------|
| Not classified |                                       |
| Mobile Phone   |                                       |
| Car            |                                       |
| Pager          |                                       |

► Select Save and press ⑤ to confirm.

An input menu with data fields is shown.

The data field for the telephone number is filled in automatically.

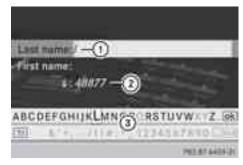

- (1) Data field with cursor
- ② Telephone number and symbol for the phone category (automatically entered)
- (3) Character bar
- ► Proceed as described under "Entering characters" in the "Entering characters in the address and phone books" section (> page 31).

# Adding a phone number to an address book entry

- ▶ Open a call list and select an entry (> page 129).
- ► Select the list symbol to the right of the entry by sliding ⊙ → the COMAND controller and press ® to confirm.
- ▶ Select Save and press ⑤ to confirm.
- 1 Save is shown in gray if the selected list entry has already been saved.
- ► Select Add Phone No. and press 🐿 to confirm.
- ► Select a category for the number, e.g. Home, and press ⑤ to confirm.
- ► Select a category for the phone, e.g.

  Mobile Phone, and press ⑤ to confirm.
- Select Save. The search menu for address book entries appears.
- ➤ Search for the desired entry. Proceed as described under "Searching for a phone book entry" (> page 126).
- ▶ Press ⑤ when you have finished searching. COMAND stores the data if there are fewer than five numbers assigned to the entry you are searching for in the selected number category.

You will see a message to this effect.

If five numbers are stored for the entry you are searching for, a prompt will appear asking whether you wish to overwrite one of the existing numbers.

► Select Yes or No and press 🔊 to confirm. If you select Yes, a selection list with the five existing numbers is displayed.

If you select No, the process will be aborted.

► Select the number to be overwritten in the list by turning � ○ ♪ the COMAND controller and press ⑤ to confirm.

COMAND overwrites the selected number with the new data.

### **Deleting call lists**

This function is available when COMAND creates and manages the call lists.

This is the case if you use a Bluetooth<sup>®</sup> telephone without the support of the PBAP Bluetooth<sup>®</sup> profile.

- If you delete the call lists from the mobile phone (separate mobile phone operating instructions), COMAND updates the call list display the next time it connects. The call lists are empty in the case described.
- ► Select Call Lists in the telephone basic menu by turning ( ) the COMAND controller and press ( ) to confirm.
- ► Select Delete Call Lists and press ⑤ to confirm.
  - A prompt appears asking whether you wish to delete all call lists.
- ► Select Yes or No and press ⑤ to confirm. If you select Yes, the call lists are deleted. If you select No, the process will be aborted.

### Using the speed dial list

# Storing a phone book entry in the speed dial list

You can assign ten speed dial presets (0 – 9) to the speed dial list. There are two options available for this purpose.

#### Option 1:

- ► Search for a phone book entry in the phone book (> page 126).

- Select the list symbol to the right of the entry by sliding ⊙→ the COMAND controller and press ⑤ to confirm. A menu appears.
- ➤ Select Speed dial by turning 【◎】 the COMAND controller and press ⑤ to confirm.

A menu appears.

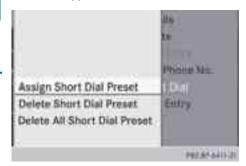

Speed dial menu

► Confirm Assign Speed Dial Preset by pressing ⑤.

The speed dial list appears. The selected phone book entry is listed as the first entry. The next available speed dial preset is highlighted.

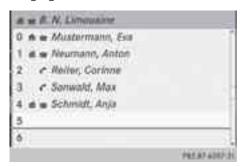

The phone book entry is saved in the speed dial preset.

### Option 2

- ► Call up the telephone basic menu; see (> page 119)
- ► Select Call Lists by sliding \* and turning (○) the COMAND controller and press (\*) to confirm.
- ► Select Speed Dial Preset List and press ⑤ to confirm.

The speed dial list appears.

- ► Select the list symbol to the right of the entry by sliding ⊙→ the COMAND controller and press 🔊 to confirm.
- ► Confirm Assign Speed Dial Preset by pressing .
- ▶ Proceed as described under option 1.

#### Making a call via speed dial

A description can be found in the "Making a call" section ( $\triangleright$  page 122).

#### Deleting a speed dial number

► To delete a speed dial number: select Delete Speed Dial Preset in the "Speed dial" menu by turning (○) the COMAND controller and press to confirm.

The speed dial number is deleted.

▶ To delete all speed dial numbers: select Delete All Speed Dial Presets in the "Speed dial" menu by turning (○) the COMAND controller and press (○) to confirm.

You will be asked whether you want to continue.

► Select Yes or No and press ⑤ to confirm. If you select Yes, all speed dial numbers will be deleted from the speed dial list. If you select No, the process will be aborted.

### Text message (SMS)

#### Information and requirements

The functions can be used if the Bluetooth<sup>®</sup> mobile phone supports the MAP (**M**essage **A**ccess **P**rofile) Bluetooth<sup>®</sup> profile.

When the mobile phone is connected, the 30 most recent text messages which are currently stored on the phone are loaded to the COMAND's text message inbox and displayed.

COMAND may not load all the most recent text messages:

This is possible in exceptional cases, such as with certain mobile phones, or when there are a lot of text messages in the phone's inbox.

If the above conditions are fulfilled, new incoming text messages appear in the COMAND text message inbox. In addition, a tone sounds and the icon appears. The symbol disappears once you have read the text message. The imail symbol is displayed when the text message memory is full. The symbol disappears once you delete at least one text message.

# Displaying the text message (SMS) inbox

#### Overview

- ▶ Press the TEL function button.
- ➤ Select Text Message in the telephone basic menu by turning 【◎】 the COMAND controller and press ⑧ to confirm.

  The text message inbox appears.

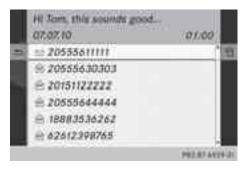

Text message (SMS) inbox

The shortened text or sender of the selected text message (depending on the settings) as well as the date and time at which the selected text message was received are displayed at the top and in the middle. The symbol appears if a text message has not yet been read.

### Reading a text message (SMS)

- ► Select a text message in the text message inbox by turning 【◎】 the COMAND controller and press ⑧ to confirm.

  The text message appears.
- ➤ To scroll through the display or select phone numbers in a text message: turn (○) the COMAND controller.

  The display scrolls up or down line by line.

The display scrolls up or down line by line, or skips to the next or previous telephone number and automatically highlights it.

► To return to the list: press ⑤ and select Back.

### Listening to a text message

You can set the language (▷ page 45) and the speed of the read-aloud function (▷ page 42).

 Press while a text message is being displayed, select Read Aloud and press to confirm.

COMAND reads out the text message.

► To cancel the read-aloud function: press the 📆 button.

or

► Press ⑤, select Cancel Read-Aloud Function and press ⑤ to confirm.

# Switching the display

You can switch between displaying the text message sender or the text message content. The sender display shows the sender of the text message. If the sender is stored in the COMAND phone book, the name is displayed. The text display shows the first few words of a text message.

- ► Select a text message in the text message inbox by turning 【◎】 the COMAND controller.
- ► To switch to the text display: select the list symbol to the right of the text message by sliding → the COMAND controller and press ⑤ to confirm.
- ► Select Display Text and press ⑤ to confirm.

The view changes.

- ► To switch to the sender display: select the list symbol to the right of the text message by sliding → the COMAND controller and press ७ to confirm.
- ► Select Display Sender and press ⑤ to confirm.

The view changes.

# Displaying details and phone numbers

COMAND can also show a shortened sender display in full.

- Select a text message in the text message inbox by turning 【◎】 the COMAND controller.
- ► Select the list symbol to the right of the text message by sliding ○→ the COMAND controller and press 🖲 to confirm.

- ► Select Details and press ⑤ to confirm.

  The detailed display appears.
- ➤ To close the detailed view: slide ← ○→ the COMAND controller.

### Returning to the telephone basic menu

▶ Press the 🛨 back button.

#### Managing text messages

#### Calling a text message (SMS) sender

- ► Press ⑤ the COMAND controller while the text message is being displayed.
- ➤ Select Call Sender and press ⑤ to confirm.

The telephone makes the call to the sender.

#### Using phone numbers in the text

You can use numbers that are red and underlined in text messages (SMS).

- It is possible that a highlighted numerical sequence may not contain a telephone number.
- ► Select a usable number when the text message is displayed.

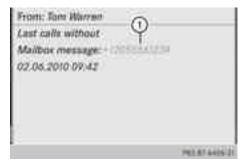

- (1) Usable numerical sequence
- ► Press ⑤ the COMAND controller and select Use.
- ► Select Call.

  The telephone makes the call.

1 You can use the "New entry" or "Add no." functions to save this telephone number or to add it to an existing entry.

# Storing the sender as a new address book entry

This function is not possible if the sender's telephone number is already stored in the address book.

- ► Press ⑤ the COMAND controller while the text message is being displayed.
- ► Select Save Number and press ⑤ to confirm.
- ► Select New entry and press ⑤ to confirm.
- ▶ Proceed as described in the "Storing as a new entry in the address book" section (> page 130).

# Storing a text message sender in an existing address book entry

- ► Press ⑤ the COMAND controller while the text message is being displayed.
- ► Select Save Number and press ⑤ to confirm.
- ► Select Add Phone No. and press ⑤ to confirm.
- ▶ Proceed from the step "Select a number category" in the "Adding telephone numbers to an existing phone book entry" section (▷ page 128).

#### Deleting a text message (SMS)

- Select a text message in the text message inbox by turning 【◎】 the COMAND controller.
- ► Select the list symbol to the right of the text message by sliding ○→ the COMAND controller and press 🔊 to confirm.
- ► Select Delete and press ⑤ to confirm.

  A deletion prompt appears.
- ► Select Yes or No and press ⑤ to confirm.

  If you select Yes, the text message is deleted.

If you select No, the process will be aborted.

1 This delete function is not supported by all mobile phones. The Deletion Procedure Failed message appears.

### Using the address book

#### Introduction

# **↑** WARNING

Please devote your attention first and foremost to the traffic situation you are in.

Before your journey, please familiarize yourself with the address book functions.

Only use the COMAND when road and traffic conditions permit you to do so. Otherwise you could be involved in an accident in which you or others could be injured.

The address book organizes and stores entries which are entered from different sources (mobile phone, memory card, USB device, COMAND telephone book, navigation system).

You can use these entries to make telephone calls and for navigation.

- Number of contacts in the address book: the address book can store a total of 4000 contacts. 1500 entries are reserved in the address book for mobile phone contacts and 1500 for contacts you create in COMAND or import from other sources. The remaining 1000 entries are assigned by COMAND as necessary.
- i Display of mobile phone contacts: contacts downloaded from the mobile phone remain in the address book even if the mobile phone is disconnected from COMAND. This means that contacts which have previously been available can be displayed as soon as the mobile phone is reconnected. The contacts are downloaded again so that any new contacts that have been added to the mobile phone can be displayed.

When a new mobile phone is connected to COMAND, all the contacts from the previous mobile phone are deleted from the address book.

If a mobile phone is not (yet) connected to COMAND, the contacts from that mobile phone will not (yet) be shown in the address book.

Address book entries remain stored when the mobile phone is disconnected.

Therefore, you should delete your personal data using the reset function before selling your vehicle, for example (▷ page 47).

### Calling up the address book

#### Option 1:

- Press the TEL function button. You see the telephone basic menu or the address book if it was open previously.
- ► When the telephone basic menu is displayed, press the TEL function button again.

#### Option 2:

- ► With the telephone basic menu shown, select Phone by sliding • the COMAND controller and press ⑤ to confirm.
- ► Select Address Book from the menu and press ⑤ to confirm.

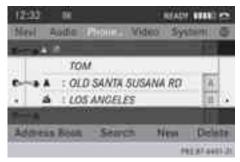

Address book with address book entry 🛔 and navigable data 🔗

An address book entry can contain the following information: surname, first name,

- company, two addresses, geo-coordinates and up to five telephone numbers.
- ► To browse in the address book: turn (○) the COMAND controller.
- ► To close the address book: press the TEL button.

# Searching for an address book entry

- ► Call up the address book (> page 136).
- ► Select Search in the address book by sliding • and turning • the COMAND controller and press to confirm. If there are more than eight entries, the search menu and the character bar appear.

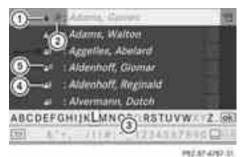

Search menu with character bar

- ① 🔓 Symbol for address book entry
- ② Symbol for complete address data from the navigation system
- ③ Character bar
- Symbol for phone book entry from the mobile phone
- (5) Entry with voice tag

Additional symbols are described in the "Symbol overview" section (▷ page 126).

▶ Proceed as described under "Searching for a phone book entry" (> page 126).

# Creating a new entry in the address book

You can enter address data directly into the address book. If you store telephone numbers in the COMAND phone book, these are also saved in the address book. If you store a navigation destination, COMAND creates an address book entry which includes the complete navigable address data.

- ► Call up the address book (> page 136).

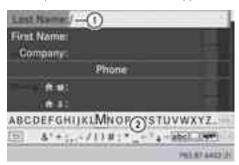

Input menu with data fields

- (1) Selected data field with cursor
- (2) Character bar
- ► Enter characters and save the entry.

  Proceed as described under "Entering characters" in the "Entering characters in the address and phone books" section (▷ page 31).

#### Deleting an address book entry

▶ Option 1: select Delete by sliding ○ \* and turning (○) the COMAND controller and press (\*) to confirm.

- ► Option 2: search for an address book entry (> page 136).
- ► Select the list symbol to the right of the entry by sliding ⊙→ the COMAND controller and press 🐿 to confirm.
- ► Select Delete and press ⑤ to confirm.

  Irrespective of the option chosen, a prompt will appear.
- ► Select Yes or No and press ⑤ to confirm. If you select Yes, the entry will be deleted. If you select No, the process will be canceled.

# Displaying the detailed view for an address book entry

### Selecting an entry

or

- ➤ Select an address book entry by browsing (> page 136).
- ► In both cases, press .
  The detailed view appears.

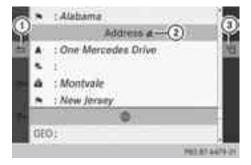

Detailed display for business details

- (1) Returns to the previous menu
- ② ## Symbol for business details
- ③ Calls up options

## Starting route guidance to an address

The route to the destination address is calculated and route guidance starts (> page 57).

### Calling a telephone number

Select the phone number data field by turning 【◎】 the COMAND controller and press ⑤ to confirm.

This initiates dialing and you can then make your call (▷ page 122).

# Showing the details of an address book entry

- ► Select the list symbol to the right of the entry by sliding ○→ the COMAND controller and press 🐿 to confirm.
- ► Select Details and press ⑤ to confirm.

  The display is shown in full.
- ► To close the detailed display: press the button.

#### Changing an address book entry

#### Changing an entry

- ▶ Option 1: search for an address book entry and turn ( ) the COMAND controller to select it in the selection list ( page 136).
- Select the list symbol to the right of the entry by sliding ⊙→ the COMAND controller and press ® to confirm. A menu appears.

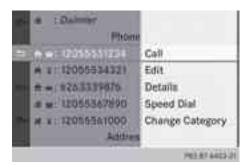

- ► Select Edit and press ⑤ to confirm.
- ▶ Option 2: call up the detailed view for an address book entry (> page 137).
- Select the list symbol to the right of the entry by sliding ⊙→ the COMAND controller and press ⑤ to confirm.
- ► Select Edit and press ⑤ to confirm.

  Irrespective of the option, the input menu containing data fields appears.
- ▶ Proceed as described under "Entering characters" in the "Entering characters in the address and phone books" section (▷ page 31).

# Changing the category of a telephone number data field

- ▶ Display the detailed view for an address book entry (> page 137) and highlight the telephone number data field.
- ► Select the list symbol to the right of the entry by sliding ⊙→ the COMAND controller and press 🔊 to confirm.
- ► Select Change Category and press ⑤ to confirm.
- ► Select a number category, e.g. Home.
- ► Select a telephone category, e.g. Mobile.
- ► If desired, select Preferred and press ⑤ to confirm.

Depending on the previous status, you switch the option on ✓ or off □. The phone number is displayed as the first

- number in the phone book and can be dialed immediately.
- ► Select Save and press ⑤ to confirm.

  The new category is stored.

#### Calling a number stored in an entry

#### **Conditions**

The mobile phone must be connected via the Bluetooth<sup>®</sup> interface.

# Option 1

- ► Display details for an address book entry (> page 137).
- ► Select the phone number data field by turning ( ) the COMAND controller and press ( ) to confirm.

The telephone makes the call. The display switches to telephone mode.

# Option 2

- ▶ Display details for an address book entry.
- ► Select the phone number data field by turning (○) the COMAND controller.
- ► Select the list symbol to the right of the data field by sliding ○→ the COMAND controller and press 🐿 to confirm.
- ► Select Call and press ⑤ to confirm.

  The telephone makes the call.

# Storing the phone number as a speed dial number

- ▶ Display details for an address book entry.
- ► Select the phone number data field by turning **(** ) the COMAND controller.

- Select the list symbol to the right of the data field by sliding ⊙→ the COMAND controller and press ® to confirm.
- ► Select Speed Dial and press ⑤ to confirm.

You can now store the number in one of the ten speed dial presets.

# Starting route guidance to an entry

#### Note

This function is available as soon as you have stored a destination in the destination memory (▷ page 95). COMAND also saves destinations in the address book together with all the data required for route guidance.

#### Option 1

- Search for an address book entry (▷ page 136) with the (♠) icon and select it from the list.
- ▶ Display details for an address book entry (> page 138).

#### Option 2

- ➤ Search for an address book entry (▷ page 136) with the ④ icon and select it from the list.
- Select the list symbol to the right of the entry by sliding ⊙→ the COMAND controller and press ★ to confirm.
- ► Select Navigate and press ⑤ to confirm. Irrespective of the option chosen, route guidance starts.

# Option 3

Route guidance can also be started for an address book entry without the 
symbol. If the address data or designations do not

match the digital map, COMAND prompts you to re-enter the address.

- 1 It is best then to store the new address under the address book entry. This will provide you with an address book entry that is suitable for navigation.
- ▶ Enter the destination address (▷ page 54).
- ► Select Save from the address entry menu and press ⑤ to confirm.
- ► Assigning a destination to an address book entry (> page 96).

### Voice tags

# Adding or changing a voice tag

You can enter voice tags via the Voice Control System (see the separate operating instructions). Once you have assigned a voice tag to an address book entry, you can call up this entry with a voice command and dial a phone number, for example. You can add one voice tag per address book entry.

- ► Search for an address book entry with or without a voice tag (♠¹)) symbol) (▷ page 136).
- ► Select the list symbol to the right of the entry by sliding ⊙→ the COMAND controller and press 🐿 to confirm.
- ► Select Voice Name and press ⑤ to confirm.
- ► Select Add or Change and press ⑤ to confirm.

Subsequent operation is voice-controlled. The Voice Control System guides you through the dialogs.

# Deleting a voice tag

- ► Search for an address book entry with a voice tag (▷ page 136).
- ► Select the list symbol to the right of the entry by sliding ⊙→ the COMAND controller and press 🐿 to confirm.

- ► Select Voice Name and press ⑤ to confirm.
- ► Select Delete and press ⑤ to confirm.

  A deletion prompt appears.
- ► Select Yes or No and press the ⊙ button to confirm.

If you select Yes, COMAND deletes the voice tag.

If you select No, the process will be aborted.

#### Listening to a voice tag

- ► Search for an address book entry with a voice tag (▷ page 136).
- Select the list symbol to the right of the entry by sliding ⊙→ the COMAND controller and press ⑤ to confirm.
- ► Select Voice Name and press ⑤ to confirm.
- ► Select Listen and press ⑤ to confirm.
  You hear the voice tag.

# Storing a phone book entry from the mobile phone in the address book

Using this function you can save imported phone book entries in the address book.

The following can be used as a source:

- the mobile phone
- the memory card
- the USB device
- the Bluetooth<sup>®</sup> Interface

Imported phone book entries are indicated in the phone book by different icons (> page 126).

- ► Select the list symbol to the right of the entry by sliding ⊙→ the COMAND controller and press 🔊 to confirm.
- ► Select Save Entry and press ⑤ to confirm.

The Saving Procedure Successful message appears. The phone book entry is now saved as an address book entry.

The  $\blacksquare$  icon is replaced by the  $\blacksquare$  icon.

### **Importing contacts**

#### Information and requirements

You can import contacts (vCards) from the memory card and a USB device into the address book, or receive vCards via Bluetooth®.

1 Up to 2500 entries can be imported into the address book. A message notifies you when the maximum number is reached. You now have to delete existing entries (⊳ page 137) in order to import new entries.

Depending on the source of the contact data, different requirements apply:

| Source      | Conditions                                                                                 |
|-------------|--------------------------------------------------------------------------------------------|
| Memory card | The SD memory card must be inserted (▷ page 157) and must contain importable contact data. |
| USB device  | The USB device must be inserted in the USB port and must contain importable contact data.  |

# Requirements for receiving vCards via Bluetooth®

You can receive vCards from devices (e.g. from a PC) which support the sending of vCards via Bluetooth<sup>®</sup>.

It is not necessary to authorize the device in COMAND to do so.

Please bear the following in mind:

- Bluetooth<sup>®</sup> must be activated in COMAND and on the Bluetooth<sup>®</sup> device (see operating instructions for the device).
- the Bluetooth® device must be able to send vCards via Bluetooth® (see operating instructions for the device).
- the Bluetooth® device in the vehicle must be switched on.

# Importing from the memory card or USB device

Entries imported from the memory card or from a USB device have the symbol.

The following conditions must be fulfilled in order to import vCards:

- vCards (vcf files) may be located in the main directory or in folders. COMAND allows for a targeted selection of the corresponding directories.
- vCards must have the file extension ".vcf".
- 1 A vcf file can also contain several vCards. COMAND supports vCards in versions 2.1 and 3.0.
- ➤ Select Address Book in the address book or, if the telephone basic menu is shown, select Phone by sliding \* and turning \* the COMAND controller and press to confirm.
- Select Download Contacts and press to confirm.
   A menu appears.
- ► Select From The Memory Card or From USB Device in the menu by turning 【◎】 the COMAND controller and press ⑤ to confirm.
- ► Select Add or Overwrite and press ⑤ to confirm.

Add imports the entries from the memory card or USB device into the address book.

Overwrite imports the entries from the memory card or USB device and overwrites all entries in the address book with the symbol. The previous entries are then no longer available.

After the contact data has been imported successfully, you will see a message to this effect. The address book or the respective telephone basic menu is displayed.

1 You can select the Overwrite menu item if the address book already contains corresponding entries. A message notifies you when the address book is full.

# Receiving vCards via Bluetooth®

Received vCards are identified by the symbol in the address book.

- If you switch to another main function, e.g. navigation, while receiving vCards, the reception of vCards will be terminated.
- ➤ Select Address Book in the address book or, if the telephone basic menu is shown, select Phone by sliding \* and turning \* the COMAND controller and press to confirm.

A menu appears.

displayed.

- ► Select Download Contacts and press **(\*)** to confirm.
- ➤ Select Received Business Cards in the menu by turning 【◎】 the COMAND controller and press ⑤ to confirm.

  This interrupts the Bluetooth® connection between COMAND and your active mobile phone. COMAND is, however, ready to receive vCards from another Bluetooth® device (PC, mobile phone).
- ► Start the data transfer on the external Bluetooth® device (see the operating instructions for the device).

  The number of vCards received is

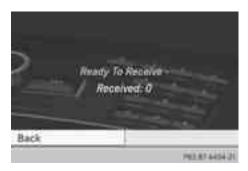

► To end reception: press ⑤ or the back button.

COMAND then reconnects with the mobile phone.

# **Deleting contacts**

- ➤ Select Address Book in the address book or, if the telephone basic menu is shown, select Phone by sliding \* and turning \* the COMAND controller and press to confirm.
  - A menu appears.
- ► Select Delete Contacts and press ⑤ to confirm.
- ► Select one of the following options:
  - Internal Contacts
  - Contacts From Storage Device
  - Received Business Cards
  - Delete All

A prompt corresponding to your selection appears.

► Select Yes or No and press ⑤ to confirm. If you select Yes, the contacts are deleted according to your selection.

If you select No, the process will be canceled.

| COMAND features           | 144 |
|---------------------------|-----|
| Radio mode                | 144 |
| Satellite radio           | 148 |
| Audio CD/DVD and MP3 mode | 154 |
| Music search              | 165 |
| MUSIC REGISTER            | 168 |
| Bluetooth® audio mode     | 172 |
| Media Interface mode      | 178 |
| Audio AUX mode            | 182 |

### **COMAND** features

These Operating Instructions describe all standard and optional equipment available for your COMAND system at the time of purchase. Country-specific deviations are possible. Please note that your COMAND system may not be equipped with all the features described.

# Part Page 1 Page 1 Page

PREAD ADMINIST

### Radio mode

### **General information**

 Portable electronic devices in the vehicle may seriously impair radio reception.

### Switching to radio mode

### Option 1

- ► Press RADIO the function button.

  The radio display appears. You will hear the last station played on the last waveband.
- Repeatedly pressing this function button switches between the FM, AM and WB wavebands in that order and then calls up SatRadio mode. Pressing the button again takes you back to FM radio mode.

### Option 2

- Select Audio in the main function bar by sliding ↑ ○ and turning ↑ ○ ↑ the COMAND controller and press ⑤ to confirm. If radio mode was the last mode selected, it will now be active.
  - If another audio mode is switched on, you can now switch to radio mode in the audio menu.
- ► Select Audio by sliding ○ the COMAND controller and press ⑤ to confirm.

  The audio menu appears.

Example: audio menu

- 1) Current audio operating mode
- (2) Main function bar
- (3) Audio menu
- ➤ Select FM/AM Radio by turning (○) the COMAND controller and press (○) to confirm.

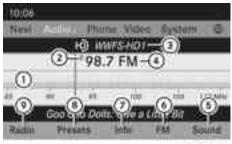

MESS 4212.0

Example: HD Radio display

- (1) Display window with station settings
- (2) Preset position of the selected station
- ③ Name of the selected station (icon for HD Radio™ and number of subprogram)
- (4) Frequency of the selected station
- (5) Sound settings
- (6) FM radio, AM radio or WB radio
- (7) Program information
- ® Preset functions
- Radio functions

### Notes on HD Radio™

- The functions of HD Radio™ include:
  - digital transmission in the same wavebands as analog AM/FM. The analog AM/FM stations remain in the same position when selecting a station.
  - the ability to broadcast several program streams over a single FM frequency (e.g. HD1, HD2 etc.).
  - interference-free, clear reception.
  - FM: sound in CD quality; AM: sound as on analog FM stations.
  - text-based information (e.g. artist, track name) in the display.

For further information on HD Radio™, visit http://www.hdradio.com.

You can deactivate HD Radio™ for the selected frequency in the radio submenu.

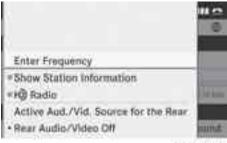

F92.87-6262-01

- ► Select Radio in the radio display by sliding to confirm.
- ► Select HD Radio and press ⑤ to confirm. HD Radio™ is deactivated if the ☐ check box is empty.

You hear the analog program of this frequency.

As soon as you change to another HD Radio frequency, the HD Radio™ is reactivated.

### Switching wavebands

### Option 1

You can switch the radio between the FM, AM and WB waveband.

- ▶ Press the RADIO function button repeatedly until the desired waveband is selected.
- Tepeatedly pressing this function button switches between the FM, AM and WB wavebands in that order and then calls up SatRadio mode. Pressing the button again takes you back to FM radio mode.

### Option 2

► Select FM, AM or WB in the radio display by sliding ⊙ **↓** and turning **↓** ⊙ **↓** the COMAND controller and press (5) to confirm. Waveband submenu is opened.

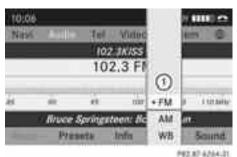

(1) Waveband submenu

The • dot shows the currently selected waveband.

► Select a waveband and press (\*) to confirm. You will hear the last station played on the selected waveband.

### Selecting a station

# Selecting a station using the station search function

▶ Press the 🖂 or 🕪 button.

or

➤ Turn 【◎】 or slide ←◎→ the COMAND controller while the display/selection window in the radio display is active. Station search scans up or down and stops at the next station found.

Selecting stations via the station presets

- ► Quick setting: press a number key, e.g.
- ▶ Directly in the station presets: select Presets by sliding ○ + and turning 【○】 the COMAND controller and press ⑤ to confirm.

or

- Press the COMAND controller when the display/selection window is active.
   The station preset memory appears. The
   dot indicates under which preset the currently selected station is stored.
- ► Select a station by turning ( ) and pressing ( ) to confirm or press a number key, e.g. 2.

# Selecting stations by entering the frequency manually

- ▶ Option 1: press the 🏋 button.
- ▶ Option 2: select Radio in the radio display by sliding ○ \* and turning 【○】 the COMAND controller and press ⑤ to confirm.
- ► Select Enter Frequency and press ⑤ to confirm.

Irrespective of the option chosen, an input menu will appear.

Enter a frequency using the number keys. COMAND tunes in to the frequency entered.

| Waveband          | Frequency               |
|-------------------|-------------------------|
| AM (MF)           | 530 – 1700 kHz          |
| FM (VHF)          | 87.7 - 107.9 MHz        |
| WB (Weather Band) | Weather report channels |

- 1 You can only enter currently permitted numbers.
- 1 If you enter a frequency in the FM or AM wavebands which is outside the frequency range, COMAND tunes in to the next lower frequency.

### **Storing stations**

### Storing stations manually

There are ten presets available for the FM and AM wavebands.

- ▶ Directly in the station presets: press ⑤ the COMAND controller when the display/ selection window is active.

or

In both cases, the station presets appear. The • dot indicates under which preset the currently selected station is stored.

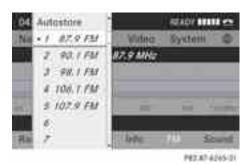

Station memory (example)

➤ Select a preset by turning 【◎】 the COMAND controller and press and hold ⑤ until you hear a tone.

The station is stored under the preset.

### Storing stations automatically

This function automatically stores stations with adequate reception under the presets. The search starts at the lowest frequency. COMAND stores any stations found, beginning with preset 1. The storing process ends once the highest frequency has been reached or once ten stations have been found. Any stations stored manually under the presets will be lost. COMAND may not occupy all memory slots when storing.

- ▶ Option 1: press ⑤ the COMAND controller when the display/selection window is active.
  - The station preset memory appears.
- ➤ Option 2: select Presets by sliding ◎ ↓
  and turning 【◎】 the COMAND controller
  and press ⑤ to confirm.
  The station preset memory appears.
- ▶ Irrespective of the option, select
  Autostore and press ⑤ to confirm.
  In both cases, COMAND searches for
  stations that can be received. You will see
  a message to this effect. The available
  stations are automatically stored in the
  preset positions.
- ► To cancel storing: select Cancel and press ⑤ to confirm.

### **Weather Band**

### Switching on

► Press the RADIO function button repeatedly until the Weather Band is switched on.

or

- ► Select the currently set waveband FM or AM by sliding • and turning • the COMAND controller and press to confirm.
- ► Select WB from the menu and press 🐿 to confirm.

### Searching for a channel

➤ Quick select: turn ( ) or slide ← ) + the COMAND controller while the display/ selection window is active.

or

► Press the [Idd] or [▶▶] button.

Channel search scans up or down and stops at the next channel found.

# Selecting a channel from the channel list

The channel list appears.

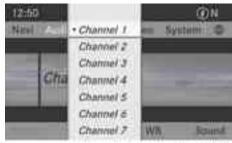

PRI 37 4214 21

Select a channel by turning 【◎】 the COMAND controller and press ⑤ to confirm.

or

▶ Press a number key on the control panel, e.g. 4, at any time.

### **Displaying station information**

This function is only available for analog FM programs and digital AM/FM programs (HD Radio $^{TM}$ ).

Information relevant to the current station is shown below the main function bar.

Select Radio in the radio display by sliding ⊚ \* and turning \* ⑤ \* the COMAND controller and press \* to confirm.

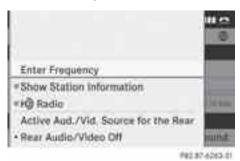

► Select Show Station Information by sliding ○ • and turning • • the COMAND controller and press • to confirm.

Depending on the previous status, you switch Show Station Information on 

✓ or off □.

### Displaying program information

This function is only available for analog FM programs and digital AM/FM programs (HD Radio $^{\text{TM}}$ ).

Information relevant to the current station is shown in the display window.

➤ Select Info in the radio display by sliding 
○ ■ and turning 【○ 】 the COMAND controller and press ⑤ to confirm. 
Information on the currently selected station is displayed. Content is dependent on the station.

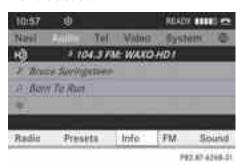

- ► To return to the radio display: confirm Info by pressing .
- ▶ Slide ★ ⊚ the COMAND controller up.

### Satellite radio

### Important notes

This section provides detailed information on the following topics:

- selecting a channel and program category
- · memory functions
- · sound settings
- 1 The satellite radio mode described below requires optionally available satellite radio equipment and registration with a satellite radio provider.
- 1 Note that the categories and channels shown in the illustrations depend on the program content offered by the provider. The program contents may vary. The illustrations and descriptions in these operating instructions may therefore differ from the channels and categories offered by the provider.

Satellite radio mode may be temporarily unavailable or interrupted for a variety of reasons. These reasons include

environmental or topographical conditions as well as other issues beyond the control of Mercedes-Benz USA, LLC. Operation may also be impaired in certain locations (e.g. tunnels, multi-storey car parks or within as well as close to buildings).

1 SIRIUS XM Radio offers more than 130 digital-quality radio channels providing 100% commercial-free music, sports, news and entertainment.

SIRIUS XM Radio employs a fleet of highperformance satellites to broadcast around the clock throughout the USA and Canada. The satellite radio program is available for a monthly fee. Details are available from the SIRIUS XM Service Center and at http://www.sirius.com (USA) or http://www.siriuscanada.com (Canada).

### Registering satellite radio

- ➤ Switch on satellite radio mode (> page 149). The satellite radio main menu appears showing the weather channel. You cannot select any other stations.
- ► Select Sat Radio in the lower menu bar and press ⑤ to confirm.
- ► Select Service and press ⑤ to confirm.

  The service information screen appears.

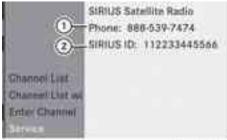

982.874297.01

Service information screen

- ① Provider's phone number (SIRIUS XM)
- (2) SIRIUS XM ID of your satellite receiver

- ► Call the phone number of your satellite radio provider shown on the screen.
- 1 You can also have the satellite service activated online. To do so, visit the SIRIUS XM Radio website at

http://www.sirius.com (USA) or http://www.siriuscanada.com (Canada).

Once the connection has been established:

- ► Follow the instructions of the service staff. The activation process may take up to ten minutes. If the activation is completed successfully, the No Service message appears in the display, followed by the satellite radio main menu.
- 1 If registration is not included when purchasing the system, your credit card details will be required to activate your account.

If the satellite receiver is not installed or installed incorrectly, the Device unavailable message will appear.

### Switching on satellite radio mode

### Notes

You can also use the multifunction steering wheel to tune in channels or scroll through lists, e.g. by pressing the 

■ 

buttons (▷ page 23).

For important notes on registration, see "Registering satellite radio" (▷ page 149).

### Option 1

- ► Press RADIO the function button.

  The No Service message appears after switching on or if no signal is being received. Once COMAND receives the signal, the satellite radio display appears. The station last selected is played.
- 1 Repeatedly pressing this function button switches through the wavebands in the order FM, AM, WB and subsequently

switches on the satellite radio. Pressing the button again takes you back to FM radio mode.

### Option 2

- Select Audio in the main function bar by sliding ↑ ○ and turning 【 ○ 】 the COMAND controller and press ⑤ to confirm. If satellite radio mode was the last mode selected, it will now be active.
  - If another audio mode is switched on, you can now switch to satellite radio mode in the audio menu.
- ► Select Audio by sliding ○ the COMAND controller and press ⑤ to confirm.

  The audio menu appears.
- ► Select Sat Radio and press ⑤ to confirm.

  The No Service message appears when starting up or if no signal is being received. If the satellite receiver is not installed or is not installed correctly, the Device Unavailable message will appear.

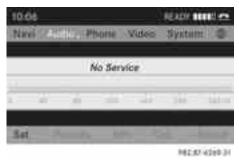

Once COMAND receives the signal, the satellite radio display appears. The station last selected is played.

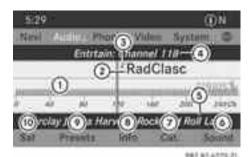

Satellite radio main menu

- (1) Satellite radio main display
- (2) Channel name
- ③ Preset
- 4) Selected category/channel number
- (5) Channel information (in brief)
- 6 Sound settings
- ⑦ Category list
- (8) Channel information (in detail)
- Ohannel preset list
- (10) Satellite radio menu

Channel information 5 can be viewed in detail ( $\triangleright$  page 153).

### Changing the category

Satellite radio stations are sorted into various categories. You can choose between the different categories, such as news/talk shows, sports or country, if they are available. The category list is sorted alphabetically.

### Selecting a category

- ➤ To call up the category list: select Category by turning 【◎】 the COMAND controller and press ⑤ to confirm. The category list appears.
- ➤ To select a category: select a category by turning 【◎】 the COMAND controller and pressing ⑤ to confirm.

The category selected is shown in the display. You hear the station last selected for this category.

The All Channels category is at the top of the category list. This category is sorted

by channel number and allows you to browse all available channels.

### Selecting a channel

### Channel search

► Turn 【◎】 or slide ←◎→ the COMAND controller while the display/selection window in the SatRadio display is active.

▶ Press the 🖂 or 🕪 button. COMAND searches in both directions (ascending and descending) and stops at the next channel found in the selected category.

### Satellite radio menu

► Select Sat in the submenu bar by turning **t** ⊚ **5** the COMAND controller and press to confirm.

The satellite radio menu appears.

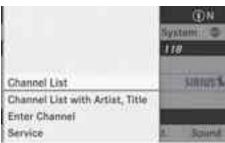

992 87 4271-21

### **Entering channel numbers directly** Option 1

▶ Press the \* button. An input menu appears.

### Option 2

- ► Select Sat in the submenu bar by turning **t** ⊚ **5** the COMAND controller and press to confirm.
- ► Select Channel Entry and press ⑤ to confirm.

An input menu appears.

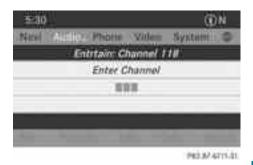

► To enter a channel: irrespective of the option, press the corresponding number keys on the control panel one after the other.

COMAND sets the selected channel.

1 You can only select currently permitted digits.

### Selecting a channel from the SatRadio channel list

You can select a channel using either the channel list (option 1) or the channel list that displays the artists or tracks currently being played (option 2).

Select Sat in the submenu bar by turning **♦** the COMAND controller and press to confirm.

### Option 1

► Select Channel List and press (5) to confirm.

The channel list appears.

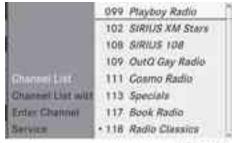

PRE 87 6726-01

Select a channel by turning 【◎】 the COMAND controller and press ⑤ to confirm.

### Option 2

► Select Channel List with Artist, Title and press ⑤ to confirm. The channel list appears and displays the artists and tracks currently being played.

|      | 999 | Afternoon Advi, Tiffany Gran |
|------|-----|------------------------------|
| Ш    | 102 | Amer Tex Relia, 800-642-0689 |
| ш    | 108 | Jay Thomas 888. Louis Twit.  |
|      | 109 | Michelangelo S, Call 866-30  |
| tin. | 111 | Cosmolicious w 886-81-CO     |
| 23   | 113 | Bing Crosby Ch, Philoo Radi  |
| Em   | 117 | Shadow of the, Orson Scott   |
| 騙.   | 118 | My Favorite Hu, The Sleigh   |

► Select a channel by turning 【◎】 the COMAND controller and press ⑤ to confirm.

### **Memory functions**

### Storing channels

- 1 There are ten presets available.
- ► Press ⑤ the COMAND controller when the display/selection window is active.

or

➤ Select Presets in the submenu bar by turning (○) the COMAND controller and press (●) to confirm.

In both cases, the channel presets appear.

The • dot in front of a preset entry indicates that the currently selected station is stored under this preset.

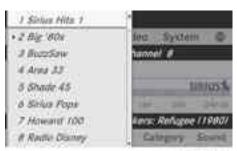

PRE-87-6272-2

### Station presets

➤ Select a preset by turning 【◎】 the COMAND controller and press and hold ⑤ until you hear a tone.

or

MESTATISH.

Press and hold a number button, e.g.
 4 ontil you hear a tone.
 The channel is stored under the preset.

### Storing channels automatically

This function automatically stores channels with adequate reception in the preset memory. Channels stored manually in the preset memory will be overwritten.

- ➤ Option 1: press ⑤ the COMAND controller when the display/selection window is active.
- Select Autostore in the presets by turning
   ↓ the COMAND controller and press
   to confirm.
- ▶ Option 2: select Presets in the submenu bar by sliding ■ and turning 【○】 the COMAND controller and press ⑤ to confirm.
- ▶ Select Autostore and press ⑤ to confirm. In both cases, COMAND searches for channels that can be received. You will see a message to this effect. The available channels are automatically stored in the preset positions.
- ► To cancel storing: select Cancel and press ⑤ to confirm.

### Selecting a channel from the preset list

► To call up the preset list: select Presets in the submenu bar by turning \$\( \) the COMAND controller and press \$\( \) to confirm.

The channel preset list appears.

➤ To set a channel: select a preset by turning ( ) the COMAND controller and press ( ) to confirm.

or

▶ Press a number key, such as 4.

### Displaying information

- Select Info in the submenu bar by turning (○) the COMAND controller and press to confirm.
  - Information on the currently received program is displayed.

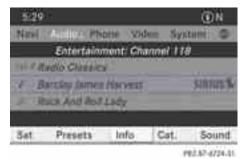

If available, you see:

- the complete channel name
- the artist of the currently played track
- the currently played track
- ► To return to the radio display: confirm Info by pressing ⑤.
- ► Slide ○ the COMAND controller up.

### Displaying service information

The provider's customer service center is available by phone at any time to answer any general questions or questions on the versions available.

- ► Select Sat radio in the submenu bar by turning (○) the COMAND controller and press (\*) to confirm.
- ► Select Service and press ⑤ to confirm.

  The provider's details appear.

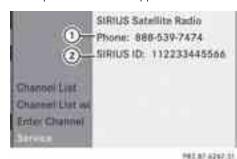

.\_...

- Provider's phone number (SIRIUS XM) or Call Service Provider
- ② SIRIUS ID of your satellite receiver
- ► To return to the SatRadio main display: slide ← → the COMAND controller.

### Channel list updates

When receiving a new channel list, the display shows the Updating Channels... message.

The station last selected is switched to mute until the update has been completed.
Satellite radio mode is not available during this process.

Once the update has been completed, the satellite radio main menu appears. The station last selected is played.

### Sound settings

You will find details on the sound settings in the "At a glance" section (▷ page 34).

### Audio CD/DVD and MP3 mode

### Important safety notes

### **↑** WARNING

COMAND is classified as a Class 1 laser product. You must not open the casing. If you open the casing, or if the casing is faulty or damaged, there is a risk of exposure to invisible laser radiation. This may damage your eyes, or those of others.

COMAND does not contain any parts that can be serviced by the user. For safety reasons, all maintenance work must be carried out by qualified aftersales technicians.

### **MARNING**

Only when the vehicle is stationary should you:

- · load a disc
- eject a disc

There is a risk of being distracted from the road and traffic conditions if this is done while the vehicle is in motion.

### Inserting/ejecting CDs/DVDs

### Notes

If the CD/DVD has a printed side, this must face upwards when the CD/DVD is inserted. If neither side is printed, the side to be played should face downwards. The system may not be able to play CDs/DVDs with copy protection.

1 If a medium contains other files in addition to music files, the loading time before the first track starts to play may be longer.

### Inserting discs into the DVD changer

The DVD changer has a fixed magazine with six trays.

► To insert a CD/DVD into the magazine tray: press the load/eject button.

A menu shows the current load status of the magazine trays. The last tray selected is identified by a red digit.

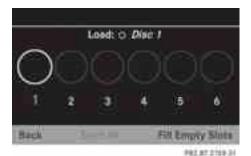

Magazine menu

► Select a magazine tray to be filled by turning 【◎】 the COMAND controller and press ⑤ to confirm.

or

► Press a number key, e.g. 1.

The DVD changer switches to the selected magazine tray. You see the Please wait... message.

You then see the Please insert disc <x>. message.

1 Never insert a data medium before COMAND prompts you to do so. Never insert more than one disc into a magazine tray at a time.

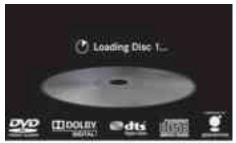

MEARANGIA

► Insert a disc into the disc slot with the printed side facing upwards.

The DVD changer loads the disc into the selected magazine tray. The Loading disc <x> message appears.

1 It may take some time for the disc to be loaded, depending on the type of disc. If no disc is inserted for approximately 20 seconds, the display returns to the magazine menu.

The DVD changer plays the disc if:

- it has been inserted correctly.
- it is a permissible type of disc.

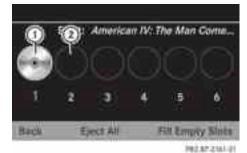

- ① Full magazine tray (eject function is available)
- ② Empty magazine tray (disc can be inserted)
- ► To exit the menu: press the eject/
  load button again or press the back
  button.

or

- ► Select Back by sliding ♣ and turning ♣ ○ ♪ the COMAND controller and press ७ to confirm.
- ► To fill empty magazine trays: press the load/eject button.

  The magazine menu appears.
- ► Select Fill Empty Slots.
  You see the Please Wait... message.
  COMAND switches to the next empty
  magazine tray. You then see the Please
  Insert Disc <x>. message.
- Never insert a data medium before COMAND prompts you to do so. Never

- insert more than one disc into a magazine tray at a time.
- ▶ Insert a disc into the disc slot with the printed side facing upwards.
  You see the Please Wait... message.
  Once the disc is loaded, the DVD changer switches to the next empty tray. You see the Please Insert Disc <x> message.
- ▶ Repeat this step until all trays are loaded. The DVD changer will play the last disc loaded if it has been inserted correctly and is of a permissible type. This applies even if not all trays have been loaded with a disc.
- ► To cancel loading: press the □ eject/
  load button again or press the □ back
  button.
- 1 If you cancel loading with the back button, the system loads and plays the last CD you inserted.

### **Ejecting discs from the DVD changer**

If you remove one disc while playing another disc, the DVD changer interrupts playback. Playback continues once the disc has been ejected.

► To eject a CD/DVD: press the load/eject button.

The magazine menu appears. The magazine tray with the current disc is highlighted.

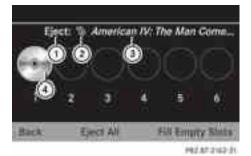

- (1) Eject possible
- ② Disc type
- 3 Disc name (only if stored on the disc)
- 4 Current disc

Select a magazine tray containing a disc by turning 【◎】 the COMAND controller and press ⑤ to confirm.

or

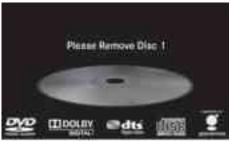

PRE-82-4845-21

- ► Take the disc out of the slot.

  If you do not take the disc out of the slot,

  COMAND will draw it in again automatically
  after a short while and load it again.
- ► To eject all CDs/DVDs: press the load/eject button.
  The magazine menu appears.

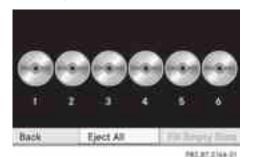

► Take the disc out of the disc slot when you see the Please Remove Disc <x> message.

Disc <x>

press (5) to confirm.

The DVD changer switches to the next loaded magazine tray and ejects the disc.

► Select Eject All by sliding • ○ and

The DVD changer ejects the last disc

turning ( ) the COMAND controller and

selected. You see the message: **Ejecting** 

- ► Repeat the last step until the magazine is empty.
- ► To exit the menu: press the operated eject/
  load button again or press the back button.

or

# Inserting and ejecting an SD memory card

### **General information**

card.

COMAND supports SD memory cards (Secure Digital) and SDHC memory cards (Secure Digital High Capacity).

Not all memory cards available on the market are designed for the temperatures which may be reached in the vehicle.

If you are no longer using the SD memory card, remove it from COMAND, as high temperatures could damage the card.

Due to the wide range of SD memory cards available on the market, playback cannot be guaranteed for all brands of SD memory.

The readable storage capacity depends on the memory card used. You can obtain further information at any authorized Mercedes-Benz Center.

### Inserting an SD memory card

Insert the memory card into the slot until it engages in place. The side with the contacts must face downwards and point towards the slot.

COMAND loads the memory card and shows a message to this effect. If no MP3 tracks can be found, you will see a message to this effect.

### **Ejecting an SD memory card**

- ► Press the memory card.

  The memory card is ejected.
- ► Take the memory card out of the slot (> page 17), position (12).

### Connecting a USB device

The USB port is located in the stowage compartment in the center console.

Electrical consumption at this connection must not exceed a continuous current of 500 mA. If the electrical consumption is higher, use a separate source to provide power for the USB device (e.g. 12 V power supply).

► Connect the USB device (e.g. USB stick) to the USB port.

# Activating audio CD/DVD or MP3 mode

### Option 1

► Insert a CD/DVD (▷ page 154), SD memory card (▷ page 157) or connect a USB device (▷ page 157).

COMAND loads the medium inserted and starts to play it.

### Option 2

► Press the DISC function button one or more times.

- By pressing the function button repeatedly, you can change the operating mode in the following order:
  - audio CD/DVD / video DVD/MP3 CD/ MP3 DVD in the DVD changer (disc mode)
  - · memory card mode
  - MUSIC REGISTER
  - USB storage device
  - Media Interface or audio AUX mode
  - Bluetooth® audio mode
- ➤ Select an audio medium from the media list (> page 159).

### Option 3

▶ Select Audio in the main function bar by sliding • ○ and turning • ○ the COMAND controller and press ⑤ to confirm.

The last active audio source is now activated.

You can activate a different audio source using the audio menu.

The audio menu appears.

- ► Select Disc, Memory Card, Music Register, USB Storage or Media Interface and press ⑤ to confirm. This switches to the desired audio source.
- ► Select an audio medium from the media list (> page 159).

### Example display: audio CD mode

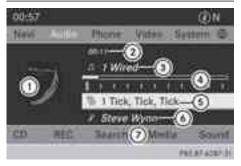

- (1) CD cover (if available)
- (2) Track time
- Track number and track name (only if stored on the disc as CD text or if Gracenote<sup>®</sup> data is available)
- 4) Graphic time and track display
- ⑤ Disc type, disc position in the media list and disc name (only if stored on the disc as CD text or if Gracenote<sup>®</sup> data is available)
- 6 Artist (only if stored on the disc as CD text or if Gracenote<sup>®</sup> data is available)
- (7) CD mode menu

### Example display: audio DVD mode

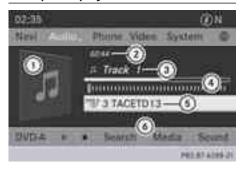

- ① Cover (if available)
- Track time
- (3) Track number
- 4) Graphic time and track display
- (5) Disc type, disc position in the media list, disc name (only if stored on the disc)
- 6 Audio DVD mode menu

### Example display: MP3 mode

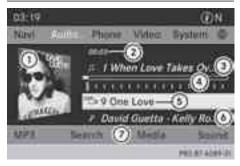

- (1) Cover (if available)
- (2) Track time
- (3) Track number and name
- 4 Graphic time and track display
- (5) Medium type, position of medium in the media list, current folder
- 6 Artist (if available)
- 7) MP3 mode menu

### **Pause function**

### In audio CD/DVD and MP3 mode

► To pause playback: briefly press the 

□ button.

The cx symbol appears at the top left in the status bar.

► To continue playback: briefly press the button again.

The ☼ symbol disappears.

### In audio DVD mode only

- ► To pause playback: switch on audio DVD mode (> page 157).
- ► Select by sliding and turning to COMAND controller and press to confirm.

The  $\blacksquare$  display changes to  $\blacksquare$ .

► To continue playback: select and press to confirm.

Playback continues from the point where it was interrupted. The display changes to 1.

### **Stop function**

remains highlighted.

was interrupted.

This function is only available in audio DVD mode.

- ► Switch on audio DVD mode (> page 157).
- ► To interrupt playback: select by sliding and turning the COMAND controller and press to confirm.

  The display changes to . .
- ► To continue playback: select and press to confirm.

  Playback continues from the point where it
- ► To stop playback: while playback is interrupted, select again and press to confirm.

٥r

- ▶ Select and confirm by pressing twice in rapid succession.
   ▶ is highlighted.

### Selecting audio CD/DVD/MP3 discs

### Selecting via the media list

► In audio CD/DVD and MP3 mode: select Media by sliding ○ + or turning (○) the COMAND controller and press ⑤ to confirm.

The media list appears. The • dot indicates the current medium being played.

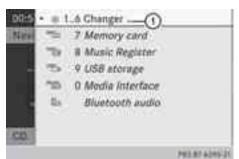

Media list when equipped with a DVD changer

(1) To display all magazine trays

The media list shows the discs currently available.

### Media list

Magazine trays, positions 1 to 6: readable data media are audio CDs, MP3 CDs or MP3 DVDs, audio DVDs and video DVDs.

Memory card, position 7

MUSIC REGISTER, position 8

USB storage device, position 9

Media Interface, position 0

Bluetooth® audio

- 1 If a disc cannot be read, an entry appears next to the corresponding magazine tray.
- ➤ To show all magazine trays: press 🔊 the COMAND controller when ① is highlighted.

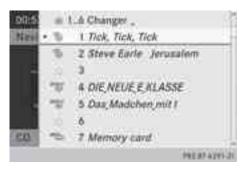

Media list showing all magazine trays

- ► Select the data medium by turning **(**○**)** the COMAND controller and press **(b)** to confirm.
- f) If you select a video DVD, the system switches to video DVD mode (▷ page 186).

# Selecting a track using the number keypad

► Press a number key, e.g. 4 , when the display/selection window is active.

The medium at the corresponding position in the media list is loaded and then played.

### Selecting a track

### Selecting by skipping to a track

or

► Press the [Id] or [DA] button.

The skip forward function skips to the next track.

The skip back function skips to the beginning of the current track if the track has been playing for more than eight seconds. If the track has been playing for less than eight seconds, it skips to the start of the previous track.

If you have selected the playback options Random Tracks or Random Folder, the track order is random.

# Selecting a track using the number keypad

- ► Press the \* button on the number keypad.
  - A numerical entry field appears. The number of positions offered corresponds to the number of tracks on the CD/DVD. Only numbers that correspond to a track number on the CD/DVD can be entered.
- Enter the desired track number using the number keys.The track plays after the last possible
- Pressing and holding a number key for more than two seconds completes the entry, and the corresponding track is played.

number is entered.

### Selecting a track using music search

Select music via categories (e.g. album, artist) with the music search function.

If you select a category, COMAND starts a search for track information if the following conditions are fulfilled:

- the data carriers are inserted or connected
- the track information from these data carriers is not yet contained in the COMAND music database

COMAND imports track information from the following data carriers:

- disc (audio CD/DVD/MP3)
- memory card
- MUSIC REGISTER
- · USB storage device

The Track information is complete message appears once the search is completed. COMAND stores the music data in its own database. You can now select the available music data within the desired category.

You will find further information on searching for music in the "Music search" section (⊳ page 165).

 In audio CD/audio DVD mode/MP3 mode, select Search by sliding ⊙ • and turning (○) the COMAND controller and press to confirm.

The category list appears.

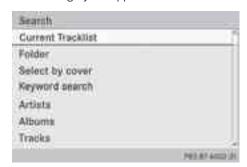

► Select Current Tracklist, Folder or a category and press ⑤ to confirm.

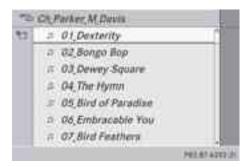

Current track list (example)

➤ Select the track by turning 【◎】 the COMAND controller and press ⑤ to confirm.

The basic display appears and the track is played.

### Fast forwarding/rewinding

► While the display/selection window is active, slide +⊙→ and hold the COMAND

controller until the desired position has been reached.

or

▶ Press and hold the ◄ or ▷ button until the desired position is reached.

### **Gracenote Media Database**

### Introduction

This function is only available in audio CD mode.

There is a version of Gracenote® music recognition technology (Emeryville, California, USA) on the COMAND hard disk. You will recognize this by the logo which can be seen in the bottom right-hand corner of certain audio displays.

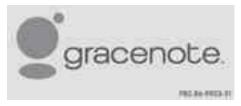

Many audio CDs contain CD text. COMAND uses the information contained therein to display the artist, album and track name. If the audio CD does not contain any CD text information, COMAND can use the Gracenote Media Database to identify unknown audio tracks when running in audio CD mode. This is only possible if the relevant information is saved in the Gracenote Media Database and if the "Gracenote Media Database" function is activated.

If this is the case, COMAND will display the corresponding data such as artist, album and track name in the relevant displays and lists. If COMAND accesses the Gracenote Media Database when reading an audio CD, you will see the following message:

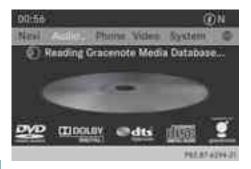

# Selecting Gracenote® data to be displayed

If several entries exist for the CD of a particular artist, you can select which of the entries should be shown.

If the inserted CD does not contain any Gracenote® data, the Gracenote Media Database menu item is shown in gray and cannot be selected.

- ▶ Switch on audio CD mode (▷ page 157).
- ► Select CD by sliding • and turning 【○】 the COMAND controller and press ⑤ to confirm.
- ► Select Gracenote Media Database by turning 【◎】 the COMAND controller and press ⑤ to confirm.

  A menu appears.

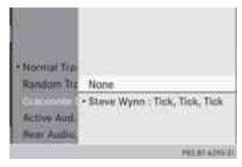

The • dot indicates the current selection for the display.

► Select an entry by turning **( )** the COMAND controller and press **()** to confirm.

# Switching the Gracenote® data display on/off

- ▶ Switch on audio CD mode (> page 157).
- ► Select CD by sliding • and turning 【○】 the COMAND controller and press ⑤ to confirm.
- ► Select Gracenote Media Database by turning ( ) the COMAND controller and press ( ) to confirm.
- ► To switch off the display: select None and press ⑤ to confirm.
  In the basic display (> page 158), Track
  1, Track 2 etc. are shown instead of the Gracenote® data, for example.
- ► To switch on the display: select an entry in the menu by turning ( ) the COMAND controller and press ( ) to confirm.

# Updating Gracenote® music recognition technology and the Gracenote Media Database

The digital data on the Gracenote Media Database needs to be updated due to the release of new CDs. Optimum functionality can only be attained with up-to-date Gracenote<sup>®</sup> music recognition technology. Information about new versions can be obtained from an authorized Mercedes-Benz Center.

You can have your music recognition software updated there with a DVD, or you can update it yourself.

1 The Gracenote Media Database is updated in conjunction with the navigation system's digital map (▷ page 109).

### Displaying the track and album

➤ Press the # button.

The current track and album are displayed in a window.

### Displaying metadata (MP3 mode)

COMAND can also display the album name and artist (metadata) during playback, if this information has been entered into the system.

For all media that contain MP3 data (e.g. MP3 CD, SD memory card, MUSIC REGISTER), you can determine whether:

- the metadata contained in the tags of the encoded music data should be displayed
- the file and directory names should be displayed during playback
- ► To display the album and artist name: select MP3 or USB in the basic display by sliding • and turning the COMAND controller and press to confirm.
- ► Select Display Track Information and press ⑤ to confirm.

### Selecting a group

The content of an audio DVD can be divided into up to 9 groups. The availability and type of group depends on the respective DVD.

A group can contain music in different sound qualities (stereo and multichannel formats, for example), or bonus tracks.

Each group can contain up to 99 tracks. If an audio DVD only contains one audio format, the Group menu item(s) cannot be selected.

- ▶ Switch on audio DVD mode (> page 157).
- ► Select DVD-A by sliding ♣ and turning ♣ and turning ♣ the COMAND controller and press ★ to confirm.
- ► Select Group by turning 【◎】 and press ⑤ to confirm.
  - The dot indicates the group currently selected.
- ➤ Select the desired group by turning 【◎】 and press ⑤ to confirm.
- ► To exit the menu: slide ← → the COMAND controller or press the back button.

# Selecting an active partition (USB mass storage devices only)

You can select this function for USB mass storage devices when the storage device is partitioned. Up to 9 partitions (primary or logical; FAT and FAT32) are supported.

- ► Select Select Active Partition and press ⑤ to confirm.

### **Playback options**

The following options are available to you:

### • Normal Track Sequence

The tracks are played in the normal order (e.g. track 1, 2, 3, etc.).

In MP3 mode, the track order is determined by the order in which the tracks are written to the MP3 data carrier when it is created. Alphabetical order is the most common. Once all the tracks in a folder have been played, the tracks in the next folder are played.

### • Random Media

All the tracks on the medium are played in random order (e.g. track 3, 8, 5 etc.).

- Random Track List (MP3 mode only)
   You hear the tracks of the current track list or the currently active folder (including all sub-folders) in random order.
- ► To select options: switch on audio CD/ DVD or MP3 mode (> page 157).
- ► Select CD, DVD-A or MP3 by sliding ⊚ + and turning { } the COMAND controller and press ⑤ to confirm.

The options list appears. The • dot indicates the option selected.

Select an option by turning 【◎】 and press ⑤ to confirm.

The option is switched on. For all options except "Normal track sequence", you will

see a corresponding display in the display/selection window. See the example of the display in audio CD mode ( $\triangleright$  page 158).

The "Normal track sequence" option is automatically selected when you change the medium you are currently listening to or when you select a different medium. If an option is selected, it remains selected after COMAND is switched on or off.

### Notes on MP3 mode

### **General information**

Depending on the volume and format of the MP3 data, the length of time required for reading the data may increase.

### Permissible data carriers

- CD-R and CD-RW
- DVD-R and DVD-RW
- DVD+R and DVD+RW
- · SD memory card
- USB storage device

### Permissible file systems

- ISO 9660/Joliet standard for CDs
- UDF for audio and video DVDs
- FAT16 or FAT32 for SD memory cards and USB storage media

### Multisession CDs

For multisession CDs, the content of the first session determines how COMAND will process the CD. COMAND plays only one session and gives priority to the audio CD session.

If possible, use COMAND to play only CDs which have been written in one session.

### File structure of a data carrier

When you create a disc with compressed music files, the tracks can be organized in

folders. A folder may also contain subfolders. A disc can contain a maximum of 255 folders. Each folder can contain a maximum of 255 tracks and 255 subfolders.

The disc may contain no more than eight directory levels. Files beyond the eighth level will not be recognized by the system.

### Track and file names

When you create a disc with compressed music files, you can assign names to the tracks and folders.

COMAND uses these names accordingly for the display. Folders which contain data other than MP3 or WMA tracks are not displayed by COMAND.

If MP3 or WMA files are stored in the root directory itself, the root directory will also be treated as a folder. COMAND will then show the name of the root directory as the folder name.

You must observe the following when assigning track names:

- track names must have at least one character.
- track names must have the extension "mp3" or "wma".
- there must be a full stop between the track name and the extension.

Example of a correct track name: "Track 1.mp3".

### Permissible formats

COMAND supports the following formats:

- MPEG1 Audio Layer 3 (MP3)
- Microsoft Windows Media Audio V2, V7, V8 and V9 (WMA)
- additional music files in AAC format with the file extensions .aac, .mp4, .m4a and .m4b, but not copy-protected iTunes music files with the extension .m4p.
- 1 If, in addition to MP3 files, there are other music files in these audio formats stored on

the disc, the loading process may require a longer time before the first track is played.

1 The MP3 audio encoding method is under license from Fraunhofer IIS (Institut Integrierte Schaltungen – Institute for Integrated Circuits) and Thomson.

### Permissible bit and sampling rates

COMAND supports **MP3** files of the following types:

- fixed and variable bit rates from 32 kbit/s to 320 kbit/s
- sampling rates of 8 kHz to 48 kHz COMAND supports **WMA** files of the following types:
- fixed bit rates from 5 kbit/s to 384 kbit/s
- sampling rates of 8 kHz to 48 kHz

COMAND does **not** support **WMA** files of the following types:

- DRM (Digital Rights Management) encrypted files
- 10 Only use tracks with a bit rate of at least 128 kbit/s and a sampling rate of at least 44.1 kHz. Lower rates can cause a noticeable deterioration in quality. This is especially the case if you have activated a surround sound function.

### Notes on copyright

MP3 or WMA tracks that you create or play back are generally subject to copyright protection in accordance with the applicable international and national regulations.

In many countries, reproductions, even for private use, are not permitted without the prior consent of the copyright holder.

Make sure that you know about the applicable copyright regulations and that you comply with these.

If you own these rights yourself, e.g. for your own compositions and recordings, or if the copyright holder has granted you permission, these restrictions do not apply.

### Notes on CDs/DVDs

Discs with copy protection are not compatible with the audio CD standard and therefore may not be able to be played by COMAND.

Playback problems may occur when playing copied discs. There is a wide range of data carriers, disc-writing software and writers available. This variety means that there is no guarantee that the system will be able to play discs that you have copied yourself.

There may be playback problems if you play CDs that you have copied yourself with a storage capacity of more than 700 MB. CDs of this type do not conform to the currently applicable standards.

- 1 On many DVD audio discs, the last track does not contain any music and COMAND then switches to the next disc. This is normal system behavior and does not mean that there is a malfunction.
- Do not affix stickers or labels to the discs. They could peel off and damage the drive. The drive is designed to hold discs which comply with the EN 60908 standard. Therefore, you can only use discs with a maximum thickness of 1.3 mm.

If you insert thicker discs, e.g. those that contain data on both sides (DVD on one side and audio data on the other), they cannot be ejected and can damage the drive.

Do not use discs with a diameter of 8 cm, even with an adapter. Only use round discs with a diameter of 12 cm.

COMAND is able to play back audio CDs in multichannel audio format.

### Music search

### Calling up a category list

Switch on an audio source and call up the basic display, e.g. CD mode (▷ page 158). Select Search by sliding ⊚ 

■ and turning 

■ the COMAND controller and press 

■ to confirm.

The category list appears.

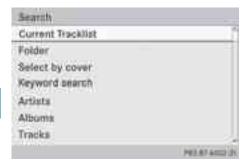

Category list

The categories are displayed according to the data available. The categories Current Tracklist, Folder, Playlists (if available) and Photos (if available) are already assigned. The other available categories are filled by the music search.

### Selecting a category

### Starting a music search

If you select a category that contains no content from the category list, the music search starts.

The music search finds tracks via all available media. The search begins with the audio source that is currently active.

The following media are included for the music search:

- disc mode (audio CD/DVD/MP3)
- · memory card
- MUSIC REGISTER
- · USB storage device
- Select a category in the category list by turning ( ) the COMAND controller and press to confirm.

The Reading Data... message appears. The search may take some time, depending on the number of tracks available.

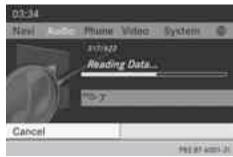

The Track information is complete message appears once the search is completed. Playback then starts with the previously active audio source.

► To cancel the music search: confirm Cancel by pressing .

### Selecting an album

➤ Select Albums in the category list by turning **( )** the COMAND controller and press **(b)** to confirm.

The available albums are displayed alphabetically. If there is a cover available for an album, it is displayed in front of the album name.

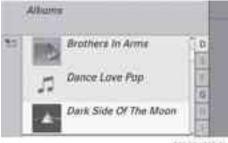

PRI 87-4000-21

### Selecting a track

Select Tracks in the category list (▷ page 165) by turning 【◎】 the COMAND controller and press ⑤ to confirm. The available tracks are displayed.

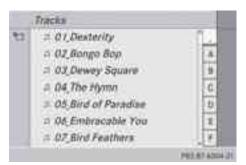

► Select a track and press 🐿 to confirm. Playback starts.

### Selecting a year of publication

➤ Select Year in the category list (> page 165) by turning 【◎】 the COMAND controller and press ⑤ to confirm.

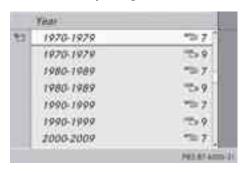

- ► Select an entry and press ⑤ to confirm.

  The genre list is displayed.
- ► Select a genre, e.g. pop, and press 🖲 to confirm.

The track list is displayed.

► Select a track and press ⑤ to confirm. Playback starts.

### Selecting a cover

► Select Select By Cover in the category list (> page 165) by turning 【◎】 the COMAND controller and press ⑤ to confirm.

The available covers are displayed in alphabetical order of the artists.

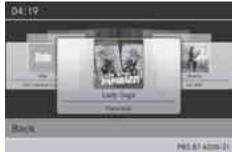

► Select the desired cover by turning 【◎】 the COMAND controller and press ⑤ to confirm.

The corresponding album is played.

### Selection via keyword search

► Select Keyword Search in the category list (> page 165) by turning 【◎】 the COMAND controller and press ⑧ to confirm.

An input menu appears.

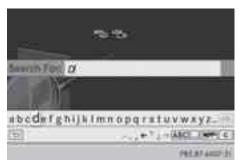

► Enter characters and confirm the entry. Instructions for entering characters can be found in the "Entering characters in the phone book and address book" section (▷ page 31).

Depending on the entry, the hits are shown in a list.

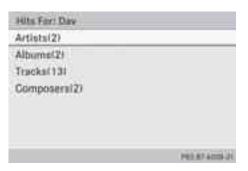

Select an entry by turning (○) the COMAND controller and press to confirm.

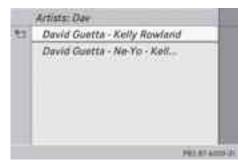

► Select an entry, e.g. Artists, and press ⑤ to confirm.

The album and cover (if available) are displayed.

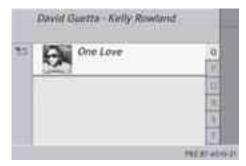

► Confirm the album with .

The tracks on the album are displayed.

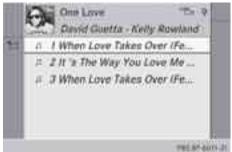

Select a track and press to confirm. Playback starts and the basic display appears.

### **MUSIC REGISTER**

### **General information**

You can store music files in a compressed format in the MUSIC REGISTER (> page 169). The memory has a capacity of 10 GB.

Retain the original music files in a secure location. If you, for example, accidentally reset COMAND to the factory settings with the reset function, all music files in the MUSIC REGISTER are deleted. Mercedes-Benz is not liable for any loss of data.

### **Switching to MUSIC REGISTER**

### Option 1

► Press the DISC function button repeatedly until the MUSIC REGISTER is switched on.

By pressing the function button repeatedly, you can change the operating mode in the following order:

- audio CD/DVD/MP3 (disc)
- memory card mode
- MUSIC REGISTER
- · USB storage device
- Media Interface or audio AUX mode
- Bluetooth<sup>®</sup> audio mode

If music files are available, playback begins at the point last listened to.

If there are no music files, you will see a message to this effect.

► Confirm the message by pressing ⑤ the COMAND controller and copy the music files (▷ page 169).

### Option 2

- ► Select Audio in the main function bar by sliding ♠ and turning ♠ the COMAND controller and press to confirm.

  If MUSIC REGISTER was the last mode selected, it is now switched on.

  If another audio source is switched on, you can now switch on the MUSIC REGISTER in the audio menu.
- ► Select Music Register and press 🖲 to confirm.

### Option 3

► Press the number key (DVD changer).

The MUSIC REGISTER is switched on.

### Importing music files

### Introduction

You can copy music files in the file formats MP3, WMA and AAC (with the file extensions .m4p, .m4a, .m4b and .aac) from the following media:

- discs in the DVD changer
- · memory card
- USB storage device
- ① CD information such as album name, disc name, artist and track is provided by the Gracenote Media Database (▷ page 161).

- ▶ Switch on audio CD mode (▷ page 157).

### Step 1: selecting tracks to import

► Select Track(s) by turning 【◎】 the COMAND controller and press ⑤ to confirm.

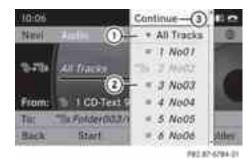

- 1) To record all music files (standard)
- (2) To record individual tracks
- ③ To confirm your selection

If you do not select any tracks, every track on the CD will be imported.

### Step 2: selecting the target folder

➤ Select Folder by turning 【◎】 the COMAND controller and press ⑤ to confirm.

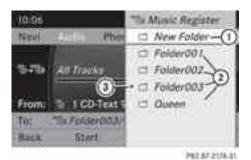

- 1 To create a new folder (standard)
- (2) Existing folders
- ③ Currently selected folder
- ➤ Select a folder by turning 【◎】 the COMAND controller and press ⑤ to confirm.

If you do not select a target folder, a new one will be created.

### Step 3: beginning the import

➤ Select Start by turning 【◎】 the COMAND controller and press ⑤ to confirm.

Information about the import source and target as well as the progress is displayed.

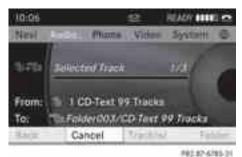

The Audio CD basic display automatically appears after successful import.

► To cancel importing: during importing, confirm Cancel by pressing ⑤ the COMAND controller.

The Audio CD basic display appears.

### **Deleting all music files**

This function deletes all music files from the MUSIC REGISTER.

- In order to prevent malfunctions, do not use COMAND during this time.
- ▶ Switch to MUSIC REGISTER (▷ page 168).
- ► Select Music Register by sliding ③ ↓ and turning 【 ⑤ 】 the COMAND controller and press ⑤ to confirm.
- Select Delete All Music Files and press to confirm.
   A query appears. No is highlighted.

If you select Yes, all music files are deleted. You see the Please Wait... message. Then, you see the Deletion Procedure Successful message.

If you select No, the process will be aborted.

### Calling up memory space info

- ▶ Switch to MUSIC REGISTER (> page 168).
- ► Select Music Register by sliding ③ and turning 【◎】 the COMAND controller and press ⑤ to confirm.
- ► Select Memory Info and press ⑤ to confirm.

The following is displayed:

- · storage capacity
- available memory
- · occupied memory
- content (folders, tracks)

### Music search

The music search finds tracks via all available media. The search begins with the audio source that is currently active.

The following media are included for the music search:

- disc (audio CD/DVD/MP3)
- · memory card

- MUSIC REGISTER
- USB storage device
- ▶ Switch to MUSIC REGISTER (> page 168).

The category list appears.

▶ Select a track in a category (> page 165).

### Example: opening a folder

➤ Select Folder in the category list by turning 【◎】 the COMAND controller and press ⑤ to confirm.

You see the contents of the current folder.

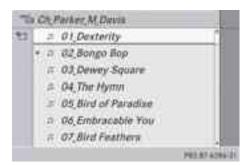

The name of the current folder is at the top and the track currently playing is indicated by a • dot.

► To switch to the next folder up: press the

back button or slide ← the

COMAND controller.

### Changing the folder/track name

- ▶ Switch to MUSIC REGISTER (▷ page 168).
- ► Select Music Register by sliding ↓ and turning 【○】 the COMAND controller and press ⑤ to confirm.
- ► Select Rename/Delete Files and press ⑤ to confirm.
- ► Select a folder/track by turning **(** ).
- ➤ Select Options by sliding ○→ and press ⑤ to confirm.

- ► Select Change and press 🔊 to confirm.
- ► Enter a name for the folder/track. Instructions for entering characters can be found in the "Entering characters in the phone book and address book" section (> page 31).
- ► To save the changes: select ok and press ⑤ to confirm.

### Deleting folders/tracks

- ▶ Switch to MUSIC REGISTER (> page 168).
- ➤ Select Music Register by sliding • and turning 【○】 the COMAND controller and press ⑤ to confirm.
- ► Select Rename/Delete Files and press ⑤ to confirm.
- ► Select a folder/track by turning 【◎】.
- ➤ Select Options by sliding ○→ and press to confirm.
- ► Select Delete and press ⑤ to confirm.
  A query appears. No is highlighted.
  If you select Yes, the folders/tracks are deleted. You see the Please wait...
  message. Then, you see the Data
  Deleted message.

If you select No, the process will be aborted.

### **Playback options**

The following options are available:

Normal Track Sequence
 The tracks are played in the

The tracks are played in the normal order (e.g. track 1, 2, 3, etc.).

Random Medium

All the tracks on the medium are played in random order.

 Random Track List (MP3 mode only)
 The tracks in the currently active folder/ track list are played in a random order.

- ► To select options: switch to the MUSIC REGISTER (> page 168).
- ► Select Music Register by sliding • and turning 【○】 the COMAND controller and press ⑤ to confirm.
  - The options list appears. The dot indicates the option selected.
- ► Select an option and press ⑤ to confirm.

  The option is switched on. For all options except Normal Track Sequence, you will see a corresponding display in the display/ selection window.
- The Normal Track Sequence option is automatically selected when you change the disc you are currently listening to or when you select a different medium. If an option is selected, it remains selected after COMAND is switched on or off.

### Bluetooth® audio mode

### Connecting Bluetooth® audio devices

### **Conditions**

### Bluetooth® audio device

Bluetooth<sup>®</sup> audio mode requires a Bluetooth<sup>®</sup>-capable audio device.

1 Not all Bluetooth® audio devices available on the market are equally suitable. For more detailed information on suitable Bluetooth® audio devices and on connecting Bluetooth® audio devices to COMAND, visit

http://www.mbusa-mobile.com (for USA). Alternatively, call the Mercedes-Benz Customer Assistance Center at 1-800-FOR-MERCedes (1-800-367-6372) (for USA) or Customer Relations at 1-800-387-0100 (for Canada).

Before using Bluetooth® audio mode, you should check your Bluetooth® audio device for the following (see the Bluetooth® audio device's operating instructions):

- Bluetooth<sup>®</sup> audio profile
   The Bluetooth<sup>®</sup> audio device must support the A2DP and AVRCP Bluetooth<sup>®</sup> audio profiles.
- Bluetooth<sup>®</sup> visibility
   On certain Bluetooth<sup>®</sup> audio devices, as well as activating the Bluetooth<sup>®</sup> function, the device itself must also be made "visible" to other devices (see the Bluetooth<sup>®</sup> audio device's operating instructions).
- Bluetooth® device name
   This device name is predetermined but can usually be changed. To make a clear selection of the Bluetooth® device possible, Mercedes-Benz recommends that you customize the device name (see the Bluetooth® audio device's operating instructions).
- A2DP (Advanced Audio Distribution
   Profile): Bluetooth® audio profile for audio data transmission
   AVRCP (Audio Video Remote Control
   Profile): Bluetooth® audio profile for audio
- ► Activate Bluetooth® and Bluetooth® visibility on the Bluetooth® audio device.

### On COMAND

data playback

► Activate the Bluetooth® function in COMAND (> page 45).

### **General information**

Before using your Bluetooth® audio device with COMAND for the first time, you will need to authorize it.

When you authorize a new Bluetooth® audio device, it is connected automatically. Connection involves first searching for a

Bluetooth<sup>®</sup> audio device and then authorizing it

You can authorize up to fifteen Bluetooth® devices.

1 If you authorize a mobile phone that supports Bluetooth® audio, the A2DP and AVRCP Bluetooth® audio profiles are connected automatically. The mobile phone is then entered in both the Bluetooth® telephone list (▷ page 116) and in the Bluetooth® device list (▷ page 173). Mercedes-Benz recommends authorizing a mobile phone in Bluetooth® telephony (▷ page 116).

# Searching for and authorizing a Bluetooth® audio device

- ➤ Switch on Bluetooth® audio mode (> page 175).

  If you see the No Bluetooth Audio Device Authorized message, you will need to connect the Bluetooth® audio device first.
- Select BT Audio by sliding ⊚ 

   and turning 
   the COMAND controller and press
   to confirm.
- ► Confirm Bluetooth Audio Device List by pressing ⑤ the COMAND controller.
- ► To search: confirm Update by pressing ⑤ the COMAND controller.

  COMAND searches for Bluetooth® audio devices within range and adds them to the Bluetooth® device list. Bluetooth® audio devices are detected if they support the Bluetooth® audio profiles (A2DP, AVRCP). The duration of the search depends on the number of Bluetooth® audio devices within range and their characteristics.

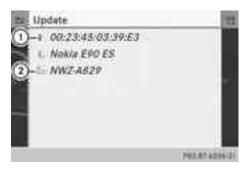

Example: Bluetooth® device list

- ① Newly detected mobile phone with Bluetooth® audio function in range
- ② Bluetooth<sup>®</sup> audio player not within range but previously authorized (icon appears in gray)

The Bluetooth® device list displays all authorized devices, whether they are within range or not. After a device search, devices which are within range but not authorized are also displayed.

- (1) With some Bluetooth® audio devices, playback must be initially started on the device itself, so that COMAND can play the audio data.
- ► To authorize: select an unauthorized Bluetooth® audio device from the list (example: ①) by turning 【◎】 the COMAND controller.
- Select the symbol to the right of the Bluetooth<sup>®</sup> audio device by sliding ⊙→ the COMAND controller and press ⑤ to confirm.
- Select Authorize and press to confirm. Depending on the Bluetooth<sup>®</sup> audio device used, you now have two options for continuing with authorization.
- ▶ Option 1: enter the passkey. To do so, proceed as described in the "Authorizing (registering) a mobile phone" section (> page 117).

After successful authorization, the Bluetooth® audio device is connected and starts playing.

- ▶ Option 2 (Secure Simple Pairing): if the digit codes displayed in COMAND and on the Bluetooth® audio device are the same, confirm Yes by pressing ⑤. If you select Yes, authorization continues and the Bluetooth® audio device is connected. Playback starts. If you select No, authorization will be canceled.
- 1 The Bluetooth® audio device must support the Bluetooth® version 2.1 for connection via Secure Simple Pairing. COMAND creates a six-digit code, which is displayed on the two devices that are to be connected.
- ► External authorization: COMAND may not be able to locate your Bluetooth® audio device due to the specific security settings of the Bluetooth® audio device itself. In this case, check whether your Bluetooth® audio device can locate the COMAND system (▷ page 118). The Bluetooth® device name of COMAND is MB Bluetooth. After successful authorization, the Bluetooth® audio device is connected and starts playing.

# Reconnecting a Bluetooth® audio device

The Bluetooth® audio profiles are connected automatically under the following circumstances:

- one of the last two mobile phones to have been connected has also been used as a Bluetooth<sup>®</sup> audio player (if this function is supported by the mobile phone).
- the mobile phone takes over the automatic connection itself.

A Bluetooth® audio player without telephone functions is not automatically reconnected, even if it was the last device connected.

If the No Bluetooth Audio Device Connected message appears, you have two

options to connect a Bluetooth® audio device:

### Option 1

- ► Confirm Connect Last Device in the basic display by pressing ⑤ the COMAND controller.

  If COMAND can locate the Bluetooth® audio device, it will be connected and will start playing.
- 1 With some Bluetooth® audio devices, playback must be initially started on the device itself, so that COMAND can play the audio data.

### Option 2

- ➤ Select BT Audio by turning 【◎】 the COMAND controller and press ⑤ to confirm.
- ► Confirm Bluetooth Audio Device List by pressing ⑤ the COMAND controller.
- ► Select a Bluetooth® audio device by turning

  【◎】 the COMAND controller and press
  ⑤ to confirm.
  - If COMAND can locate the Bluetooth® audio device, it will be connected and will start playing.
- With some Bluetooth® audio devices, playback must be initially started on the device itself, so that COMAND can play the audio data.

# Bluetooth® audio device and simultaneous search for mobile phones

During the search for mobile phones (▷ page 116), the connection with the Bluetooth® audio device is terminated. In the Bluetooth® audio basic display (▷ page 176), you will see the Received Business Cards message and the Received Business Cards menu item cannot be selected.

### Displaying details

- ► Select a Bluetooth® audio device in the Bluetooth® device list.
- ► Select the symbol to the right of the Bluetooth® audio device by sliding ⊙→ the COMAND controller and press ⑤ to confirm.
- ► Select Details and press ⑤ to confirm.

  The following information concerning the selected mobile phone is shown:
  - Bluetooth<sup>®</sup> name
  - Bluetooth<sup>®</sup> address
  - availability status (shown after an update)
  - · authorization status
- ► To close the detailed view: turn ( ) or slide ← → the COMAND controller.

# De-authorizing (de-registering) a Bluetooth® audio device

- ► Select a Bluetooth® audio device in the Bluetooth® device list.
- ► Select the symbol to the right of the Bluetooth® audio device by sliding ⊙→ the COMAND controller and press ⑤ to confirm.
- ➤ Select De-Authorize and press ⑤ to confirm.

  A prompt appears asking whether you really wish to de-authorize this device.
- ► Select Yes or No.

  If you select Yes, the device will be deleted from the Bluetooth® device list.

  If you select No, the process will be aborted.
- Before re-authorizing the Bluetooth<sup>®</sup> audio device, you should also delete the device name MB Bluetooth from your Bluetooth<sup>®</sup> audio device's Bluetooth<sup>®</sup> list (see the Bluetooth<sup>®</sup> audio device's operating instructions).

### Switching to Bluetooth® audio mode

### Option 1

Connect (▷ page 172) or reconnect (▷ page 174) a Bluetooth<sup>®</sup> audio device. COMAND activates the Bluetooth<sup>®</sup> audio device. The basic display appears and the device starts playing.

### Option 2

- Press the pisc function button one or more times.
- 1 By pressing the function button repeatedly, you can change the operating mode in the following order:
  - audio CD/DVD/MP3 (disc)
  - memory card mode
  - MUSIC REGISTER
  - USB storage device
  - Media Interface or audio AUX mode
  - Bluetooth<sup>®</sup> audio mode

### Option 3

▶ Select Bluetooth Audio (▷ page 159) in the media list by turning 【◎】 the COMAND controller and press ⑤ to confirm.

COMAND activates the connected device. You will see a message to this effect. The basic display then appears.

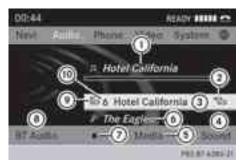

Example: Bluetooth® audio basic display

- (1) Track name
- ② Current playback settings (no symbol for "Normal track sequence")
- (3) Album name
- 4 Sound settings
- (5) Media list
- 6 Artist
- ⑦ To stop or start ▶ playback
- To connect a Bluetooth® audio device or increase the volume using COMAND
- Bluetooth<sup>®</sup> audio data medium type
- (10) Data medium position in the media list
- 1 If the Bluetooth® audio device connected supports metadata and corresponding data is available, then the artist, track and album name can be displayed.

### Starting/stopping playback

- ► To start playback: select ► by sliding • and turning 【○ 】 the COMAND controller and press ⑤ to confirm.

  Playback starts. Selection is at .

A message appears. Selection is at .

► To continue playback: select by turning ( ) the COMAND controller and press to confirm.

A message appears. Selection is at .

# Starting playback if the Bluetooth® audio device has been stopped

During the search for mobile phones (> page 116), the connection with the Bluetooth® audio device is terminated. In the Bluetooth® audio basic display (> page 176), you will see the No Bluetooth Audio Device Connected message and the Connect Last Device menu item cannot be selected.

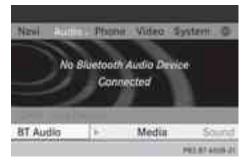

When the search is finished, the Bluetooth® audio device can be reconnected.

► Confirm Connect Last Device by pressing ⑤.

Depending on the Bluetooth® audio device used, playback starts immediately or you must start playback manually.

In this case, you will see the Bluetooth Audio Device Paused message.

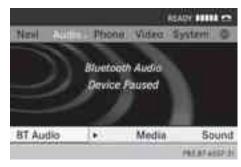

Playback resumes from the beginning.

### Selecting a track

This function is not supported by all Bluetooth® audio devices.

► To skip forwards or backwards to a track: press the 🖂 or ÞЫ button on COMAND.

or

- ► Press the ▲ or ▼ button briefly on the multifunction steering wheel.
- ➤ Rapid scroll: press and hold the 
  or ▼ button on the multifunction
  steering wheel until the desired track is
  reached.

If you hold down the or button, the system runs through the list more quickly.

### Selecting playback options

If the Bluetooth® audio device supports the corresponding function, the following options are available:

### • Normal Track Sequence

The tracks are played in the normal order (e.g. track 1, 2, 3, etc.).

Audio data playback is determined by the order in which the tracks are written to the data carrier. Alphabetical order is the most common. Once all the tracks in a folder have been played, the tracks in the next folder are played.

### • Random Tracks

All the tracks on the medium are played in random order (e.g. track 3, 8, 5 etc.).

The • dot indicates the option selected.

➤ Select the option by turning **()** the COMAND controller and press **()** to confirm.

If you select Random Tracks, you will see a corresponding symbol in the display/selection window.

### Adjusting the sound settings

The sound settings are described using radio mode as an example in the "Basic functions of COMAND" section (⊳ page 34).

### Increasing the volume using COMAND

- ► Select Volume and press ⑤ to confirm.

  A menu appears. The dot indicates the current setting.

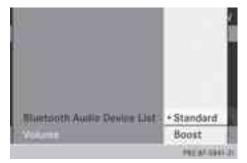

► Select Standard or Boost and press ⑤ to confirm.

You will find further information in the "Audio AUX mode" section (▷ page 182).

### Media Interface mode

### **Connection options**

### Overview

The connection sockets are located in the stowage compartment in the center console. Device-specific adapter cables, included with the Media Interface, are required to connect external devices to the Media Interface.

1 Store individual parts in a safe place. Only use genuine Mercedes-Benz connection cables.

You can connect the following data media to COMAND via the Media Interface:

- iPod®
- · certain MP3 players
- iPod<sup>®</sup> is a registered trademark of Apple Inc., Cupertino, California, USA.

### Supported devices

For details and a list of supported devices, visit http://www.mbusa-mobile.com.
Alternatively, call the Mercedes-Benz
Customer Assistance Center at
1-800-FOR-MERCedes (1-800-367-6372)
(for USA) or Customer Relations at
1-800-387-0100 (for Canada).

### Connecting an external device

• Do not leave external devices in the vehicle, as their correct function cannot be guaranteed if they are subjected to extreme temperatures, e.g. from exposure to direct sunlight or very low outside temperatures (see the operating instructions of the respective device). Mercedes-Benz USA, LLC accepts no liability for damage to external devices. Never connect more than one device at a time. You will otherwise not be able to play

back from the external device.

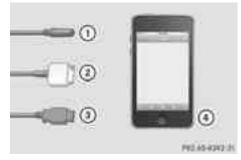

- ① Four-pin socket for 1/8 inch stereo jack, e.g. for MP3 players (audio and video)
- ② iPod® plug for connecting an iPod®
- (3) USB socket for connecting an MP3 player
- 4 Example of device: iPod®
- ► Connect the external device with suitable socket ①, ② or ③.

  COMAND activates the device; a message appears.

If you remove a device, the No Device Connected message appears.

- 1 A connected iPod® or MP3 player should not be simultaneously operated via the Media Interface and the remote control (e.g. Bluetooth® remote control) or directly on the device itself as this may cause unforeseen technical difficulties.
- Connecting a fully discharged iPod® or MP3 player can result in an extended initialization period.

Malfunction messages appear while the device is being activated if:

- COMAND does not support the device connected (External Device Unavailable message).
- the connected device consumes too much power.
- the Media Interface connection is faulty.
- a mass storage device (e.g. USB stick or USB hard disk) is connected to the Media Interface (Please Connect The Device To The Other USB Port message).

- 1 The separate USB connection ensures quick access and expanded media content options.
- 1 Consult an authorized Mercedes-Benz Center if you have further questions.

## Switching to Media Interface mode

## General information

In extreme cases, starting up individual functions can take up to several minutes – this depends on the external device and its content (e.g. video podcasts).

Only use the original software to save files on iPods or MP3 players. Otherwise, some or all functions may not be available.

## Option 1

Connect an external device (▷ page 178). COMAND activates the device. The basic display then appears.

## Option 2

The external device is connected to the Media Interface.

► Press the Disc function button one or more times.

By pressing the function button repeatedly, you can change the operating mode in the following order:

- audio CD/DVD/MP3 (disc)
- · memory card mode
- MUSIC REGISTER
- USB storage device
- Media Interface or audio AUX mode
- Bluetooth<sup>®</sup> audio mode

## Option 3

Press the number button. This selects the connected external audio device directly.

## Option 4

▶ In the media list (> page 159), select the entry at position 0 by turning 【◎】 the COMAND controller and press ⑤ to confirm.

COMAND activates the connected device. You will see a message to this effect. The basic display then appears.

If no device is connected, you will see the Media Int. entry instead of a device name.

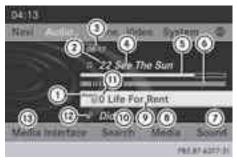

Media Interface mode (iPod® mode) when equipped with a DVD changer

- (1) Type of data medium
- Track number
- 3 Elapsed track time (also in format 00:00:00 for audio books)
- (4) Track name
- (5) Graphic time display
- (6) Graphic track display
- (7) Sound settings
- (8) Media list
- (9) Album name (if available)
- (10) Music search
- (11) Position in the media list
- (12) Artist (if available)
- ® Playback options

Type of device ① connected is indicated by the corresponding symbol for iPod<sup>®</sup> or MP3 player.

The current playback option (▷ page 163) is shown with a symbol behind album name (๑) (no display for Normal Track Sequence).

1 If the device connected does not contain any playable tracks, a message appears to this effect.

## Selecting music files

## Note

COMAND displays the data stored on the iPod® or MP3 player according to the filing structure used in the respective medium.

## Selecting by skipping to a track

➤ To skip forwards or back to a track: turn (○) the COMAND controller when the display/selection window is active.

or

▶ Press the Id or ▶ button.

The skip forward function skips to the next track. The skip back function skips to the beginning of the current track if the track has been playing for more than eight seconds. If the track has been playing for less than eight seconds, it skips to the start of the previous track. If you have selected a playback option other than Normal Track Sequence, the track sequence is random.

## Selecting using the number keypad

- ➤ To make an entry: press the \* button.

  An input menu appears. The number of characters available for input depends on the number of stored tracks.
- ► To enter a track number: press a number key, e.g. 7/PORS.

The digit is entered in the first position in the input line.

COMAND will ignore and not display an invalid digit.

- ► Enter more numbers if desired. The track plays after the last possible number is entered.
- Pressing and holding a number key for more than two seconds completes the entry, and the corresponding track is played.

## Fast forwarding/rewinding

► While the display/selection window is active, slide ← ○ → and hold the COMAND controller until the desired position has been reached.

or

- ▶ Press and hold the ▷▷ or ◄ button until the desired position is reached.
- 1 On an iPod®/iPhone®, fast rewind only functions within the current track.

## Selecting a category/playlist/folder

## Overview

## iPod® and certain MP3 players

For an iPod<sup>®</sup> or MP3 player, you can select tracks using categories or folders.

Depending on the device connected, the following categories may be available, for example:

- Current Tracklist
- Playlists (e.g. All)
- Artists
- Albums
- Tracks
- Podcasts
- Genres
- Composers
- Audiobooks
- Some playback categories contain the entry All. If this entry has been selected, the entire content of the category selected will be played.

## Calling up a category list

- ► Select Search in the basic display by sliding • and turning • the COMAND controller and press to confirm.

  The category list appears.
- 1 The Search menu item is not available until the device has been activated.

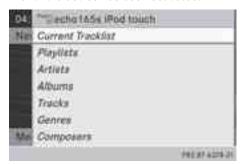

Example: category list

► Select Current Tracklist by turning (○) the COMAND controller and press to confirm.

The content of the current track list appears.

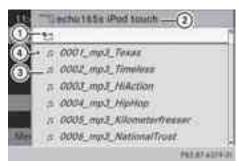

Example: current track list

- ① Symbol for next folder up
- 2) Device icon and device name
- (3) Track symbol
- (4) Current title
- Select the track by turning (○) the COMAND controller and press (○) to confirm.

The track is played.

- ► To switch to the next folder up: slide

# Playing back the content of a category or folder

- ▶ Press ⑤ the COMAND controller for longer than two seconds.

The content of the category or folder selected is played in accordance with the playback option (▷ page 163) selected.

## Alphabetical track selection

## iPod® and MP3 players

This function is available for alphabetically sorted categories and folders. This function is not available for albums or playlists, for example.

The available artists are displayed.

► Press the corresponding number key once or several times to select the first letter of the artist's name (e.g. for an artist beginning with the letter "C", press number key 2gc three times).

The available letters are listed at the lower edge of the display.

After a message, the first entry in the list which matches the letter entered is highlighted.

- If no corresponding entry exists, the last entry corresponding to a previous letter is highlighted instead.
- 1 For iPods® and MP3 players, the quality of the search results is highly dependent on the version and language variant of the software (e.g. iTunes® version) used to populate the device.

If different sorting rules are defined (e.g. in iTunes®), the search is canceled without any result.

## Playback options

The following options are available:

• Normal Track Sequence

Normal track sequence: you hear the tracks in their normal order (e.g. numerical or alphabetical).

• Random Medium

All the tracks on the medium are played in random order.

• Random Track List

The tracks in the currently active category or folder, including any subfolders, are played in random order.

- **1** For MP3 players, the random playlists offer a maximum of 300 tracks chosen at random.
- ► To select a playback option: select

  Media Interface in the basic display by
  sliding ③ and turning the COMAND
  controller and press ⑤ to confirm.

  The options list appears. The dot
  indicates the option selected.
- ▶ Select an option and press 🔊 to confirm.

## MP3 player instructions

## **Data formats**

MP3 and WMA are supported as data formats with fixed and variable bit rates (up to 320 kbits/s).

# Special considerations when using MP3 players

Up to eight directory levels with up to 1000 tracks per directory are supported.

Do not use USB extension leads or adapters. They can impair functionality.

DRM (Digital Rights Management)
 protected files are not supported by the
 Media Interface.

## **Audio AUX mode**

## Notes on audio AUX mode

You can connect an external audio source (AUX) to COMAND. The socket for this is located in the glove box.

If COMAND is equipped with a Media Interface, external audio sources are connected using the corresponding cable set. An AUX socket is not provided. The connections for the Media Interface are located in the stowage compartment in the center console.

i You will find further information online at http://www.mbusa-mobile.com. Or call the Mercedes-Benz Customer Assistance Center at 1-800-FOR-MERCedes (1-800-367-6372) (for the USA) or Customer Relations at 1-800-387-0100 (for Canada).

## **Activating audio AUX mode**

When you connect an external audio source, audio AUX is not selected automatically.

Select Audio in the main function bar by sliding ↑ ○ and turning 【 ○ 】 the COMAND controller and press ⑤ to confirm. If AUX mode was the last mode selected, it will now be active.

If another audio source is switched on, you can now switch to audio AUX mode in the audio menu.

► Select Audio using • ○ and press ⑤ to confirm.

The audio menu appears.

► Select Aux using 【◎】 and press ⑤ to confirm.

The audio AUX menu appears. The medium in the external audio source is played, if the source is connected and playback selected.

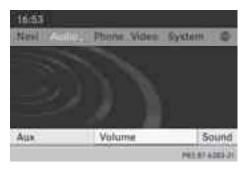

Please see the respective operating instructions for how to operate the external audio source.

You will find details on volume ( $\triangleright$  page 33) and sound ( $\triangleright$  page 34) settings in the "At a glance" section.

## **MARNING**

External audio sources may have different volumes, which can mean that system messages such as traffic announcements and navigation system announcements are much louder. If necessary, please deactivate the system messages or adjust their volume manually.

## Increasing the volume using COMAND

In some cases, the volume of the external audio device may be quieter or louder, or the usual maximum possible volume may be lower. On some devices, it is possible to adjust the volume separately. In this case, start at a medium volume and increase it gradually. This enables you to determine whether the system is able to play the music at high volume without distorting it.

Select Volume in the AUX display by turning
 the COMAND controller and press
 to confirm.

A menu appears. The • dot indicates the current setting.

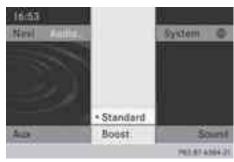

► Select Standard or Boost and press ⑤ to confirm.

**Standard**: the volume of the external audio source is adjusted to a standard value.

Boost: the volume of the external audio source is raised by approximately 10 dB.

| COMAND features     | 186 |
|---------------------|-----|
| General information | 186 |
| Basic settings      | 186 |
| Video DVD mode      | 186 |
| AUX video mode      | 192 |
| Picture viewer      | 193 |

## **COMAND features**

These Operating Instructions describe all standard and optional equipment available for your COMAND system at the time of purchase. Country-specific deviations are possible. Please note that your COMAND system may not be equipped with all the features described.

## **General information**

## **Automatic picture shutoff**

The video image is only displayed if the selector lever of the transmission is in position **P**.

If the selector lever of the transmission is changed from position **P**, the In order not to distract you from the traffic situation, the picture is faded out while the vehicle is in motion.

message appears

As soon as the selector lever of the transmission is returned to position **P**, the video image is shown.

## **Basic settings**

## **Picture settings**

# Adjusting the brightness, contrast or color

- ► Press ⑤ the COMAND controller to show the menu.
- ► Select DVD-Video by sliding • and turning 【○】 the COMAND controller and press ⑤ to confirm.

  A menu appears.
- ► Select Brightness, Contrast or Color by turning **(** ) the COMAND controller and press **(\*)** to confirm.

## Changing the picture format

- ► Press ⑤ the COMAND controller to show the menu.
- Select DVD-Video by sliding ■ and turning 【○】 the COMAND controller and press ⑤ to confirm.
  A menu appears.
- ➤ Select 16:9 Optimized, 4:3 or Widescreen and press ⑤ to confirm.

  The dot in front of the entry indicates the currently selected format.
- Select a setting by turning 【◎】 the COMAND controller and press ⑤ to confirm.

## Video DVD mode

## Safety notes

## **↑** WARNING

COMAND is classified as a Class 1 laser product. You must not open the casing. If you open the casing, or if the casing is faulty or damaged, there is a risk of exposure to invisible laser radiation. This may damage your eyes, or those of others.

COMAND does not contain any parts that can be serviced by the user. For safety reasons, all maintenance work must be carried out by qualified aftersales technicians.

## **↑** WARNING

Only when the vehicle is stationary should you:

- · load a disc
- · eject a disc

There is a risk of being distracted from the road and traffic conditions if this is done while the vehicle is in motion.

## Notes about discs

Playback problems may occur when playing copied discs. There are a large variety of discs, DVD authoring software, writing software and writers available. This variety means that there is no guarantee that the system will be able to play discs that you have copied yourself.

- Do not affix stickers or labels to the discs, as they could peel off and damage COMAND. Stickers can cause the disc to bend, which can result in read errors and disc recognition problems.
- COMAND is designed to accommodate discs which comply with the EN 60908 standard. You can therefore only use discs with a maximum thickness of 1.3 mm. If you insert thicker discs, e.g. those that contain data on both sides (DVD on one side and audio data on the other), they cannot be ejected and can damage COMAND.

Use round discs with a diameter of 12 cm. Do not use discs with a diameter of 8 cm, even with an adapter.

## **DVD** playback conditions

If video DVDs do not conform to the NTSC or PAL TV standards, they may create picture, sound or other problems during playback. COMAND can play back video DVDs produced according to the following standards:

- region code 1 or region code 0 (no region code)
- · PAL or NTSC standard

You will generally find the relevant details either on the DVD itself or on the DVD case.

If you insert a video DVD with a different region code, you will see a message to this effect. 1 COMAND is set to region code 1 at the factory. This setting can be changed at an authorized Mercedes-Benz Center. This will allow you to play video DVDs with a different region code, provided that they are produced in accordance with the PAL or NTSC standard. The region code can be changed up to five times.

## **Function restrictions**

Depending on the DVD, it is possible that certain functions or actions will be temporarily blocked or may not function at all. As soon as you try to activate these functions or actions, you will see the \( \rightarrow \) symbol in the display.

## Inserting and removing DVDs

▶ Proceed as described in the "Inserting and ejecting CDs and DVDs" section (> page 154).

## Switching to video DVD mode

## Option 1

- ▶ DVD changer: insert a video DVD.
- ► Press the DISC function button or the back button.

  COMAND loads the medium inserted and starts to play it.

## Option 2

► Press the DISC function button one or more times.

COMAND switches to the previous disc operating mode.

- **1** By pressing this function button repeatedly, you can change the operating mode in the following order:
  - audio CD/DVD, video DVD or MP3 disc in the DVD changer
  - · memory card mode
  - MUSIC REGISTER
  - USB storage device
  - Media Interface or audio AUX mode
  - · Bluetooth® audio mode
- ► Select Media by sliding ③ ♣ and turning ♣ Select Media by sliding ⑤ ♣ and turning ♣ the COMAND controller and press ♣ to confirm.
- ► Select a <sup>DVD</sup> video DVD from the media list (▷ page 190).

## Option 3

Select Video in the main function bar by sliding ↑ ○ and turning 【○】 the COMAND controller and press ⑤ to confirm. Video DVD mode is switched on.

## Hiding/showing the navigation menu

- ► To display: slide t⊚ the COMAND controller.
- 1 This function is not available while the DVD's own menu (> page 190) is being displayed.
- ► To hide: slide ↑ ↓ the COMAND controller.

or

▶ Wait for approximately eight seconds.

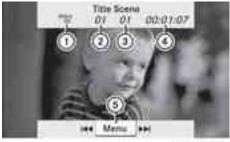

941.87.2178-01

Navigation menu displayed

- ① Disc type
- 2 Current title
- ③ Current scene
- (4) Track time
- (5) To show the menu

## Showing/hiding the menu

This function is not available while the DVD's own menu (⊳ page 190) is being displayed.

► To display: in full-screen mode, press ⑤ the COMAND controller.

or

- ► Select Menu while the navigation menu is shown and press ⑤ to confirm.
- ► To hide: slide ○ the COMAND controller and confirm Full Screen by pressing ⑤.

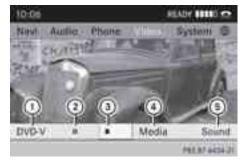

#### Menu shown

- ① Video DVD options
- 2 Pause function
- 3 Stop function

- (4) Media selection
- Sound settings

## Fast forwarding/rewinding

▶ In full-screen mode, slide ♠⊙→ and hold the COMAND controller until the desired position has been reached.

or

▶ Press and hold the अ or ▶ button until the desired position is reached.
You see the navigation menu.

## Stop function

- ► Press ⑤ the COMAND controller to show the menu.
- ► To interrupt playback: select by turning () the COMAND controller and press to confirm.

The display changes to . The video image is hidden.

► To stop playback: while playback is interrupted, select again and press to confirm.

or

- During playback, confirm by pressing
   twice in rapid succession.
   is highlighted.
- ► To restart playback: confirm the selection by pressing .

Playback restarts from the beginning.

## **Pause function**

- ▶ Press ⑤ the COMAND controller to show the menu.
- ➤ To pause playback: select by turning to confirm.

The II display changes to .

## Selecting a scene/chapter

If the film is divided into scenes or chapters, you can select them directly while the film is running, or skip forwards step-by-step. Some DVDs do not permit this at certain points (e.g. during the opening credits).

It may also be possible to select the scene/chapter from within the menu stored on the DVD.

► To skip forwards or back: in full-screen mode, turn � o or slide ← o → the COMAND controller.

or

▶ Press the বি or ▷৸ button on the control panel.

The navigation menu (▷ page 188) appears for approximately eight seconds.

## Selecting a film/title

This function is only available if the DVD is divided into several films/titles. If the DVD contains several films, these can be selected directly. A film can be selected either when the DVD is being played back or when it is stopped.

The film can also be selected from the menu on the DVD itself.

- ► Press ⑤ the COMAND controller to show the menu.
- ➤ Select DVD-Video by turning 【◎】 the COMAND controller and press ⑤ to confirm.
- ► Select DVD Functions and press ⑤ to confirm.

  A menu appears.
- ► Select Title Selection by turning (○) the COMAND controller and press (●) to confirm.

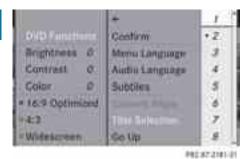

► Select a film/title and press ⑤ to confirm.

Selecting a video DVD from the media list

- ▶ Press ⑤ the COMAND controller to show the menu.
- ► Select Changer or Media by sliding • and turning 【○】 the COMAND controller and press ⑤ to confirm.
  - The media list appears. The dot indicates the current medium being played. Video DVDs are indicated by the DVDs are indicated by the DVDs are indi
- ► Equipped with a DVD changer: press ⑤ the COMAND controller to display all magazine trays.
- ► Select a video DVD by turning 【◎】 the COMAND controller and press ⑤ to confirm.

COMAND loads the video DVD and begins playing it.

f you select a CD, an audio DVD or an MP3 medium, you switch to the respective audio mode. You can find further information about the media list on (▷ page 159).

## **DVD** menu

## Calling up the DVD menu

The DVD menu is the menu stored on the DVD itself. It is structured in various ways according to the individual DVD and permits certain actions and settings.

In the case of multi-language DVDs, for example, you can change the DVD language in the DVD menu.

- ▶ In full-screen mode, press ⑤ the COMAND controller to show the menu.
- ➤ Select DVD-Video in the menu by turning (○) the COMAND controller and press to confirm.
- ► Select DVD Functions and press 🐿 to confirm.
- ► Select Menu and press ⑤ to confirm.

  The DVD menu appears.

## Selecting menu items in the DVD menu

- Select a menu item by sliding t⊚ to or turning to the COMAND controller and press to confirm.
  The menu appears.
- 1 Menu items which cannot be selected are shown in gray.

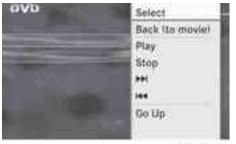

FRE 87 2162 21

- ► To reconfirm your selection: confirm Select by pressing ⑤.
  - COMAND executes the action.
  - Make a selection from the further options, if necessary.
  - COMAND then switches back to the DVD menu.
- ① Depending on the DVD, the menu items: Back (to movie), Play, Stop, 【◀◀, ▶▶】 or Go Up may not function or may not function at certain points in the DVD menu. To indicate this, the ⊘ icon appears in the display.

## Moving up one level in the DVD menu

Select the corresponding menu item in the DVD menu and press \* the COMAND controller to confirm.

or

- Select any menu item in the DVD menu and press the COMAND controller to confirm.
- ► Select Go Up and press ⑤ to confirm.

## Back to the film

or

- ► Select the corresponding menu item from the DVD menu.
- ► Select the Back (to movie) menu item in the menu and press ⑤ to confirm.

## Setting the language and audio format

This function is not available on all DVDs. If it is available, you can set the DVD menu language, the audio language or the audio format. The number of settings is determined by the DVD content. It is possible that the settings may also be accessed in the DVD menu (▷ page 190).

- ► In full-screen mode, press ⑤ the COMAND controller to show the menu.
- ► Select DVD Functions and press ⑤ to confirm.
- ➤ Select Menu Language or Audio
  Language and press ⑤ to confirm.
  In both cases, a menu appears after a few seconds. The dot in front of an entry indicates the currently selected language.
- ► Select a setting by turning 【◎】 the COMAND controller and press ⑤ to confirm.

## Subtitles and camera angle

These functions are not available on all DVDs. The number of subtitle languages and camera angles available depends on the content of the DVD. It is possible that the settings may also be accessed in the DVD menu (> page 190).

- ► In full-screen mode, press ⑤ the COMAND controller to show the menu.
- ➤ Select DVD-Video in the menu by turning (○) the COMAND controller and press to confirm.
- ► Select DVD Functions and press 🔊 to confirm.
- ▶ Select Subtitles or Camera Angle and press ⑤ to confirm.
  In both cases, a menu appears. The dot in front of an entry indicates the current setting.
- Select a setting by turning 【◎】 the COMAND controller and press ⑤ to confirm.

## Interactive content

DVDs can contain interactive content (e.g. a video game). In a video game, for example, you may be able to influence events by selecting and triggering actions. The type and number of actions depend on the DVD.

- Select an action by sliding t t or ← → the COMAND controller and press to execute it.
  A menu appears and the first entry.
  - A menu appears and the first entry, Select, is highlighted.
- ► Press 🔊 the COMAND controller.

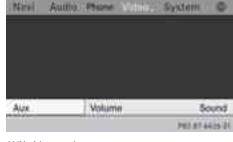

AUX video mode

18:00

For details on how to operate the external video source, see the respective device's operating instructions.

## **AUX video mode**

## **Connecting external video sources**

If your vehicle is equipped with a Media Interface (> page 178), you can connect an external video source (AUX video).

The 1/8 inch audio/video jacks are in the center console stowage compartment.

1 In vehicles with a rear view camera, the AUX video jack cannot be used for external video sources.

## Switching to AUX video mode

- ➤ Select Video in the main function bar by sliding ♠ and turning ♠ ħ the COMAND controller and press ♠ to confirm.

  If AUX video mode was the last mode selected, it will now be active.

  If another video source is switched on, you can now switch to AUX video mode in the video menu.
- ► Select Video and press ⑤ to confirm.
- ► Select Aux and press ⑤ to confirm.

  The AUX video menu appears. You will hear and see the content of the external video source if it is connected and switched to playback.

## Showing/hiding the menu

- ► To show: press ⑤ the COMAND controller.
- ➤ To hide: slide ★ the COMAND controller and confirm Full Screen by pressing ⑤.

## Volume and sound settings

You will find details on volume ( $\triangleright$  page 33) and sound ( $\triangleright$  page 34) settings in the "At a glance" section.

## **MARNING**

External video sources may have different volumes, which can mean that system messages such as traffic announcements and navigation system announcements are much louder. If necessary, please deactivate the system messages or adjust their volume manually.

1 It may be the case that a device which is connected as an external video source seems quieter or louder in the vehicle, or that the usual maximum volume cannot be reached. On some devices, it is possible to adjust the volume separately. In this case, start at a medium volume and increase it gradually. This enables you to determine

whether the system is able to play the sound at high volume without distorting it.

## Increasing the volume using COMAND

- - A menu appears. The dot indicates the current setting.
- ► Select Standard or Boost and press ⑤ to confirm.

Standard: the volume of the external video source is adjusted to a standard value.

**Boost**: the volume of the external video source is raised by approximately 10 dB.

## **Picture viewer**

## Introduction

If there are pictures on the active data medium, you can look at them.

| Data medium                                       | Supported picture formats |
|---------------------------------------------------|---------------------------|
| CD/DVD with picture files                         | jpeg, jpg                 |
| USB devices (sticks, hard drives) SD memory card: | jpeg, jpg                 |

## Calling up a category list

- ➤ Select a data medium (e.g. memory card) with pictures in the audio menu (> page 144) or in the media list (> page 159).
- ► Select Search in the basic display by sliding • and turning • the COMAND controller and press to confirm.

  The category list appears.

## Displaying pictures

- ➤ Select (▷ page 166) Photos in the category list by turning 【◎】 the COMAND controller and press ⑧ to confirm.

  A folder directory appears.
- Select a folder with photos and press to confirm.
   The folder displays the existing picture files

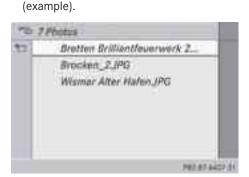

Select a photo and press to confirm. The photo is displayed and the music is stopped.

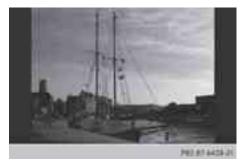

## Changing the picture view

► Press ⑤ the COMAND controller. A menu appears.

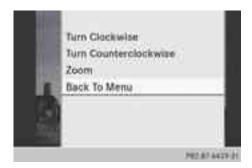

- ➤ To turn the picture clockwise: confirm Turn Clockwise by pressing ⑤ the COMAND controller.
- ► To turn the picture counter-clockwise: select Turn Counterclockwise by turning the 【◎】 COMAND controller and press ⑤ to confirm.
- ► To zoom into a picture: select Zoom by turning the 【◎】 COMAND controller and press ⑤ to confirm.

  After you have zoomed into the picture, you can move the section of the picture.
- ► Slide **†** ⊚ **‡** and **←** ⊚ **⇒** the COMAND controller.
- ► To return to the original size: press ⑤ the COMAND controller.

## **Exiting the picture viewer**

► Select Back To Menu in the menu by turning ( ) the COMAND controller and press ( ) to confirm.

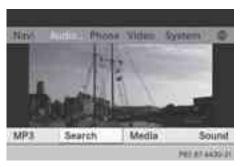

- ► To start playing music: confirm Search by pressing .
  - The category list appears (⊳ page 165).
- ► Select a category by turning 【◎】 the COMAND controller and press ⑤ to confirm.
- ► Select other entries within the category (e.g. track, album) until the music starts playing.

| COMAND features | 196 |
|-----------------|-----|
| SIRIUS Weather  | 196 |

## **COMAND** features

These Operating Instructions describe all standard and optional equipment available for your COMAND system at the time of purchase. Country-specific deviations are possible. Please note that your COMAND system may not be equipped with all the features described.

## **SIRIUS Weather**

## Introduction

For the reception of weather forecasts via satellite radio, you will need a SIRIUS XM Satellite Weather subscription.

When the Call SIRIUS to activate system at 888-539-7474 message with the SIRIUS device identification number appears, you will first have to obtain access to the weather service. A description of the procedure can be found in the "Registering satellite radio" section (>> page 149).

COMAND can receive weather forecasts via satellite radio for the entire USA (including Alaska and Hawaii). The received weather data can be displayed as an information chart (daily forecast, five-day forecast, detail information) or on the weather map.

The weather data received from a weather station is stored in COMAND for an hour and can be shown again immediately after restarting the engine (e.g. after refueling). The weather map can display the following weather data with symbols:

- rain radar
- storm characteristics
- areas of high-pressure/low-pressure, weather fronts
- course of tropical cyclones (hurricanes, typhoons)
- wind direction and speeds
- 1 The rain radar cannot be displayed for Alaska, Hawaii and Puerto Rico.

1 Hurricane: description of a tropical cyclone which mostly develop in the Atlantic Ocean or in the North Pacific Ocean or South Pacific Ocean. The wind speeds are above 74 mph (118 km/h). To characterize the strength of a hurricane, there are five categories.

Typhoon: the description of a tropical cyclone that develops in the North West Pacific Ocean. The wind speeds are in the category of a hurricane.

# Switching the SIRIUS weather display on/off

## Switching on

Select the globe icon in the main function bar by sliding ★ ○ and turning 【 ○ 】 the COMAND controller and press ⑤ to confirm.

The SIRIUS weather basic display appears.

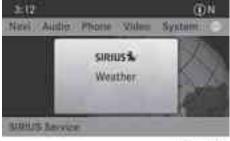

PRESTADUS-S1

► Confirm SIRIUS Weather by pressing ⑤. The information chart shows the daily forecast at the current vehicle position.

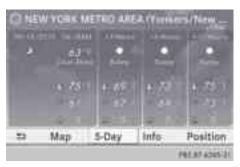

Daily forecast as an information chart (example) You see the following information:

- the date and time of the weather message received last
- information on the current weather (temperature, cloud cover) and forecast for the next 3, 6, 12 hours
- the current highest temperature and forecasts
- the current lowest temperature and forecasts
- the probability of rain
- ➤ To switch to the five-day forecast: confirm 5-Day by pressing ⑤. The information chart displays the forecast for the next five days in the currently selected location.

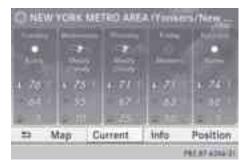

Five-day forecast as an information chart (example)

► To return to the daily forecast: confirm Current by pressing ⑤.

## Switching off

▶ Press the 🛨 button.

or

► Select Back by turning �⑤ • the COMAND controller and confirm by pressing ⑤.

Both options appear in the SIRIUS weather basic menu.

## Displaying detailed information

Besides the current temperatures, you can display information such as wind speeds and UV index.

➤ Select Info in the information chart by turning **( )** the COMAND controller and press **(b)** to confirm.

The information chart shows detailed information for the selected area.

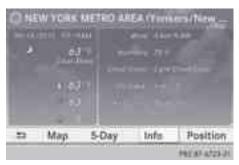

## Selecting the area for the weather forecast

## Introduction

You can select the following areas:

- the current vehicle position
- vicinity of the destination
- · a winter sports area
- an area within the USA

You can select an area in the information chart (first option), on the map (second option) or from the memory, if you have

already saved areas in the memory (> page 199).

 COMAND receives weather forecast data from the nearest weather station at the selected destination.

## Option 1: selecting the location in the information chart

▶ Select Position in the information chart by turning 【◎】 the COMAND controller and press ⑧ to confirm. A menu appears.

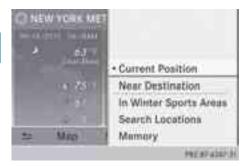

"Selecting the area for the weather forecast" menu

- ► To select the current vehicle position: select Current Position and press ⑤ to confirm.
  - COMAND receives the weather data for the current vehicle position from the nearest weather station and displays it automatically.
- ► To select the vicinity of the destination: select Near Destination in the menu by turning 【◎】 the COMAND controller and press ② to confirm.
- You can select Near Destination if a route has been calculated (▷ page 57). The menu item is otherwise grayed out.
- ► To select winter sport areas: select In Winter Sports Areas in the menu, and confirm by pressing .

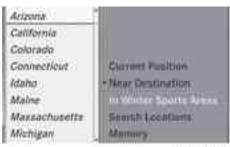

PRE BF 4230-21

- ► Select a state, e.g. Colorado, and press ⑤ to confirm.
- ► Select a winter sports area from the menu and press 🖲 to confirm.

The weather data and other information is displayed for the winter sports area that has been selected. The data is supplied by the nearest weather station.

The information chart shows the following information (if available):

- ski slopes/ski lifts
- snowboarding and nighttime opening
- snow conditions (e.g. snow depth)
- temperature

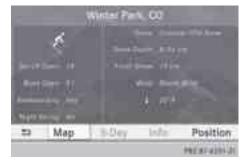

➤ To select the vicinity of another location: select Search Locations in the menu by turning 【◎】 the COMAND controller and press ⑤ to confirm.

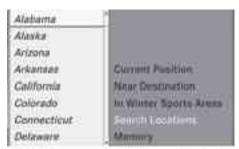

982.874245-31

► Select a state, e.g. Florida, and confirm by pressing .

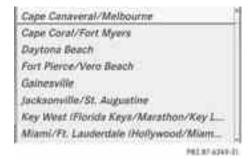

Select a category, e.g. Daytona Beach, and press to confirm.
The information chart shows the weather forecast for the selected area. The data is supplied by the nearest weather station.

# Option 2: selecting the area in the weather map

- ► Call up the weather map (> page 200).
- ► Move the weather map so that the crosshair is over the desired area (> page 200).
- ► Press ⑤ the COMAND controller.

  The information chart shows the weather forecast for the selected area. The data is supplied by the nearest weather station.

## **Memory functions**

## Storing the area in the weather memory

For areas that are frequently called up, 10 presets (0, 1 – 9) are available in the weather memory.

- ► In the preset memory: select the area for the weather forecast (> page 197). The selected area is shown at the top in the status bar.
- ▶ Select Position in the information chart by turning 【◎】 the COMAND controller and press ⑤ to confirm.
- ► Select Memory and press ⑤ to confirm.
- ► Select the preset by turning 【◎】 or sliding

   ○ the COMAND controller.
- ▶ Press and hold ⑤ the COMAND controller until the area is entered in the selected preset.
- ➤ To store rapidly: in the daily forecast (▷ page 197) press and hold a number key, e.g. \_\_\_\_\_\_, until the preset position number is shown in the status bar in front of the area name.
- 1 You can also use this function in the fiveday forecast (▷ page 197), and in the detailed information view (▷ page 197).

# Selecting an area from the weather memory

- ► From the weather memory: in the information chart, select Position by turning 【◎】 the COMAND controller and press ⑤ to confirm.
- ► Select Memory and press ⑤ to confirm.
- Select a preset that contains an entry by turning 【◎】 or sliding ★◎ ◆ the COMAND controller and press ⑤ to confirm. The weather data of the selected area is shown.
- ► Rapid selection: if there is an entry available in the weather memory, e.g. when

the daily forecast is shown, briefly press a number key, such as  $\frac{2}{ABC}$ .

The weather data of the selected area is shown.

## Weather map

## Calling up the weather map

► Select Map in the information chart by turning 【◎】 the COMAND controller and press ⑤ to confirm.

The weather map appears in the 500 km scale.

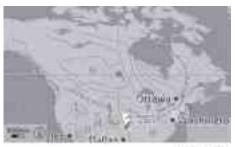

PRE-NO-4212-21

## Weather map (example)

**1** For the map display, you can activate the topographic map style (▷ page 103).

## Moving the weather map

➤ Slide ←⊙→, ↑⊙↓ or ੈ⊙ the COMAND controller.

The weather map moves in the corresponding direction under the crosshair.

## Changing the scale

- ► As soon as you turn ( ) the COMAND controller, you see the scale bar.
- ► Turn 【◎】 until the desired scale is set.

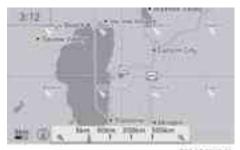

PRZ.87-6217-31

## Showing/hiding the menu in the weather map

► To show: press ⑤ the COMAND controller in the weather map.

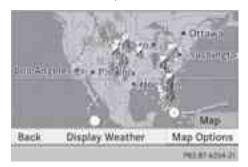

► To hide: slide up + ○ the COMAND controller.

## Selecting a weather station in the map

- ► Move the weather map and crosshair to the desired position (> page 200).
- ► Press ⑤ the COMAND controller. The menu is shown.
- ► Confirm Display Weather by pressing ⑤.

COMAND receives the weather data for the selected position from the nearest weather station and displays it automatically as a daily forecast.

## Switching layers on the map on/off

You can switch on differing layers, for example to display the rain radar, weather fronts and the course of tropical storms on the map.

- ▶ Display the menu on the weather map (▷ page 200).
- ► Select Layers by turning 【◎】 the COMAND controller and press ⑧ to confirm.

  A menu appears.

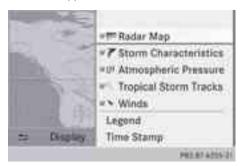

► Select the layer by turning 【◎】 and sliding ★◎ ↓ the COMAND controller and press ⑤ to confirm.

Switch the display on  $\mathbf{\nabla}$  or off  $\square$ .

## **Explanation**

| Layer                        | Map display                                                                                                    | Selectable scales |
|------------------------------|----------------------------------------------------------------------------------------------------|-------------------|
| Radar Map                    | Shows the rain radar as a colored area on the map, for an explanation of the colors, see the "Legend" section (▷ page 204).                                                                                                    | All               |
| Storm<br>Characteristic<br>s | Shows the characteristics of a storm Characteristics are:  • tornadic storm: storm cell with strong winds (super cells), from which a tornado (also know as twister) can develop.  • cyclone: storm cells, from which a tornadic storm can develop  • hailstorm  • the likelihood of a hailstorm | All               |
| Atmospheric<br>Pressure      | Shows the position of high and low-pressure areas (H, L), weather fronts and isobars                                                                                                    | 200 km, 500 km    |

| Layer                    | Map display                                                                                      | Selectable scales |
|--------------------------|--------------------------------------------------------------------------------------------------|-------------------|
| Tropical<br>Storm Tracks | Shows the path/directional movement speed of a tropical storm with time and strength information | All               |
| Winds                    | Shows the wind direction and wind speed                                                          | 5 km              |

There are a number of illustrated examples in the following section.

# Sample displays of weather data in the map

## Rain radar

The Radar Map display layer is activated (> page 201) and weather data is available.

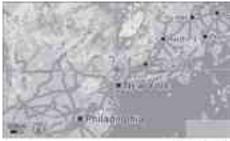

PREAD ATTENDS

Weather map showing the rain radar

The precipitation radar legend can be called up at ( $\triangleright$  page 204).

## Storm characteristics

The Storm Characteristics display layer is activated (▷ page 201) and weather data is available.

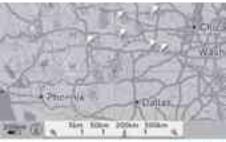

PRI.87-6799-25

Weather map showing a hailstorm and tornadic storms with the path and directional movement speed (example)

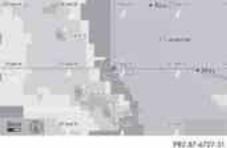

. PRO-ACHIEVE

Weather map showing a hailstorm (example)

The storms legend can be called up (> page 204).

## Displaying additional information

- Slide ←◎→, ↑◎↓ or ♣◎ the COMAND controller and move the crosshair onto a corresponding symbol.
- ▶ Press 🔊 the COMAND controller.

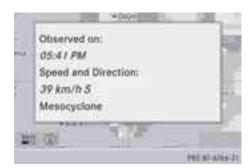

Weather map with information on a cyclone (example)

The following information is shown (if available):

- category of the tropical storm
- date and time of observation (time stamp)
- · directional movement speed and path
- i The directional movement speed is the speed at which the storm cell moves.

## Weather fronts

The Atmospheric Pressure display layer is activated (▷ page 201) and weather data is available.

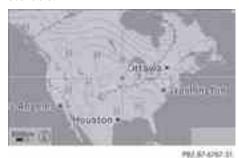

Weather map showing the position of high and lowpressure areas (H, L), weather fronts and isobars (example)

1 Isobars are lines that show where the air pressure is the same.

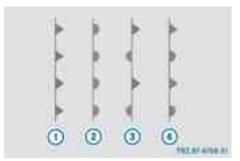

Weather fronts (legend)

- ① Cold front (blue line with blue triangles)
- (2) Warm front (red line with red semi-circles)
- 3 Stationary front (red-blue line with red semi-circles and blue triangles)
- 4) Occlusion (violet line with a violet semicircle and triangles)

| <b>9</b> ,          |                                                                                                    |  |
|---------------------|----------------------------------------------------------------------------------------------------|--|
| Weather front       | Explanation                                                                                                    |  |
| Cold front          | If a cold front moves in, the weather remains changeable and there are often rain showers and thunderstorms. The air temperature decreases.              |  |
| Warm front          | This can mean longer periods<br>of rain and can lead to an<br>increase in cloud cover and a<br>slow increase in temperature.                             |  |
| Stationary<br>front | The weather front moves minimally. The weather remains changeable in this area.                                                                          |  |
| Occlusion           | This occurs when a faster cold front reaches an advancing warm front and combines with it. The weather remains changeable and rainy within an occlusion. |  |

## Path of tropical storms

The Tropical Storm Tracks display layer is activated (⊳ page 201) and weather data is available.

Symbol 4 shows the current position of the tropical cyclone.

A dashed line shows the path to date and the predicted path of the cyclone.

More information ② can be shown on the following positions:

- positions of previous path ③
- current position (4)
- positions on the predicted route with information on date (1)
- In the map, slide ←◎→, ↑◎↓ or ♣◎ the COMAND controller and slide the crosshair to ② or ③.
- ▶ Press ⑤ the COMAND controller.

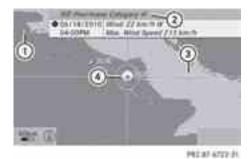

Weather map showing the path of a tropical lowpressure area and further information (example)

Showing information (2) (if available):

- name of the tropical storm and category
- · time stamp
- directional movement speed and path (Wind)
- maximum wind speed (Max. Wind Speed)
- 1 The directional movement speed is the speed at which the storm cell of a tropical storm moves.

A tropical storm is separated into different categories according to the location at which it develops.

| Region of origin                                  | Category                                           |
|---------------------------------------------------|----------------------------------------------------|
| Atlantic,<br>North and<br>South Pacific<br>Oceans | Tropical Low<br>Pressure System                    |
|                                                   | Tropical Rain Zone                                 |
|                                                   | Tropical Storm                                     |
|                                                   | Hurricane Category 1<br>to Hurricane Category<br>5 |
| Northwest<br>Pacific                              | Tropical Low<br>Pressure System                    |
|                                                   | Tropical Cyclone                                   |
|                                                   | Typhoon                                            |
|                                                   | Super-Typhoon                                      |

## Wind directions and wind speeds

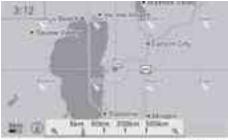

981 81 4792 5

Weather map showing wind directions and wind speeds (example)

## Legend (precipitation radar and storms)

- ► Display the menu on the weather map (> page 200).
- ➤ Select Layers by turning **(** ) the COMAND controller and press **(** to confirm.
- ▶ Select Legend and press ⑤ to confirm.

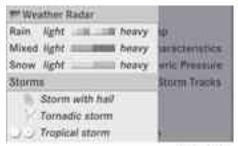

PREAD-ACTIONS

1 The symbol for a tornadic storm is also valid for a cyclone (mesocyclone).

| Precipitation type | Color scale                                                      |
|--------------------|------------------------------------------------------------------|
| Rain               | Seven color levels<br>from light (light<br>green) to heavy (red) |
| Mixed              | Light (light violet) to heavy (violet)                           |
| Snow               | Light (light<br>turquoise) to heavy<br>(turquoise)               |

## Time stamp

The time stamp shows when the weather data was created by the weather station.

- ► Display the menu on the weather map (> page 200).
- ➤ Select Layers by turning 【◎】 the COMAND controller and press ⑤ to confirm.
- ► Select Time stamp and press ⑤ to confirm.

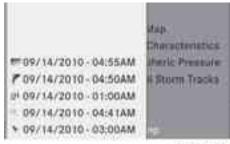

PRE-87-4239-31

The time stamps correspond to the time at the vehicle's current position. The change over from summer time to standard time is performed automatically.

## Changing to the information chart

- ➤ Display the menu on the weather map (> page 200).
- ► Select Display Weather and press ⑤ to confirm.

| COMAND features                 | 208 |
|---------------------------------|-----|
| General information             | 208 |
| Basic functions                 | 213 |
| System settings                 | 215 |
| Audio CD/DVD and MP3 mode       | 216 |
| Video DVD mode                  | 221 |
| Operation with an active COMAND |     |
| source                          | 225 |
| AUX mode                        | 228 |

## **COMAND features**

These Operating Instructions describe all standard and optional equipment available for your COMAND system at the time of purchase. Country-specific deviations are possible. Please note that your COMAND system may not be equipped with all the features described.

## **General information**

## Important safety notes

## **⚠** WARNING

The RSE CD/DVD player is a Class 1 laser product. There is a danger of invisible laser radiation when you open or damage the cover. Do not remove the cover. The RSE CD/DVD player does not contain any parts which can be serviced by the user. For safety reasons, have any necessary service work performed by qualified personnel.

## **↑** WARNING

The driver should not wear a Rear Seat Entertainment headset while operating the vehicle under any circumstances. The use of a headset while driving the vehicle could drastically impair the ability to react to audible traffic conditions (e.g. emergency sirens from police/fire/ambulance, another car's horn, etc.).

## ♠ WARNING

When not in use, headsets or external video sources should be stored in a safe location (e.g. one of the vehicle's storage compartments) so that they are not loose within the passenger compartment during braking, vehicle maneuvers or a traffic accident. Objects moving within the passenger compartment could cause serious personal injury to vehicle occupants.

## **↑** WARNING

Due to a potential choking hazard, wired headset usage by children should only occur with adult supervision.

## Components

## Overview

The Rear Seat Entertainment System is comprised of:

- two rear-compartment screens behind the front-seat head restraints
- the remote control
- · a CD/DVD drive
- AUX jacks on both screens (AUX display) and on the CD/DVD drive (AUX drive)
- two sets of cordless headphones

## Rear-compartment screens

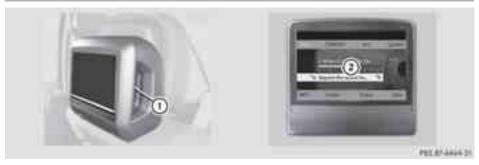

- ① AUX jacks, detailed view in the "CD/DVD drive and AUX jacks" section (> page 210)
- ② Display

## **Remote control**

## Overview

1 Two remote controls are included in the scope of supply for the USA and Canada.

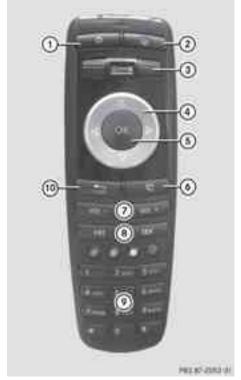

- ① Switches the screen on/off
- ② Switches the button lighting on/off
- (3) Selects the screen for the remote control
- 4) Selects a menu or menu item

- (5) Confirms a selection or setting
- 6 Switches sound on/off (for corded headphones)
- Adjusts the volume (for corded headphones)
- 8 Skips to a track, fast-forward/fast-rewind
- Selects a track; direct entry
- (10) Exits a menu (back)

# Selecting the screen for the remote control

You can use the remote control to operate one of the two rear screens at a time. To do so, you must switch the remote control to the desired screen.

- ► To select the left-hand screen: turn thumbwheel ③ until "L REAR" is highlighted in the window.
- ► To select the right-hand screen: turn thumbwheel ③ until "REAR **R**" is highlighted in the window.

## Switching the screen on/off

If the SmartKey is in position **0** or **1** in the ignition lock (see the vehicle Operator's Manual), or the SmartKey is not inserted, the screens in the rear will switch off after 30 minutes. Before the screens switch off, they show a message to this effect.

You can switch the screens back on. However, this will discharge the starter battery.

- ▶ Point the remote control at the rearcompartment screen which has been selected for remote operation.
- Press button ① on the remote control. The respective rear screen switches on or off.
- You can only switch the screens on using the remote control if the ignition is switched on.

## Switching the button lighting on/off

- ► Press button ② on the remote control. Depending on the previous status, the button lighting is switched on or off.
- 1 If you do not use the remote control for about 15 seconds, the button lighting switches off automatically.

# Switching the sound on/off (corded headphones only)

► Press button ⑥ on the remote control.

The sound is switched on/off.

# Selecting a menu/menu item and confirming your selection

► Select a menu/menu item using the

■ ■ ■ ■ buttons on the
remote control and press the 

button to
confirm.

## CD/DVD drive and AUX jacks

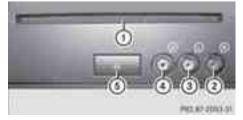

- ① CD/DVD slot
- AUX, right-hand (R) jack for audio signal (red)
- ③ AUX, left-hand (L) jack for audio signal (white)
- 4 AUX, video (V) jack (yellow)
- (5) CD/DVD eject button

The AUX jacks shown are for the AUX drive. Identical jacks can be found on the right-hand side of the rear-compartment screens (AUX display), (▷ page 209).

## **Cordless headphones**

#### Overview

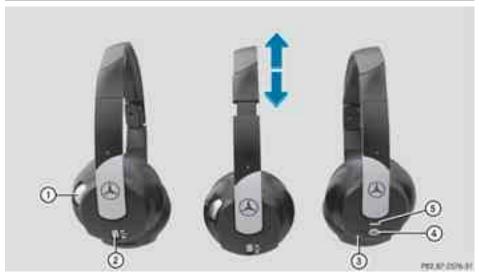

- 1) Volume control
- (2) Selects a screen for the headphones
- (3) Battery compartment cover
- 4) Switches the cordless headphones on/off
- (5) Indicator lamp with various displays (▷ page 211)
- ▶ Open both sides of the headphones and adjust the fit of the headphones by pulling the headphone band in the direction of the arrow.

# Switching the cordless headphones on/off

▶ Press button ④.

Depending on the previous status, the headphones are switched on or off. To save the battery, the headphones are switched off automatically if they do not receive an audio signal within three minutes.

# Adjusting the volume of the headphones

► Turn volume control ① until the desired volume has been set.

• If you have connected corded headphones to a rear-compartment screen, you can adjust the volume by pressing buttons ⑦ on the remote control (▷ page 209).

## Selecting a screen for the headphones

► Move push slider ② to L (left-hand screen) or R (right-hand screen).

## Indicator lamp displays

The color of the indicator lamp shows whether the headphones are switched on or off and indicates the charge level of the batteries inserted.

# Rear Seat Entertainment System

| LED<br>display          | Status                                                           |
|-------------------------|------------------------------------------------------------------|
| Green                   | The batteries are fine.                                          |
| Red                     | The batteries are almost discharged.                             |
| Lit<br>continuous<br>ly | The headphones are switched on and connected to a screen.        |
| Flashing                | The headphones are searching for the connection to a screen.     |
| No display<br>(dark)    | The headphones are switched off or the batteries are discharged. |

## **Connecting additional headphones**

You can connect one additional set of corded headphones to each of the two rear screens (⊳ page 209). The socket is designed for headphones with a 3.5 mm stereo jack plug and an impedance of 32 ohms.

## **Changing batteries**

## **Notes**

Batteries are required for the remote control and for the two sets of cordless headphones.

## **↑** WARNING

Keep the batteries out of the reach of children. Consult a doctor immediately if a child should swallow a battery.

Do not dismantle, short-circuit or burn a battery.

## Environmental note

Dispose of discharged batteries in an environmentally responsible manner.

## On the remote control

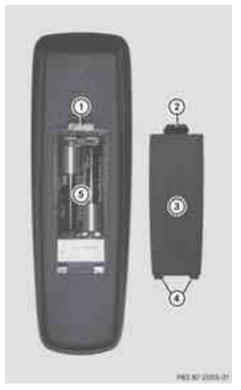

- (1) Battery compartment
- (2) Catch tab
- 3 Battery compartment cover
- (4) Retaining lugs
- (5) Batteries

The remote control contains 2 type AAA, 1.5 V batteries.

- ► To open the battery compartment: remove battery compartment cover ③ on the back of the remote control.
- ► To do so, press down catch tab ② and remove battery compartment cover ③.
- ► Remove discharged batteries ⑤ from the tray.

► Insert the new batteries. Observe the polarity markings on the batteries and battery compartment when doing so. Left-hand battery: the positive pole (+) must face upwards.

Right-hand battery: the positive pole (+) must face downwards.

▶ To close the battery compartment: insert battery compartment cover ③ starting with retaining lugs ④ into the battery compartment and allow catch tab ② to engage in place.

## On the cordless headphones

The battery compartment cover is located on the left headphone.

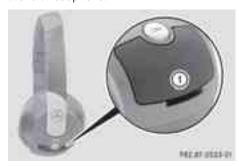

1) Battery compartment cover

The cordless headphones contain 2 type AAA, 1.5 V batteries.

- ► To open the battery compartment: flip battery compartment cover ① upwards. As you do so, hold the left-hand side of the headphones as shown to prevent the batteries from falling out.
- ► Remove the discharged batteries from the tray.
- ► Insert the new batteries. Observe the polarity markings on the batteries and battery compartment when doing so. Left-hand battery: the positive pole (+) must face upwards.

Right-hand battery: the positive pole (+) must face downwards.

▶ To close the battery compartment:
press battery compartment cover
downwards until it engages into place.
If the batteries have been inserted
correctly, the indicator lamp will light up
green when the headphones are switched
on.

## **Basic functions**

## Using headphones

You can use the cordless headphones supplied and/or up to two sets of corded headphones connected to the corresponding jack of the rear-compartment screens (> page 209).

Information on:

- switching the cordless headphones on/off
- adjusting the volume of the headphones
- selecting a screen for the headphones can be found in the Cordless headphones section (> page 211).

## Using the main loudspeakers

This function is available in conjunction with COMAND.

You can use the vehicle loudspeakers to listen to a disc inserted in the rear-compartment drive. To do so, at least one of the rear-compartment screens must be set to disc mode.

- ► To set using COMAND: press, for example, the RADIO function button to switch on an audio mode.
- ► Select Audio by sliding ○ the COMAND controller and press ⑤ to confirm.

  The Audio menu appears.
- ► Select Rear Audio by turning 【○】 the COMAND controller and press ⑤ to confirm.

1 The headphones' volume setting does not affect the main loudspeakers.

## Adjusting the sound settings

You can select the sound settings in the audio CD/DVD/MP3, video DVD and AUX modes.

- ► Switch on an operating mode (e.g. audio CD mode) (> page 217).
- ► Select Treble or Bass using the buttons on the remote control and press the w button to confirm. An adjustment scale appears.
- ► Select a setting using the buttons and press the button to confirm.

## Multiple users

## Simultaneous use of the rearcompartment disc drive

The two rear-compartment screens can be operated almost entirely independently from one another. However, there can be a conflict in some menus if the two screens are used simultaneously.

If the rear-compartment disc drive is being used for both screens simultaneously, selecting certain menus or settings on one of the screens also affects the other screen.

The following functions affect both screens:

- · changing playback options
- selecting a track (from a track list or folder)
- using the play, pause and stop functions
- · fast forwarding/rewinding or scrolling
- calling up the DVD menu and navigating within it
- setting the language, subtitles and camera angle
- calling up interactive DVD content

The following functions affect only one screen:

- audio and video functions as well as picture settings
- switching between full screen and the menu

## Switching between operating modes

When you exit an operating mode (e.g. audio CD mode), the current setting is saved. If you call up this operating mode again later, there are two possibilities:

- the operating mode has been changed on the other screen.
- the operating mode has not been changed. In the first case, the operating mode appears as it is on the other screen.

In the second case, the setting appears on the screen as it was when you last exited the operating mode.

## **Picture settings**

## Overview

You can select these settings in video DVD and AUX mode. Instructions for AUX mode are detailed later (⊳ page 228).

## Adjusting the brightness, contrast and color

- ► Switch on video DVD mode (> page 221).
- ► To show the menu: press the w button on the remote control.

or

- ➤ Select (▷ page 188)Menu while the navigation menu is shown and press the 

  ok button to confirm.
- ► Select DVD-Video using the ▼ ◆ buttons and press the 

  → button to confirm.

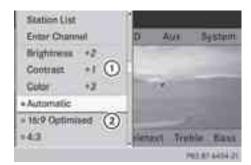

Example: TV mode

- ① Brightness, contrast and color
- Picture formats
- ► Select a setting using the 
  buttons and press the 
  button to confirm.

## Changing the picture format

► To show the menu: press the ⊚ button on the remote control.

or

- ► Select (▷ page 188)Menu while the navigation menu is shown and press the (ox) button to confirm.

The dot in front of one of the menu items 16:9 Optimized, 4:3 or Widescreen indicates the format currently selected.

▶ Select a format using the ▲ ▼ buttons and press the ⓒ button to confirm.

## **System settings**

### Note

You can adjust almost all system settings individually for each screen without affecting

the other screen. You make these settings using the remote control (▷ page 209).

## Selecting the display language

You see the system menu on the selected rear screen.

- ► Select Settings with the ▼ button and press the (ok) button to confirm.
- ▶ Select Language using the buttons and press the button to confirm. The list of languages appears. The dot indicates the current setting.
- ▶ Select a language using the ▲ ▼ buttons and press the ⊛ button to confirm. The Rear Seat Entertainment System activates the selected language.

# Switching the display design

- ► Select Settings with the ▼ button and press the ⊙k button to confirm.

| Design     | Explanation                                                                          |
|------------|--------------------------------------------------------------------------------------|
| Day Mode   | The display is set permanently to day design.                                        |
| Night Mode | The display is set permanently to night design.                                      |
| Automatic  | The display design changes depending on the vehicle instrument cluster illumination. |

## Setting the brightness

- ▶ Select Settings with the ▼ button and press the (ok) button to confirm.
- ► Select Brightness using the ▲ ▼ buttons and press the (ok) button to confirm. A scale appears.
- ► Adjust the brightness using the <a> ▼</a> buttons and press the (ok) button to confirm. The brightness bar moves up or down. The picture becomes lighter or darker in accordance with the scale.

# Showing/hiding the picture

- ► To hide the picture: select Display Off in the system menu using the 🔻 🕨 buttons on the remote control and press the (ok) button to confirm. The picture is hidden.
- ► To display the picture: press the (ok) button.

## Audio CD/DVD and MP3 mode

# Safety note

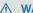

## ♠ WARNING

The RSE CD/DVD player is a Class 1 laser product. There is a danger of invisible laser radiation when you open or damage the cover. Do not remove the cover. The RSE CD/DVD player does not contain any parts which can be serviced by the user. For safety reasons, have any necessary service work performed by qualified personnel.

## **General information**

You will find information on the following topics in the Audio section:

- notes on CDs/DVDs (> page 165)
- notes on MP3 mode (> page 164)
- notes on copyright (> page 165)

## Inserting a CD/DVD

Depending on the model and the vehicle equipment, the CD/DVD drive is located:

- · behind the center console in a folding compartment, or
- in the center under the rear seats, or
- in the armrest between the rear seats

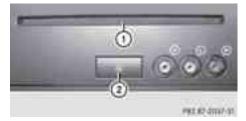

- 1 Disc slot
- ② Disc eject button

The CD/DVD drive is a single disc drive. If there is already a disc inserted, this must be ejected before another is inserted.

Insert a disc into the disc slot.

The printed side of the disc must face upwards. If neither side of the disc is printed, the side you wish to play must face downwards.

The CD/DVD drive draws in the disc.

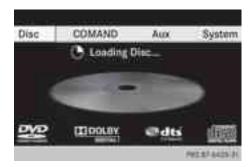

The CD/DVD drive plays the disc:

- if it has been inserted correctly and is a permissible disc, and
- after you have switched on disc mode (audio CD/audio DVD/MP3 mode) (⊳ page 217).

Data on an MP3 CD first needs to be loaded by the drive. Loading may take some time, depending on the number of folders and tracks.

## Removing a CD/DVD

- ► Press the △ button.
  The drive ejects the disc.
- ► Take the disc out of the slot.

  If you do not take the disc out of the slot, the drive will draw it in again automatically after a short while.

# Switching to audio CD, audio DVD or MP3 mode

- ► Insert a CD/DVD (> page 216). The Rear Seat Entertainment System loads the inserted disc.
- ► Select Disc in the menu using the

  ▲ buttons on the remote control and confirm by pressing the 
  button.

The corresponding mode is switched on. The Rear Seat Entertainment System plays the disc.

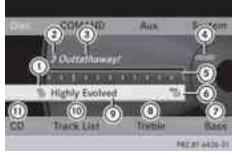

Example: audio CD mode

- (1) Type of data medium (3)
- (2) Track number
- ③ Track name (only if stored on the disc as CD text)
- 4) Track time
- (5) Graphic time and track display
- Current playback settings (no symbol for "Normal track sequence")
- (7) To set the bass
- (8) To set the treble
- Disc name (if stored on the disc as CD text)
- To call up the track list
- (11) Playback options

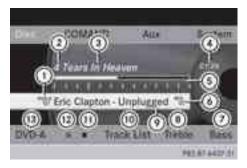

Example: audio DVD mode

- 1 Type of data medium DVD-A
- (2) Track number
- ③ Track name (if stored on the disc)
- (4) Track time
- (5) Graphic time and track display
- 6 Current playback settings (no symbol for "Normal track sequence")

- 7 To set the bass
- (8) To set the treble
- Disc name (if stored on the disc)
- (10) To call up the track list
- (11) Stop function
- (2) Pause function
- Playback options

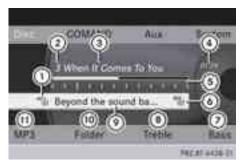

Example: MP3 mode

- Type of data medium <sup>M™</sup>
- (2) Track number
- (3) Track name
- (4) Track time
- (5) Graphic time and track display
- Current playback settings (no symbol for "Normal track sequence")
- (7) To set the bass
- (8) To set the treble
- (9) Disc name or current folder
- (10) To call up the folder list
- Playback options; to switch track information on/off
- 1 Variable bit rates in MP3 tracks can result in the elapsed time shown being different from the actual elapsed time.

## Selecting a track

## Selecting by skipping to a track

➤ To skip forwards or backwards to a track: press the or button on the remote control.

or

▶ Press the <a>Idd</a> or <a>Idd</a> button. The skip forward function skips to the next track.

Skipping backwards restarts the current track (if it has been playing for more than eight seconds) or starts the previous track (if the current track has only been playing for a shorter time).

If you have selected the playback options Random Tracks or Random Folder, the track order is random.

## Selecting by track list

In audio CD mode, the track list contains all tracks on the disc currently playing.

In audio DVD mode, the track list contains all tracks in the currently active group; see "Setting the audio format" (> page 163).

In MP3 mode, the track list shows all tracks in the currently active folder as well as the folder structure, allowing you to select any track on the MP3 CD.

► Select Tracks (audio CD/DVD mode) or Folder (MP3 mode) using the ▼ ▼ ▶ buttons on the remote control, and confirm by pressing the ⊛ button.

or

- ▶ Press the button when the display/ selection window is selected.
   The track list appears. The dot indicates the current track.
- ► Select a track using the 

  buttons and press the 

  button to confirm.

# Making a selection by entering the track number directly

Press the \*\* button on the remote control.
 The track entry display appears.

Example: track 2

▶ Press number button 2.

Example: track 12

- ► Press the corresponding number keys in rapid succession.
- i It is not possible to enter numbers that exceed the number of tracks on the CD or in the currently active folder.
- ▶ Wait for approximately three seconds after making the entry. You will hear the track which has been entered. The corresponding basic menu then reappears.

# Fast forwarding/rewinding

► With the display/selection window active, press the or button on the remote control repeatedly until you reach the desired position.

or

▶ Press and hold the 🖂 or ▶ы button until the desired position is reached.

# Selecting a folder

This function is only available in MP3 mode.

► Select Folder in MP3 mode using the ▼ ■ buttons on the remote controller and press the button to confirm.

or

 Press the button when the display/ selection window is selected.
 The folder content appears.

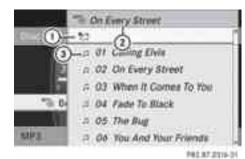

- 1) Folder selection symbol
- ② Current folder name
- 3 Track symbol
- ► To switch to the superordinate folder: select icon ① using the ▲ ▼ buttons on the remote control and press the ⊛ button to confirm.

The display shows the next folder up.

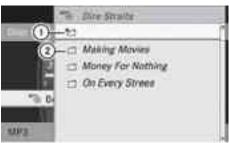

FRI.87 2517:01

- (1) Folder selection symbol
- (2) Folder icon
- ► Select a folder using the 

  T buttons and press the 

  button to confirm.

  You will see the tracks in the folder.

#### Pause function

This function is only available in audio DVD mode.

- ► To pause playback: select II using the ▼ buttons on the remote control and press the ⊛ button to confirm. The II display changes to ►.

# **Stop function**

This function is only available in audio DVD mode.

- ► To interrupt playback: select using the w buttons on the remote control and press the w button to confirm. The display changes to .
- ► To stop playback: while playback is interrupted, select again and press the ⊛ button to confirm.

  Playback stops and returns to the beginning of the DVD. ► is highlighted.
- ► To restart playback: select ► and press the ⓒ button to confirm.
  Playback starts from the beginning of the DVD.

## Setting the audio format

Further information on audio formats is available in the "Audio" section (> page 163).

- ► Select DVD-A using the ▼ buttons on the remote controller and press 

  ok to confirm.

- ► To exit the menu: press the or ► button.

## **Playback options**

Further information on playback options is available in the "Audio" section (> page 163).

- ► Select CD, DVD-A or MP3 using the ▼ ► buttons on the remote control and press the button to confirm. The options list appears. The dot indicates the option currently selected.
- ► Select Normal Track Sequence, Random Tracks or Random Folder using the 

  ▲ ▼ buttons and press the ⋈ button to confirm.

The option is switched on. For all options except Normal Track Sequence, you will see a corresponding display in the display/ selection window.

1 If you change the disc, the Normal Track Sequence option is activated automatically. If an option is selected, it remains selected after the Rear Seat Entertainment System is switched on or off.

# Switching track information on/off (MP3 mode only)

If the function is switched on, folder and track names are displayed.

If the function is switched off, disc and file names are displayed.

▶ Select MP3 using the ▼ ▼ ▶ buttons on the remote controller and press the ⊛ button to confirm.

► Select Display Track Information using the buttons and press the button to confirm.

The function is switched on  $\mathbf{\nabla}$  or off  $\square$ , depending on the previous status.

# Video DVD mode

#### **General information**

Here you will find further information on the following topics:

- safety notes (⊳ page 154)
- notes on DVDs (⊳ page 186)

## **DVD** playback conditions

Playback problems may occur when playing copied discs. There is a large variety of discs, DVD authoring software, writing software and writers available. This variety means that there is no guarantee that the Rear Seat Entertainment System will be able to play video DVDs that you have copied yourself. You will find further information in the Video section (▷ page 187). Information regarding COMAND also applies to the Rear Seat Entertainment System.

## **Function restrictions**

Depending on the DVD, it is possible that certain functions or actions described in this section will be temporarily blocked or may not function at all. As soon as you try to activate these functions or actions, you will see the  $\bigcirc$  symbol in the display.

## Inserting and removing a CD/DVD

▶ Proceed as described in the "Audio CD/ DVD and MP3 mode" section (> page 216).

# Switching to video DVD mode

▶ Insert a video DVD.

The Rear Seat Entertainment System loads the disc.

If disc mode was the last mode selected, it will now be active.

If it was not, switch on video DVD mode as described in the following instruction.

If the video DVD fulfills the playback criteria, the film either starts automatically or the menu saved on the DVD appears. If the DVD menu appears, you must start the film manually.

► Select the corresponding menu item in the DVD menu.

# Hiding/showing the navigation menu

- ► To show: press the or button on the remote control.
- ► To hide: press the 🛕 or 🔻 button.
- ▶ Wait for approximately eight seconds.

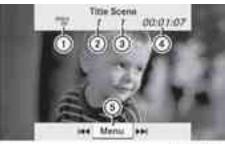

PREATESTER.

Navigation menu

- 1) Disc type
- ② Current title
- ③ Current scene

- 4 Track time
- (5) To show the menu

# Showing/hiding the menu

► To show: press the button on the remote control.

or

- ► Select Menu while the navigation menu is shown and press the ( ) button to confirm.
- ► To hide: press the ▲ button, select Full Screen and press the ⊛ button to confirm.

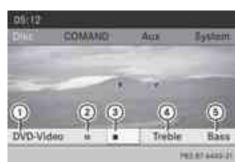

Menu system

- ① Video DVD options
- 2 Pause function
- ③ Stop function
- (4) To set the treble
- (5) To set the bass

## Fast forwarding/rewinding

► Press and hold the Ida or ▷>> button on the remote control until the desired position has been reached.

You see the navigation menu.

## **Pause function**

▶ To show the menu: press the ⊙ button on the remote control.

or

- ► Select Menu while the navigation menu is shown and press the (or button to confirm.
- ► To pause playback: select II and press the 

  the 
  the II display changes to 

  .

## Stop function

► To show the menu: press the w button on the remote control.

or

- ► Select Menu while the navigation menu is shown and press the (ox) button to confirm.
- ► To interrupt playback: select and press the 
   button to confirm.

  The display changes to ►. The video image is hidden.
- ► To stop playback: while playback is interrupted, select again and press the ⊛ button to confirm.

  Playback stops and returns to the beginning of the DVD. ► is highlighted.
- ► To restart playback: select ► and press the ⓒ button to confirm.
  Playback starts from the beginning of the DVD.

## Selecting a scene/chapter

#### Note

Further information on this function is available in the "Video" section (> page 189).

## Skipping forwards/backwards

► Press the or button on the remote control.

or

► Press the বিব or ১৮৮ button.

The navigation menu (> page 188) appears for approximately eight seconds.

# Selecting a scene/chapter directly

The examples illustrate how to select scene/chapter 5.

- ▶ Option 1: while the film is playing, press the 🔭 button on the remote control.
- ► Press the corresponding number key, such as **5**.
- ▶ Option 2: while the film is playing, press the ⊛ button on the remote control and show the menu.
- ► Select DVD-Video and press the ⊚ button to confirm.
- ► Select DVD Functions and press the ⊚k button to confirm.
- ► Select Scene Selection and press the (ok) button to confirm.
- ► Select 5 using the or button and press the button to confirm.

  In both cases, playback will begin from the fifth scene/chapter after a brief pause.

# Selecting a film/title

#### Note

Further information on this function is available in the "Video" section (> page 189).

## Option 1

- ▶ Press the ⊚ button on the remote control and show the menu.
- ► Select DVD-Video and press the ⊚ button on the remote control to confirm.

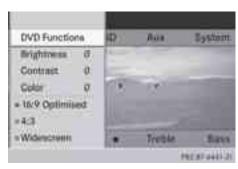

- ► Select DVD Functions and press the ⊚ button to confirm.
- ► Select Title Selection and press the (ok) button to confirm.
- ► To call up the selection list: press the ok) button.
- ► Select a film/track.

## Option 2

Example: selecting film 2

Press button 2. After a brief pause, the second film is played.

## **DVD** menu

#### Note

You will find further information on the DVD menu in the "Video" section (▷ page 190).

# Calling up the DVD menu

- ▶ Press the ∞ button on the remote control and show the menu.
- ► Select Video-DVD and press the ∞ button on the remote control to confirm.

- ► Select DVD Functions and press the ⊙k button to confirm.

## Selecting menu items in the DVD menu

► Select a menu item using the

▲ ▼ ● buttons on the remote control and press the 

w button to confirm.

A menu appears.

 Menu items which cannot be selected are shown in gray.

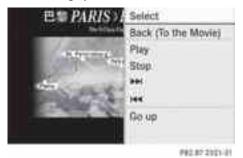

- ► Confirm Select by pressing the 

  button.

  The Rear Seat Entertainment System carries out the action or shows a submenu.
- ► If available, additional options can now be selected.
  - The Rear Seat Entertainment System then switches back to the DVD menu.
- Depending on the DVD, the menu items:

  Back (to movie), Play,

  Stop, ▶ or Go Up may either not function at all or may not function at certain points in the DVD menu. To indicate this, the icon appears in the display.

# Stopping a film or skipping to the beginning or end of a scene

- ► Select any menu item from the DVD menu. The menu appears.
- ➤ To skip to the end of a scene: select the ➤►I menu item and press the ⊚ button to confirm.
- ► To skip to the beginning of a scene: select the 

  menu item and press the 
  menu button to confirm.

# Moving up one level in the DVD menu

- ▶ Option 1: press the 🛨 back button on the remote control or select the corresponding menu item in the DVD menu.
- ▶ Option 2: select any menu item in the DVD menu.
- ► Select the GO Up menu item in the menu and press the (ox) button to confirm.

## Back to the film

- ▶ Option 1: press the back button on the remote control repeatedly until you see the film, or select the corresponding menu item in the DVD menu.
- ▶ Option 2: select any menu item in the DVD menu and press the ⓒ button to confirm.

## Setting the audio format

This function is not available on all DVDs. If it is available, you can set the audio language or the audio format. The number of settings is determined by the DVD content. It may also

be possible to access the settings from the DVD menu.

- ► Press the ⊚ button on the remote control and show the menu.
- ► Select DVD-Video and press the ⊚ button on the remote control to confirm.
- ► Select DVD Functions and press the ⊙k button to confirm.
- ► Select Audio Language and press the ⊚k button to confirm.
  - A menu appears after a short while. The • dot in front of an entry indicates the currently selected language.
- ► Select a language using the 
  buttons and press the 
  button to confirm.
- ► To exit the menu: press the or ► button.

# Subtitles and camera angle

These functions are not available on all DVDs. The number of subtitle languages and camera angles available depends on the content of the DVD. It may also be possible to access the settings from the DVD menu.

- ▶ Press the ⊚ button on the remote control and show the menu.
- ► Select DVD-Video and press the ok button on the remote control to confirm.
- ► Select DVD Functions and press the ⊚ button to confirm.
- ➤ Select Subtitles or Camera Angle and press the ∞ button to confirm.

  In both cases, a menu appears after a few seconds. The dot in front of an entry indicates the current setting.
- ► Select a setting using the buttons and press the button to confirm.
- ► To exit the menu: press the or ► button.

#### Interactive content

DVDs can also contain interactive content (e.g. a video game). In a video game, you may be able to influence events by selecting and triggering actions. The type and number of actions depend on the DVD.

- ► Select an action using the

  ▲ ▼ buttons on the remote control and press the ★ button to execute it.
  - A menu appears and the first entry, Select, is highlighted.
- ▶ Press the (ok) button.

# Operation with an active COMAND source

# Switching the function on/off in COMAND

You can transfer an audio or video source selected in COMAND to the Rear Seat Entertainment System.

- 1 If you then switch modes in COMAND, the new source will not be transmitted to the Rear Seat Entertainment System.
- ► To switch on the function in COMAND: switch on the desired audio mode in COMAND, e.g. CD mode (> page 157), or show the menu in video DVD mode (> page 188).
- Select the menu item at the bottom left, e.g. CD in audio CD mode, by sliding ○↓ and turning 【○】 the COMAND controller and press ⑤ to confirm. A menu appears.

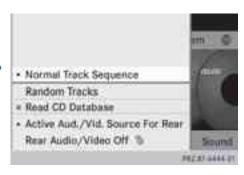

► Select Active Aud./Vid. Source For Rear and press 🐑 to confirm.

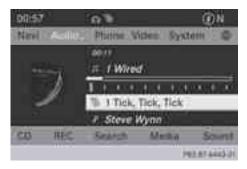

In the status bar at the top, you will see the headphones icon and the confor the source that has been switched on.

- ► To switch off the function in COMAND: switch on the desired audio mode in COMAND or show the menu in video DVD mode.
- Select the menu item at the bottom left, e.g. CD in audio CD mode, by sliding ⊙↓ and turning 【⊙】 the COMAND controller and press ⑤ to confirm.
- ► Select Rear Audio/Video Off® and press ® the COMAND controller to confirm.

# Selecting an active COMAND source in the rear-compartment screen

### Loading the active COMAND source

The audio or video source selected in COMAND is loaded in the Rear Seat Entertainment System.

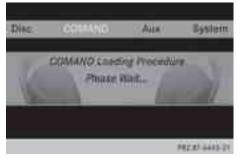

When the loading process is complete, the audio or video source is set in the Rear Seat Entertainment System.

If Rear Audio/Video Off is activated in COMAND, the COMAND is off or there is no active COMAND source message appears.

## Audio CD mode

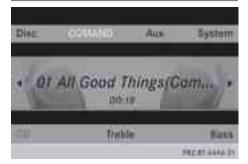

Example: CD mode

► To select a track by skipping to a track: press the or button on the remote control.

٥r

▶ Press the <a>Idd</a> or <a>Idd</a> button. The skip forward function skips to the next track.

Skipping backwards restarts the current track (if it has been playing for more than eight seconds) or starts the previous track (if the current track has only been playing for a shorter time).

Additional setting option:

• selecting the sound settings (▷ page 214)

### Audio DVD mode

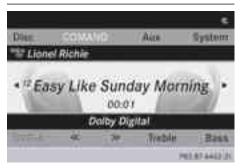

Example: audio DVD mode

- ➤ To skip to the next/previous group: press the ▼ button on the remote control.
- Information on groups can be found in the "Setting the audio format" section (▷ page 163).

Additional setting option:

• selecting the sound settings (⊳ page 214)

#### MP3 mode

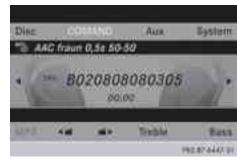

Example: MP3 mode

► To select a track by skipping to a track: press the or button on the remote control.

or

▶ Press the Id or ▶ button.

The skip forward function skips to the next track.

Skipping backwards restarts the current track (if it has been playing for more than eight seconds) or starts the previous track (if the current track has only been playing for a shorter time).

- ► To select a folder: press the ▼ button on the remote control.
- ► Highlight one of the two folder symbols with the or button and press to confirm.

Depending on your selection, the previous or next folder is selected and the first track is played.

Additional setting option:

selecting the sound settings (> page 214)

### Video DVD mode

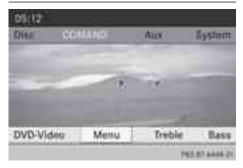

Example: video DVD mode

► To hide a menu: confirm Menu with the ok button.

The video image is played in full screen mode.

Additional setting options:

- setting the brightness, contrast and color
   (> page 214)
- changing the picture format (⊳ page 215)
- selecting the sound settings (> page 214)

# **AUX mode**

#### Introduction

You can connect one external video source to each of the displays of the Rear Seat Entertainment System (AUX display) and also one external video source to the rearcompartment CD/DVD drive (AUX drive) with a sound and video signal.

Please see the corresponding operating instructions for information on how to operate the external video source.

For further details about external video sources, please consult an authorized Mercedes-Benz Center.

# **Connecting AUX equipment**

#### **AUX drive**

The AUX drive jacks are located on the CD/DVD drive next to the CD/DVD eject button (> page 210).

## **Displaying AUX**

The AUX display jacks are on the side of the screen (> page 209).

### Audio and video connection

- ▶ Insert the audio plugs for the left and right signals into the corresponding L and R jacks.
- ► Insert the video plug into the **V** jack.

## **Activating AUX mode**

#### **AUX drive**

► Select Aux in the menu using the

▲ ● buttons on the remote control and press the ∞ button to confirm. The AUX menu appears.

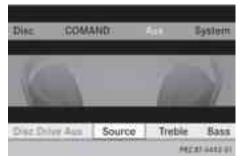

### AUX menu

- ► Select Source from the AUX menu and press the ⓒ button to confirm.
- ► Select Disk Drive Aux and press the ok button to confirm.

You will hear and see the content of the external video source if it is connected to the CD/DVD drive and switched to

playback. If no video image is available from the AUX source connected, you will see an audio menu.

# **Displaying AUX**

- ► Select the screen by turning the scroll wheel on remote control (▷ page 210) until "L REAR " (left screen) or "REAR R" (right screen) is highlighted in the window.
- ► Select Source from the AUX menu and press the (ox) button to confirm.
- ► Select Display Aux and press the ⊚k button to confirm.

You will see and hear the content of the video source if it is switched to playback. If no video image is available from the AUX source connected, you will see an audio menu.

## Adjusting treble and bass

- ► Select a setting using the or button and press the button to confirm.

# Adjusting the brightness, contrast or color

- ► Select Display Aux or Disc Drive Aux in the AUX menu and press the button to confirm.
- ► Select Brightness, Contrast or Color and press the ⋈ button to confirm.

  An adjustment scale appears.
- ► Select a setting using the or button and press the button to confirm.

## Changing the picture format

- ► Select Display Aux or Disc Drive Aux in the AUX menu and press the button to confirm.